# **Форвард Голкипер**

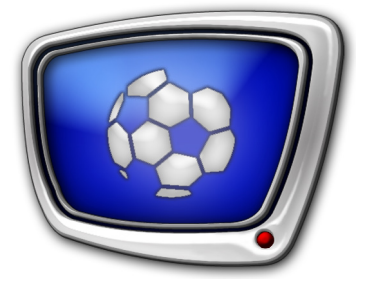

 Система подготовки и воспроизведения замедленных повторов

*Дата выпуска: 27 августа 2014 г.*

Руководство пользователя

© СофтЛаб-НСК

## Содержание

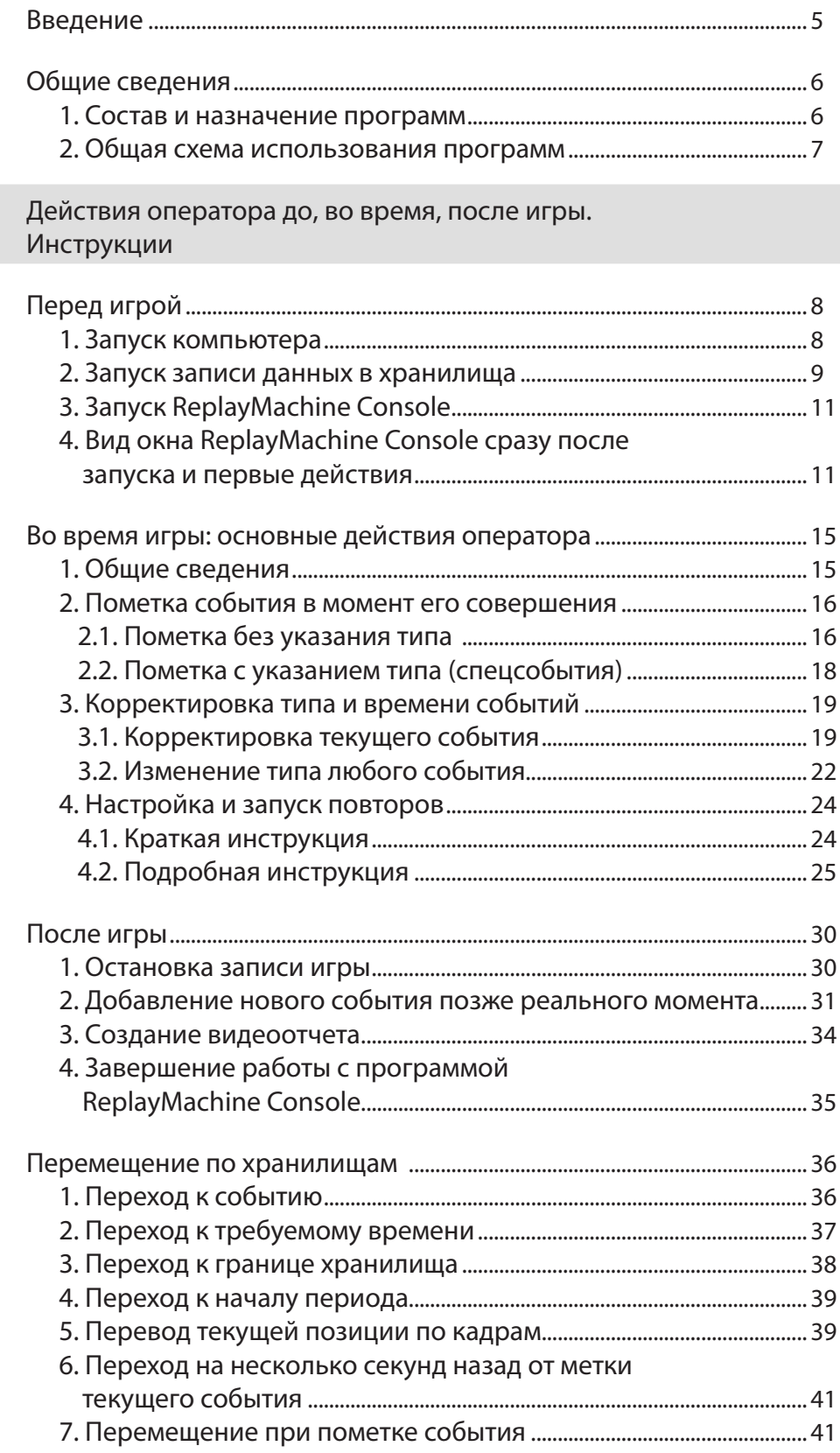

 $\left( \bullet \right)$ 

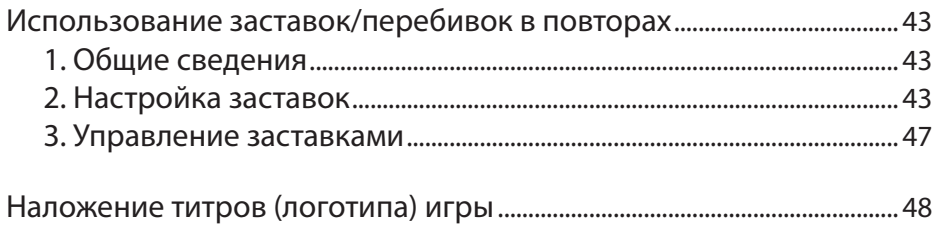

### ReplayMashine Console. Интерфейс программы

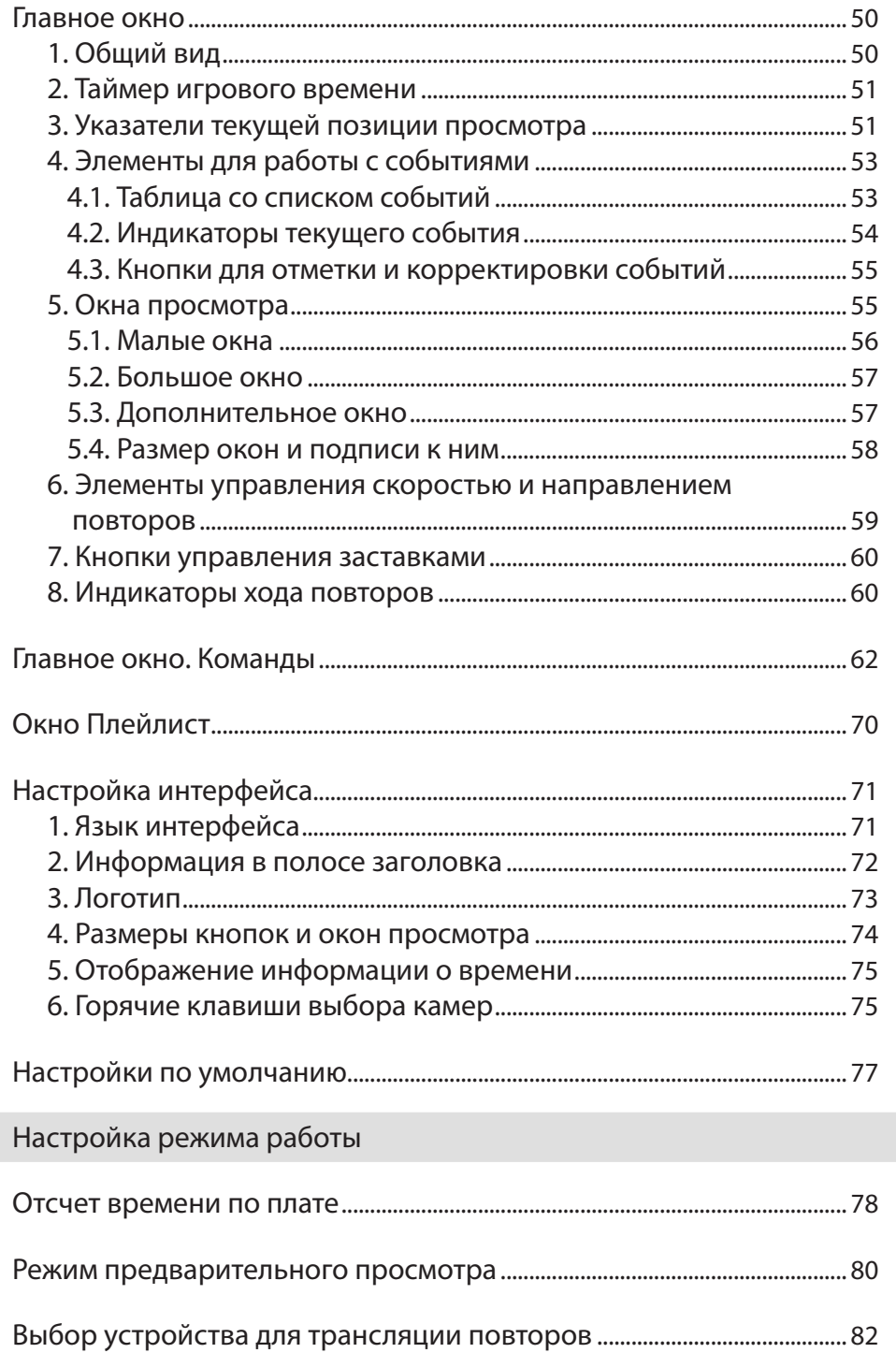

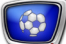

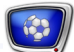

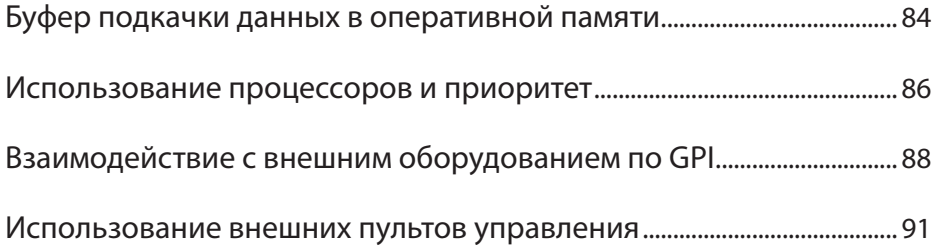

### <span id="page-4-0"></span>**Введение**

Система «Форвард Голкипер» – это программно-аппаратный комплекс, предназначенный для организации показа замедленных повторов во время прямых трансляций спортивных и других мероприятий.

Система работает в режиме реального времени. Позволяет организовать многоканальную запись аудиовидеоданных в хранилища (до 10-ти каналов), оперативную подготовку и вывод в эфир замедленных повторов интересных событий.

Данный документ содержит инструкцию оператора системы замедленных повторов «Форвард Голкипер»: порядок действий до, во время и после трансляции и справочную информацию по интерфейсу программы ReplayMachine Console.

### <span id="page-5-0"></span>**Общие сведения**

#### **1. Состав и назначение программ**

Основные программы системы, с которыми работает оператор, – FDReplayCapture и ReplayMachine Console.

Программа FDReplayCapture предназначена для записи аудиовидеоданных с входов платы в хранилища. Обеспечивает выполнение следующих функций: настройка линий захвата, запуск/остановка записи в хранилища (подробно о работе с программой см. руководство «[FDPostPlayCapture. Ввод](http://www.softlab-nsk.com/rus/forward/docs/ru_postplay_capture.pdf)  [аудио- и видеоданных в хранилища, работа с хранилищами](http://www.softlab-nsk.com/rus/forward/docs/ru_postplay_capture.pdf)  [при использовании плат FD322, FD422, FD842](http://www.softlab-nsk.com/rus/forward/docs/ru_postplay_capture.pdf)»).

Примечание: В старых версиях системы на базе платы FD300 для захвата сигнала в хранилища и управления хранилищами используется другая программа: FDReplayVideoIn (см. [соответствующее руководство\)](http://www.softlab-nsk.com/rus/forward/docs/ru_rm_videoin.pdf).

> Программа ReplayMachine Console предназначена для настройки и управления замедленными повторами во время прямой трансляции. Программа обеспечивает выполнение следующих функций:

- отметка интересных моментов игры в записываемом материале в реальном времени, по ходу игры, и после окончания игры;
- настройка и запуск воспроизведения повторов по ходу игры;
- подготовка плейлиста и запуск воспроизведения повторов по списку в перерывах игры;
- запись видеоотчета, сохранение отметок.
- Примечание: Для решений с разным количеством линий захвата используются разные варианты программы: ReplayMachine Console (до 4-х линий) или ReplayMachine Console8ch (более 4-х линий).

#### <span id="page-6-0"></span>**2. Общая схема использования программ**

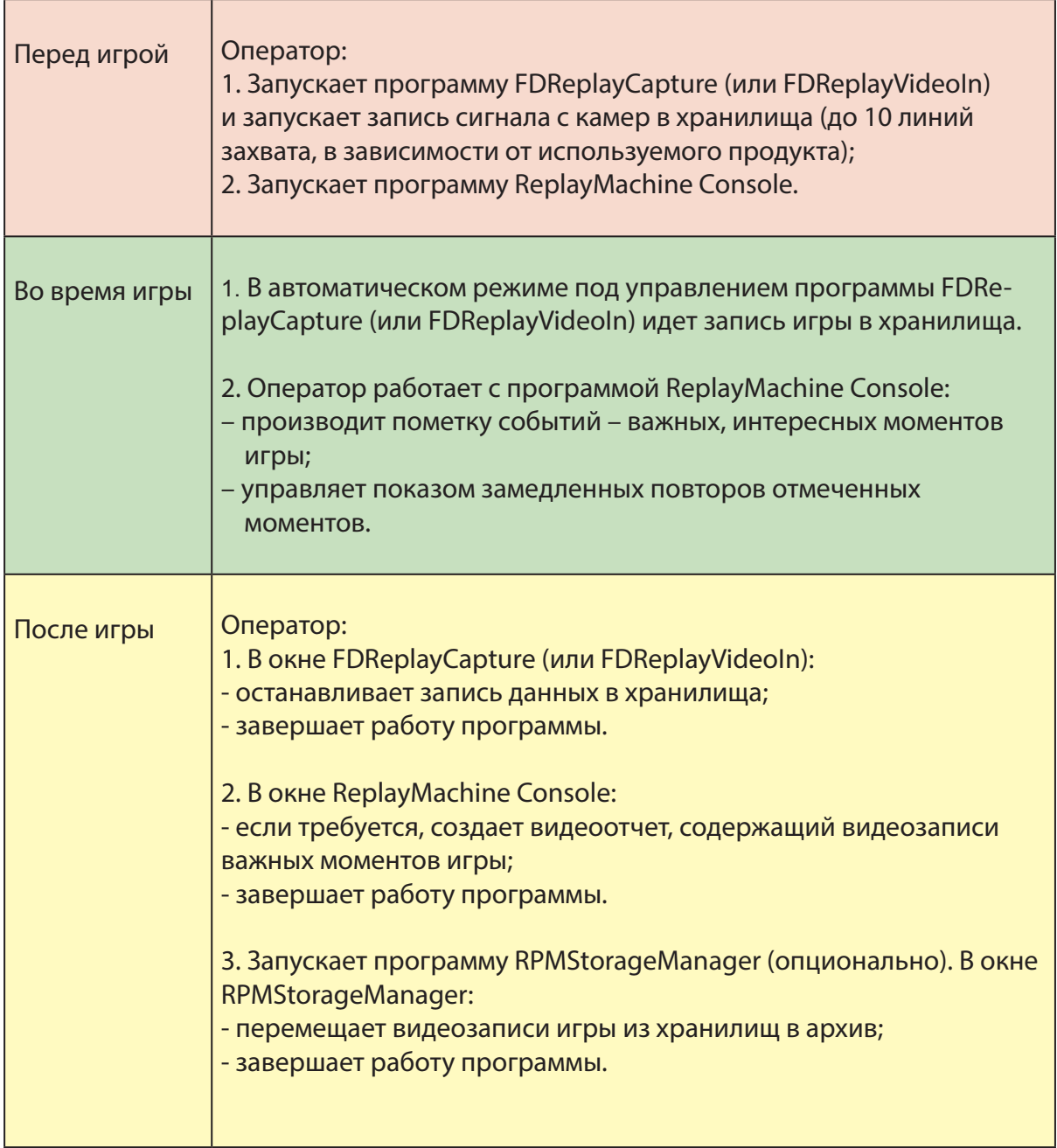

Инструкции по выполнению перечисленных в таблице действий оператора содержатся в данном документе.

Полная схема использования системы «Форвард Голкипер» приведена в описании «[Система Форвард Голкипер. Схема](http://www.softlab-nsk.com/rus/forward/docs/ru_rm_scheme.pdf)  [использования»](http://www.softlab-nsk.com/rus/forward/docs/ru_rm_scheme.pdf).

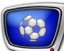

# <span id="page-7-0"></span>Действия оператора до, во время, после игры. Инструкции

### **Перед игрой**

#### **1. Запуск компьютера**

- 1. Включите компьютер.
- 2. Дождитесь, когда в области уведомлений панели задач Windows над значком программы PostPlay Indicator появится сообщение о том, что сервис PostPlay запущен: PostPlay Service is Running.

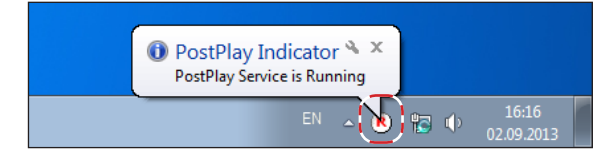

Примечание: 1. FDPostPlay Indicator – программа из состава ПО системы «Форвард Голкипер». Используя контекстное меню значка программы (открывается по щелчку ПКМ), можно вызвать программы настройки, запустить/остановить служебные программы и пр. 2. PostPlay Service – служебная программа системы «Форвард Голкипер».

> 3. Указанные программы (1, 2) запускаются автоматически при старте Windows, если действуют настройки по умолчанию.

- 3. На рабочем столе находятся ярлыки основных программ системы «Форвард Голкипер»:
	- $FDConfig2 m\n$ рограмма для настройки плат ввода/ вывода;
	- FDReplayCapture;
	- ReplayMachine Console и ReplayMachine Console8ch.

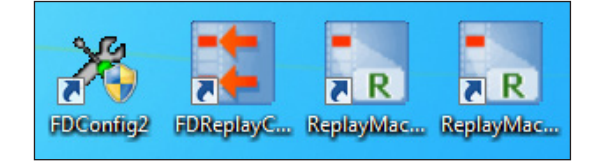

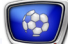

- <span id="page-8-0"></span>Примечание: Если решение базируется на плате FD300, то используются другие программы: FDConfiguration – для настройки платы; FDVideoIn #1, FDVideoIn #2 – для захвата сигнала в хранилища.
	- 4. В меню Пуск > Все программы > ForwardGoalkeeper содержится набор команд для вызова программ из состава ПО системы.

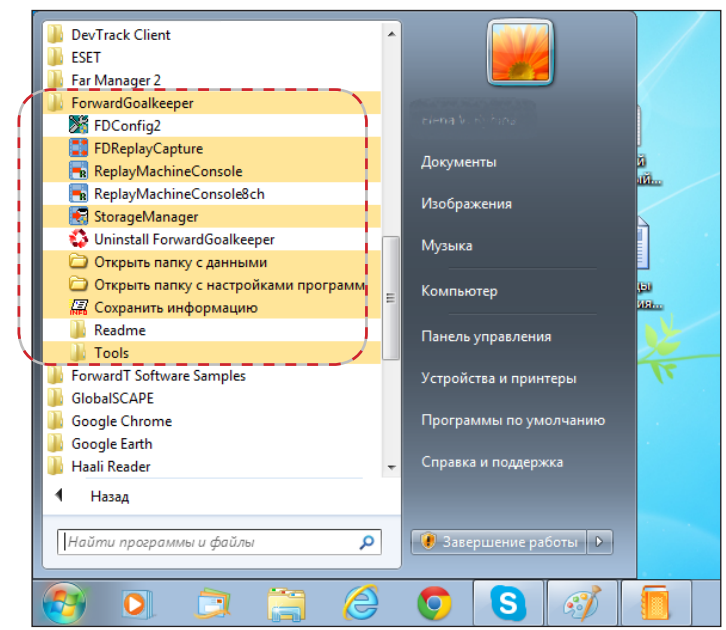

#### **2. Запуск записи данных в хранилища**

- Примечание: Инструкция приведена для случая, когда выполнены все предварительные настройки, требуемые хранилища существуют, и настроены линии захвата. Если настройка не выполнена, или требуется изменить какие-либо параметры, см. соответствующие разделы руководства. Подробнее об использовании программы FDReplayCapture см. руководство [«FDPostPlayCapture. Ввод аудио- и видеоданных в](http://www.softlab-nsk.com/rus/forward/docs/ru_postplay_capture.pdf)  [хранилища...»](http://www.softlab-nsk.com/rus/forward/docs/ru_postplay_capture.pdf)
	- 1. Дважды щелкните ЛКМ по ярлыку программы FDReplayCapture (1).

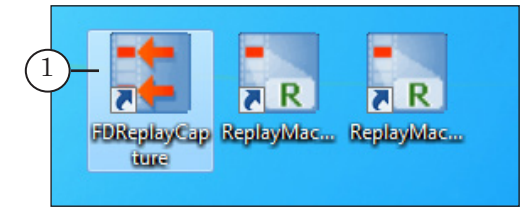

2. Откроется окно программы со списком настроенных линий захвата (2). Чтобы запустить запись сигнала с камер (подключенных к входам плат) в хранилища, нажмите кнопку Старт (3).

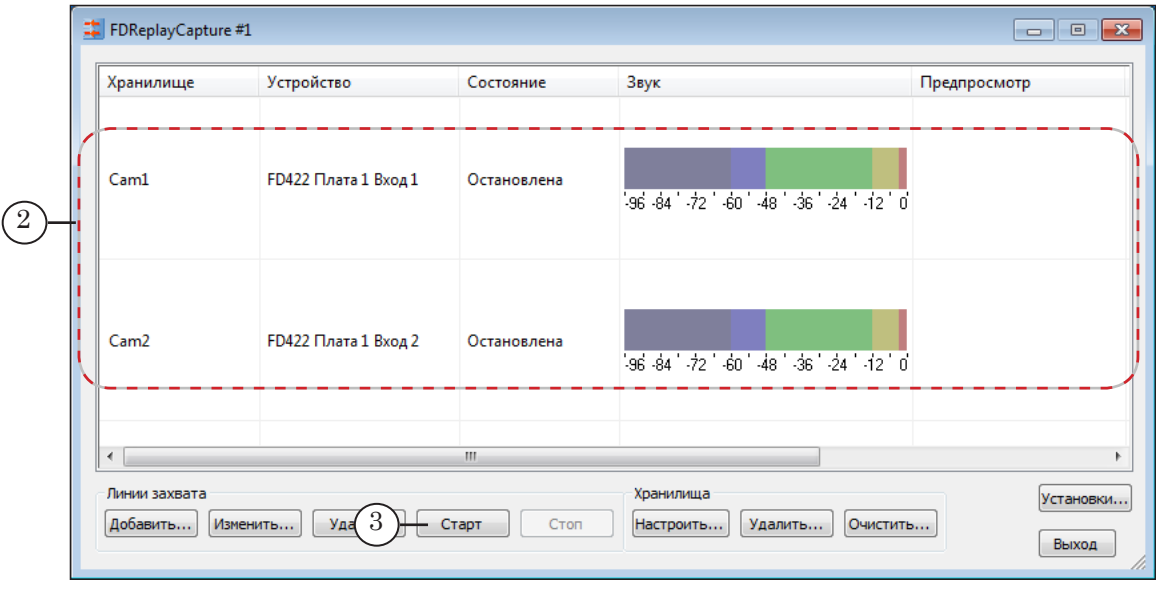

3. В результате запись будет запущена. В колонке Состояние (4) для каждой линии появятся индикаторы «Работает», в колонке Предпросмотр – кадры записываемого видео (обновляются несколько раз в секунду).

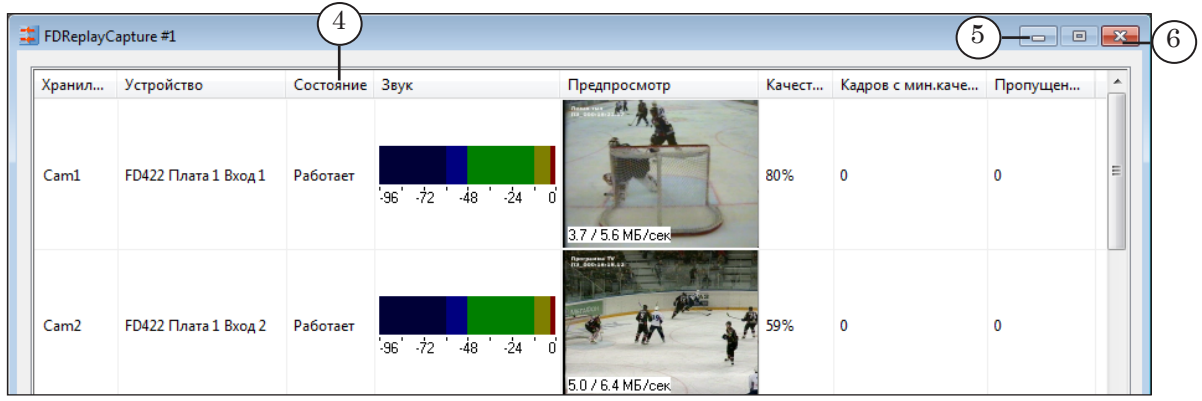

4. Сверните окно программы FDReplayCapture, нажав одну из кнопок (5, 6) в полосе заголовка окна.

Запись при этом не остановится, программа не будет закрыта. В области уведомлений панели задач Windows появится значок программы (7).

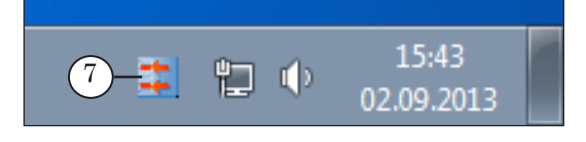

Перед игрой Перед игрой

#### <span id="page-10-0"></span>**3. Запуск ReplayMachine Console**

- 1. В зависимости от количества линий захвата, запустите одну из программ, дважды щелкнув ЛКМ по ее ярлыку на рабочем столе:
	- до 4-х линий ReplayMachine Console  $(1)$ ;
	- более  $4-x$  линий ReplayMachine Console8ch  $(2)$ .

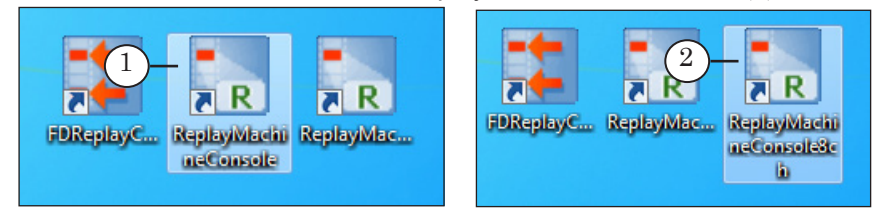

Примечание: Далее пояснения даны на примере работы с двумя линиями захвата в окне программы ReplayMachine Console.

> 2. В открывшемся окне убедитесь, что выбраны хранилища, в которые на предыдущем шаге запущена запись (3), и выполнено подключение к ним: соответствующие кнопки в столбце Вкл/Выкл активированы (4).

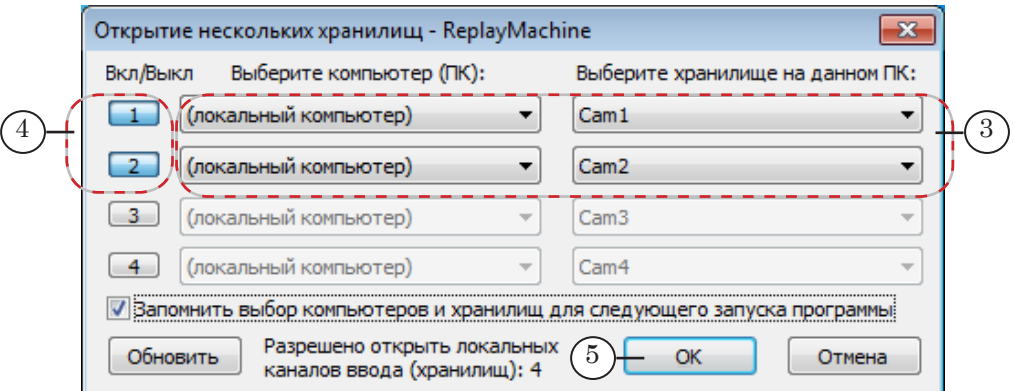

Обычно правильный выбор хранилищ сделан заранее при настройке, и изменять этот выбор не требуется. Нажмите кнопку OK (5), чтобы перейти к следующему шагу.

#### **4. Вид окна ReplayMachine Console сразу после запуска и первые действия**

- 1. Сразу после запуска, пока не выполнено никакое действие, в окне программы отображается следующее:
	- таймер (1) отсчитывает время с момента первого запуска программы;
	- индикатор Текущее время  $(2)$  показывает время старта программы (суточное);
	- текущая позиция просмотра находится на метке времени 00:00:00.00 (3);

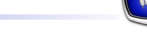

- список событий (4) пуст;
- изображение в малых окнах просмотра (5) зависит от текущего режима. Это может быть:
	- видео с выбранных входов платы (плат) в этом случае в подписях к окнам показывается значок камеры (6);
	- или содержимое хранилищ, соответствующее нулевой метке времени – значка камеры нет.

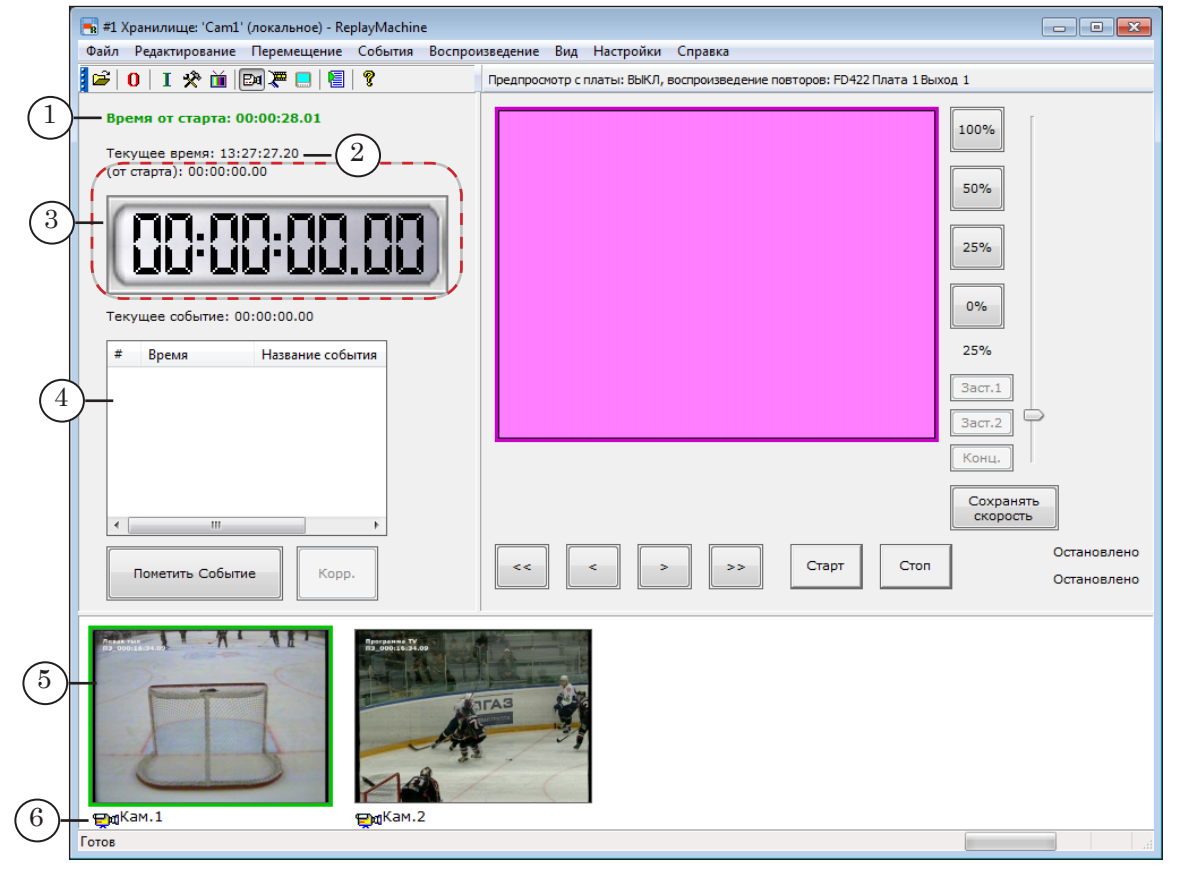

Примечание: В таблице ниже приведены пояснения о назначении индикаторов, расположенных в главном окне программы, и их состоянии сразу после старта, пока не выполнены никакие действия в окне. Подробнее об управляющих элементах главного окна программы см. в главе «ReplayMachine Console. Интерфейс программы».

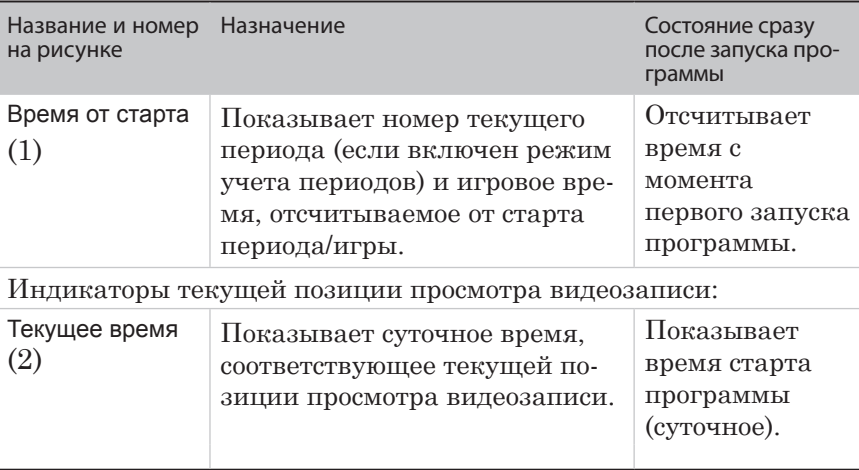

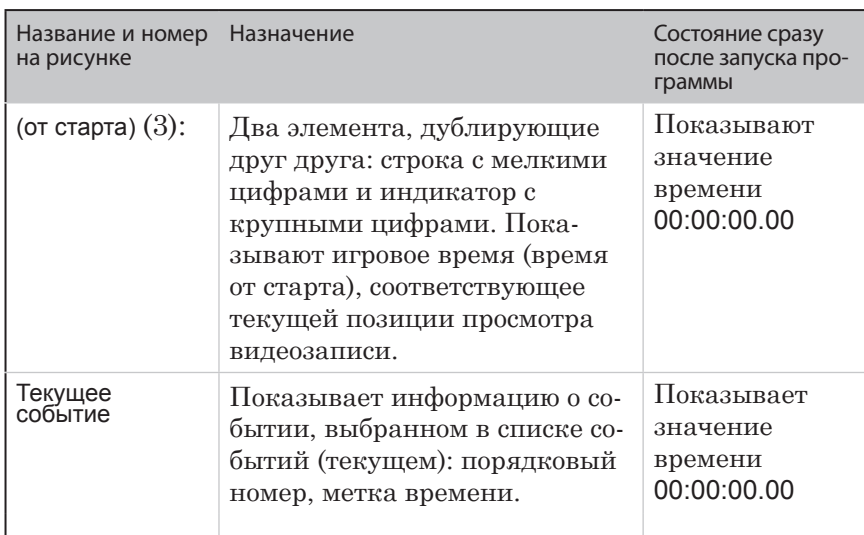

2. Если требуется сменить режим просмотра, используйте один из способов:

1. Чтобы отображалось видео с входных линий, нажмите комбинацию клавиш Ctrl+I или кнопку (7) на панели инструментов (так же действует команда Вид > Переключиться на предпросмотр входного видео).

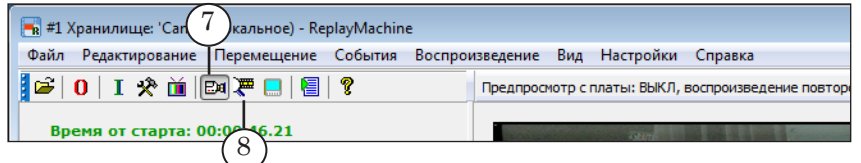

2. Чтобы отображались кадры видео из хранилищ, нажмите комбинацию клавиш Ctrl+T или кнопку (8) на панели инструментов (так же действует команда Вид > Переключиться на просмотр видео из хранилищ).

3. Для быстрого переключения из одного режима просмотра в другой используйте клавишу Tab (или команду меню Вид > Переключиться между предпросмотром входов и хранилищ).

- 3. Если требуется запустить отсчет игрового времени с нуля, выполните следующее:
- Примечание: Рекомендуем непосредственно перед стартом игры обнулить игровое время.

1. Нажмите кнопку Сбросить стартовое время (9) на панели инструментов (или используйте команду Редактирование > Сбросить стартовое время).

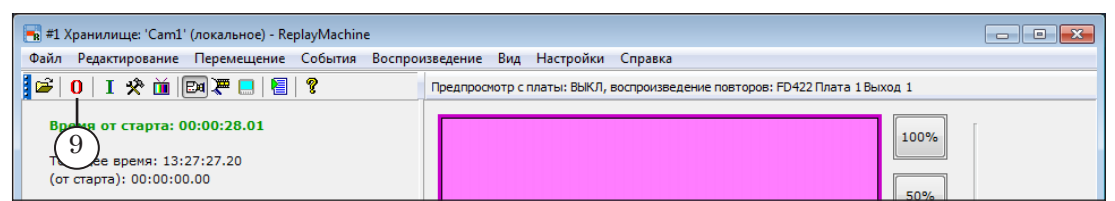

2. Если требуется учитывать периоды игры, в открывшемся окне поставьте флажок Период (тайм) (10) и выберите номер периода в списке (11).

Примечание: Задать номер периода можно, просто нажав клавишу с соответствующей цифрой (1–9) на клавиатуре. Чтобы отказаться от учета периодов, нажмите 0.

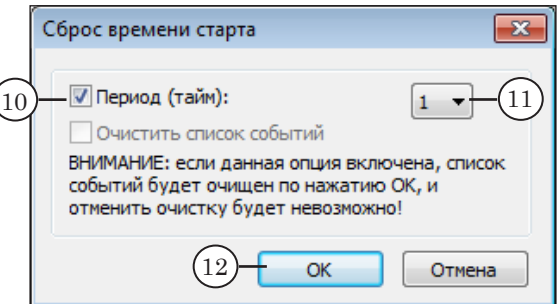

3. Нажмите кнопку OK (12).

4. Таймер будет обнулён и отсчет времени запустится заново, с нуля (13). Если задан период, его номер появится на индикаторе текущей позиции (14) (при условии, что действуют настройки по умолчанию).

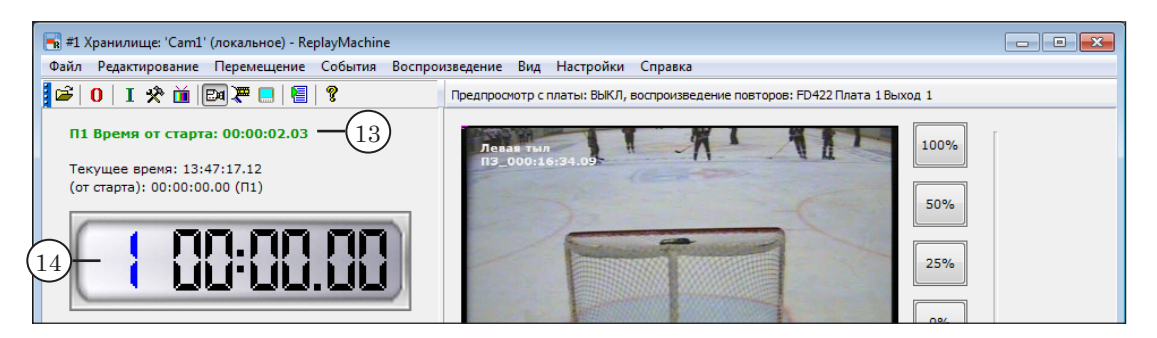

### <span id="page-14-0"></span>**Во время игры: основные действия оператора**

#### **1. Общие сведения**

Во время игры основные действия выполняются в окне программы ReplayMachine Console (подробные инструкции см. в следующих разделах):

1. По ходу игры, в режиме реального времени, оператор создает (помечает) события.

Событие – важный момент игры, для которого в видеозаписи установлена специальная метка. Событие может быть отмечено как в момент его совершения, так и позже, при просмотре записанного материала (например, в перерыве между периодами, после игры).

При отметке события оператор может задать его тип – один из девяти вариантов, например, «Гол», «Опасный момент» и пр. Названия типов, цветовое обозначение и пр. параметры событий настраиваются предварительно (команда главного меню Настройки > Общие настройки, вкладка События).

Все события, отмеченные оператором, добавляются в таблицу (список событий) в окне программы. В таблице отображаются характеристики события: порядковый номер, игровое время события, тип.

2. На основе отмеченных событий оператор настраивает повторы (камера, начало сюжета, скорость воспроизведения, заставки) и в подходящий момент времени запускает их показ.

Отметка событий и подготовка/воспроизведение повторов могут выполняться параллельно.

3. На основе отмеченных событий оператор может составить плейлист – подборку из интересных моментов игры, и в перерыве оперативно выдать его в эфир. Кроме клипов с фрагментами игры, в плейлист могут быть добавлены различные заставки/перебивки (ролики из файлов).

Подробнее о работе с плейлистом см. краткое руководство «[RMConsole: плейлист. Формирование и воспроизведение](http://www.softlab-nsk.com/rus/forward/docs/ru_qs_rm_console_1.pdf)  [плейлиста на основе повторов](http://www.softlab-nsk.com/rus/forward/docs/ru_qs_rm_console_1.pdf)».

Поддерживаются разные способы вызова команд отметки событий и управления повторами:

- с помощью кнопок и меню главного окна программы:
	- используя кнопки/колесо мыши;
	- нажимая кнопки непосредственно на экране, если используется сенсорный экран;
- с помощью «горячих клавиш»;
- с помощью кнопок, колеса и ручек внешней консоли.

#### <span id="page-15-0"></span>**2. Пометка события в момент его совершения**

#### 2.1. Пометка без указания типа

Примечание: Наблюдать за ходом игры можно с помощью окон просмотра в главном окне программы (1), включив режим показа входного видео (Ctrl+I).

> Чтобы в реальном времени отметить событие без типа, используйте один из способов:

- нажмите на клавиатуре клавишу Пробел;
- нажмите в главном окне программы кнопку Пометить событие (2);
- выберите в меню (3) команду События > Пометить событие.

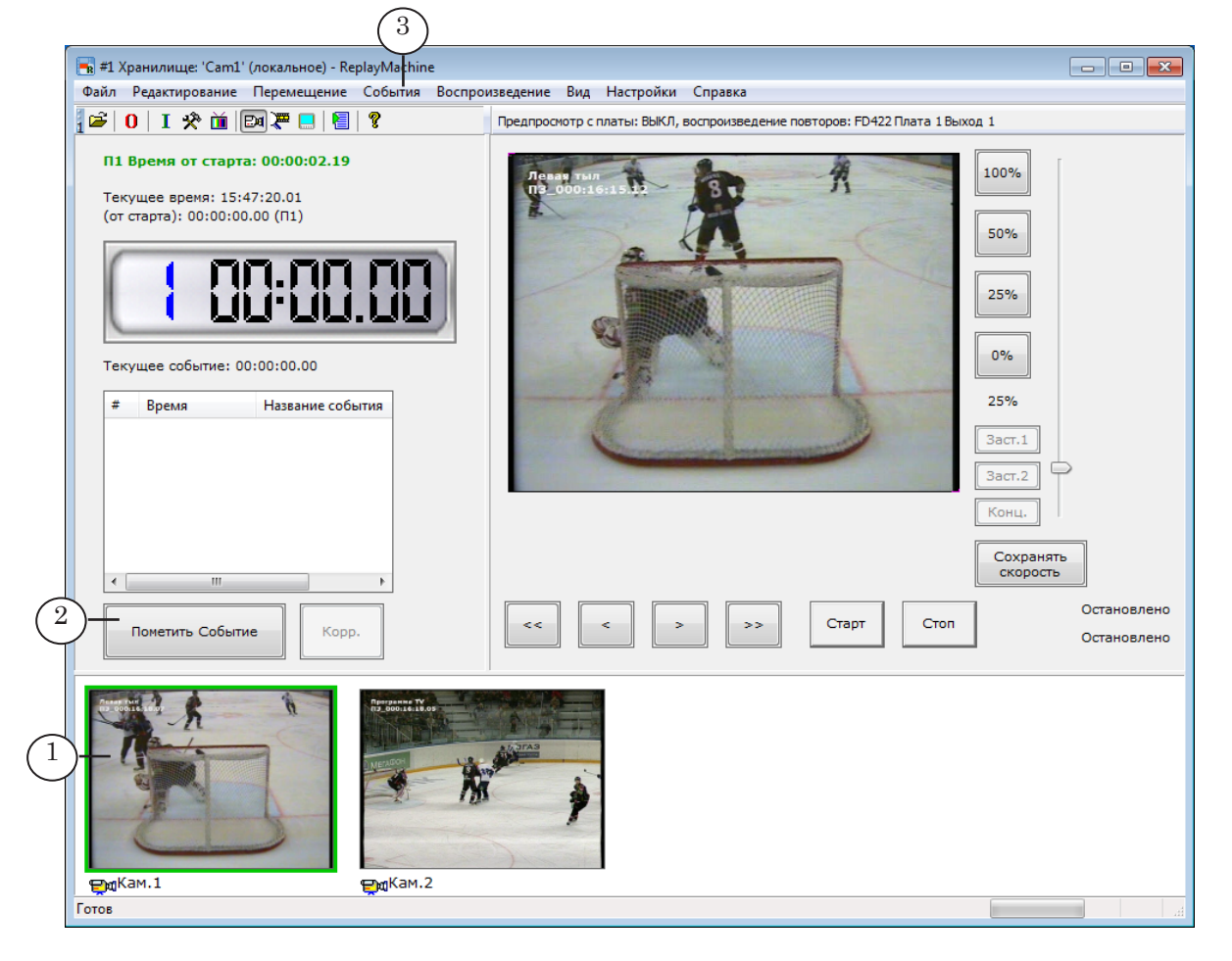

В результате в список событий будет добавлена строка с новым событием (4). Сразу после пометки события:

1. Номер события отмечен зеленым фоном (5), т. к. только что помеченное событие становится текущим.

2. Время события (6) равно игровому времени в момент, когда была выполнена команда Пометить событие.

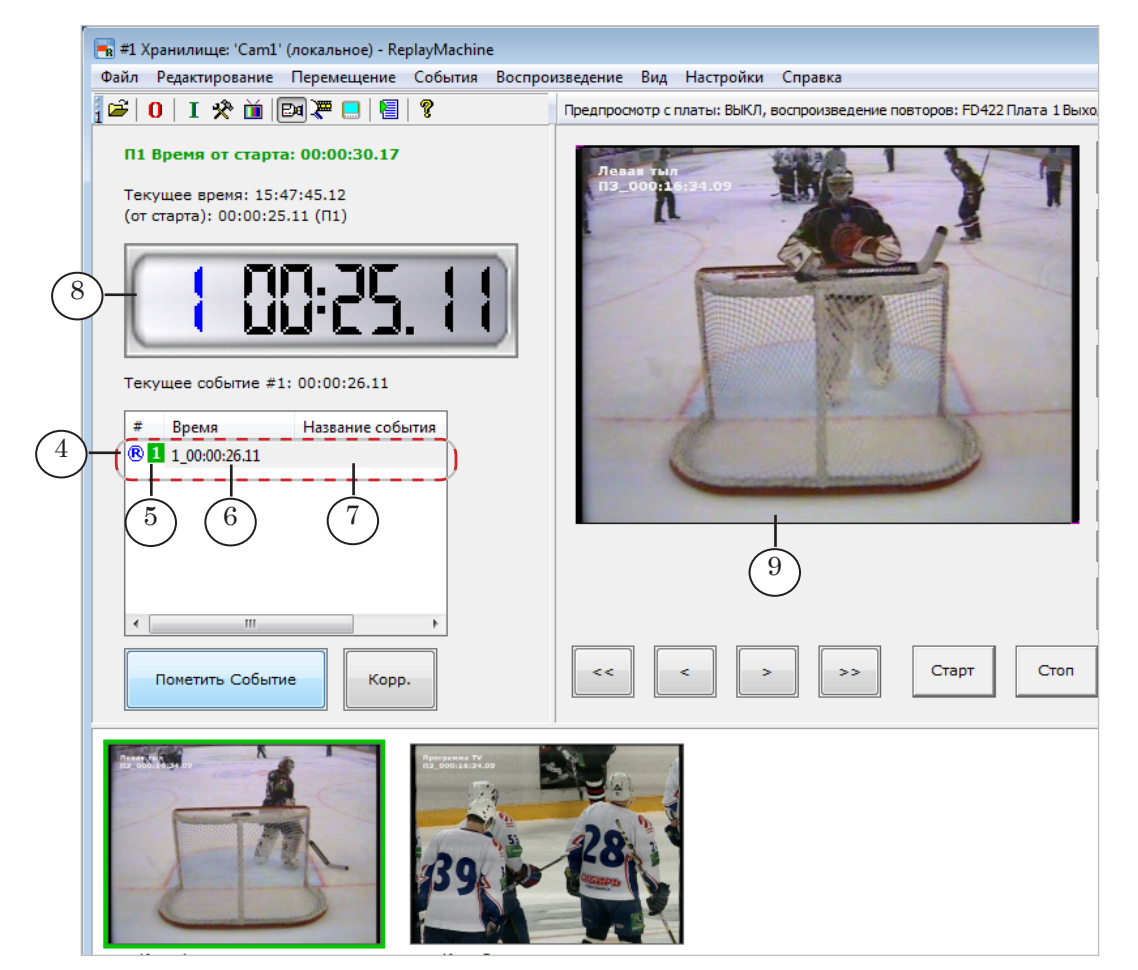

3. Название события отсутствует (7), так как событие отмечено без указания типа.

4. Текущая позиция просмотра (8) переведена в точку, совпадающую с временем события, или за несколько секунд до нее (от 0 до 9 с, в зависимости от действующих настроек). При стандартных настройках – за 1 секунду до метки события.

Примечание: Небольшое автоматическое смещение назад позволяет компенсировать время, затрачиваемое оператором на отметку события, и сразу перемещаться в позицию, наиболее близкую к началу интересного момента. Это удобно, если потребуется сразу же запустить в эфир повтор события, т. к. первым кадром повтора будет кадр, соответствующий текущей позиции. Чтобы задать шаг смещения при пометке события, используйте

окно общих настроек (см. раздел «Общие настройки. События»). По умолчанию используется значение 1 с.

5. В основном окне просмотра (9) отображается кадр видео из текущего хранилища (запись выбранной камеры), соответствующий текущей позиции.

#### <span id="page-17-0"></span>2.2. Пометка с указанием типа (спецсобытия)

Чтобы в реальном времени пометить событие определенного типа – спецсобытие, используйте один из следующих способов:

- нажмите соответствующую клавишу на клавиатуре:
	- $\bullet$  B «Гол»:
	- $\bullet$  N «Опасный момент»:
	- $M \alpha$ Нарушение правил»;
	- $\leq$  спецсобытие «Другое 1»;
	- $>$  спецсобытие «Другое  $2$ »;
- Примечание: Названия событий приведены для случая, когда действуют настройки по умолчанию. Для изменения названий и др. параметров спецсобытий используйте окно Общие настройки > События.
	- выберите в меню команду События > Пометить специальное событие 'Name', где Name – название события.

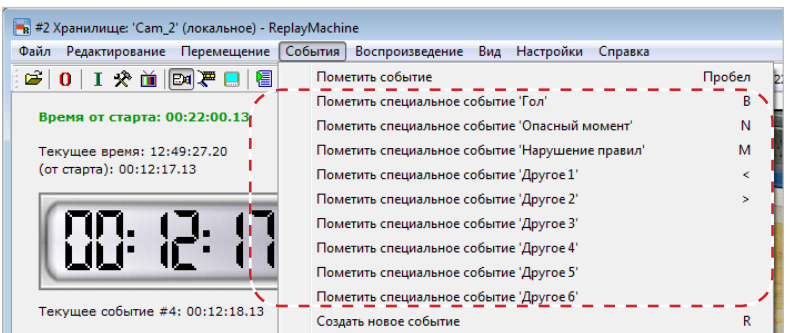

Сразу после выполнения команды в список событий будет добавлена строка с новым событием (1), для которого в колонке Название события указан заданный тип. В остальном результат аналогичен результату отметки обычного события (см. параграф выше, пп. 1, 2, 4, 5).

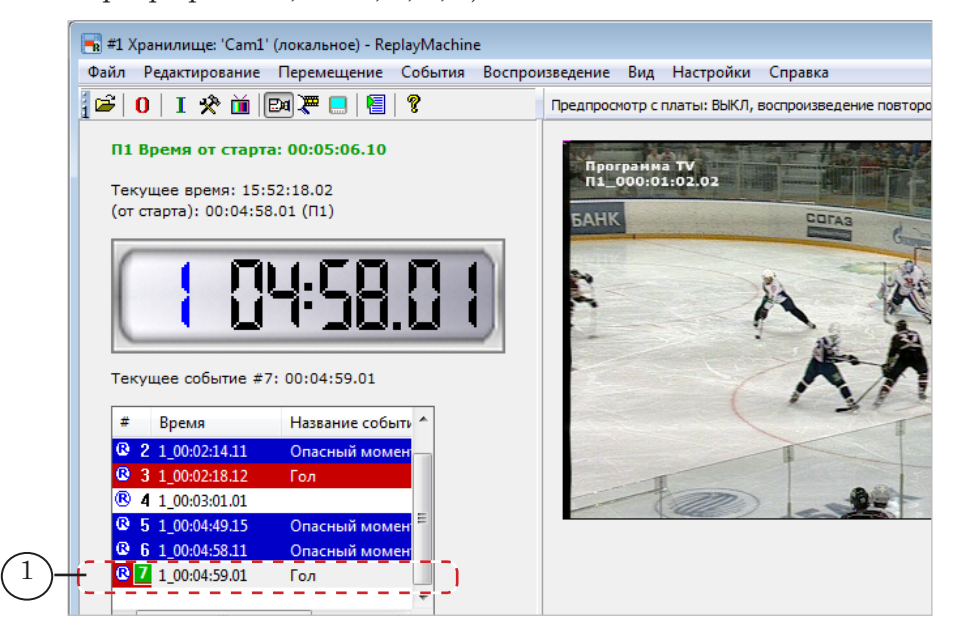

#### <span id="page-18-0"></span>**3. Корректировка типа и времени событий**

#### 3.1. Корректировка текущего события

1. Функция корректировки позволяет изменить время и/или тип текущего события.

Индикатор текущего события – порядковый номер на зеленом фоне (1). Номер и время текущего события приводятся в информационной строке Текущее событие (2).

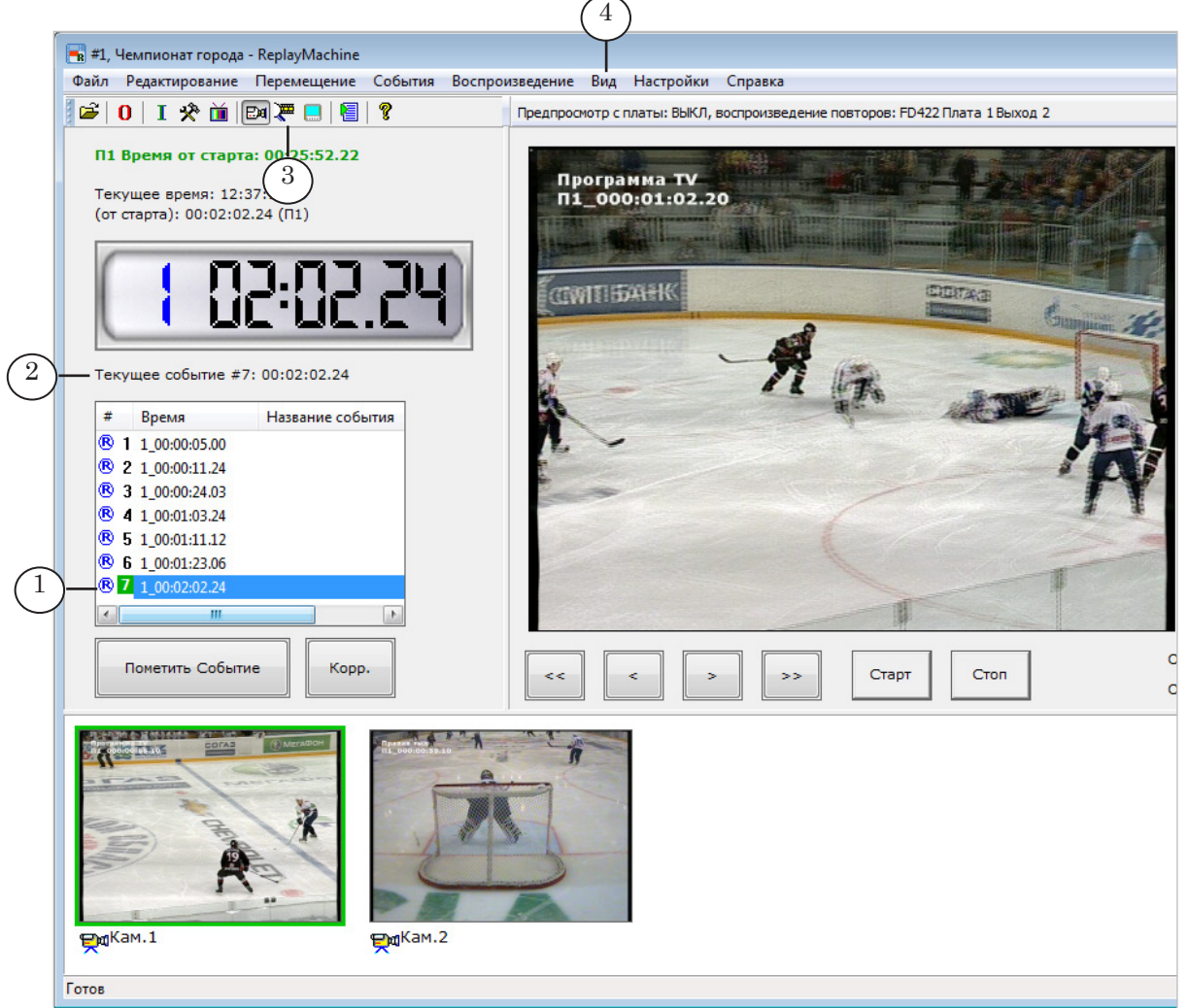

- 2. Чтобы видеть кадры, соответствующие текущей позиции просмотра хранилищ, переключитесь на режим просмотра видео из хранилищ, используя один из следующих способов:
	- нажмите сочетание клавиш Ctrl+T;
	- щелкните кнопку панели инструментов  $(3)$ ;
	- с помощью команды меню Вид (4) > Переключиться на просмотр видео из хранилищ.
- 3. Если событие, которое требуется корректировать, не явля-

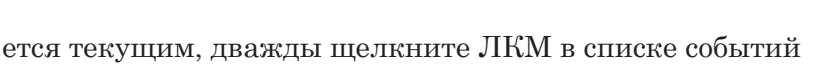

по его строке (5).

- Примечание: Рекомендации приведены для случая, когда действуют настройки по умолчанию. В окне Общие настройки > События можно изменить способ выбора текущего события (одинарный–двойной щелчок).
	- 4. Текущая позиция просмотра (6) будет перенесена в точку, соответствующую времени события. В окнах просмотра (7, 8) отображаются кадры из хранилищ, соответствующие текущей позиции. В большом окне – текущий кадр из текущего хранилища.

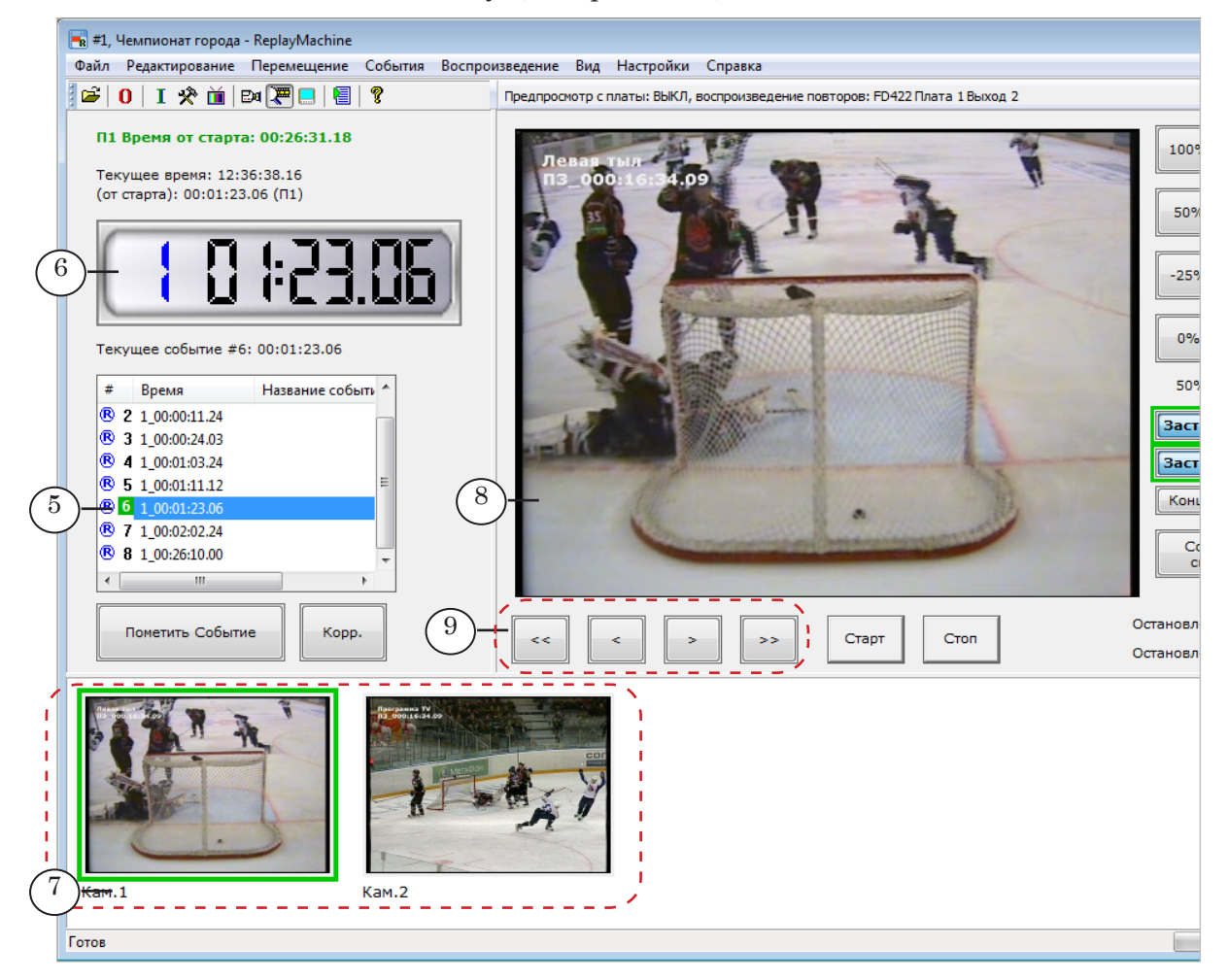

5. Выполняйте этот шаг, если требуется изменять время текущего события. Если требуется изменить только тип события, сразу переходите к шагу 6.

Перемещаясь по записанному видеоматериалу вперед/назад, выберите момент, к которому нужно перенести метку события. При выборе ориентируйтесь на кадры в окнах просмотра.

Для перемещения используйте колесо мыши, кнопки главного окна (9) или другие способы, перечисленные в таблице ниже.

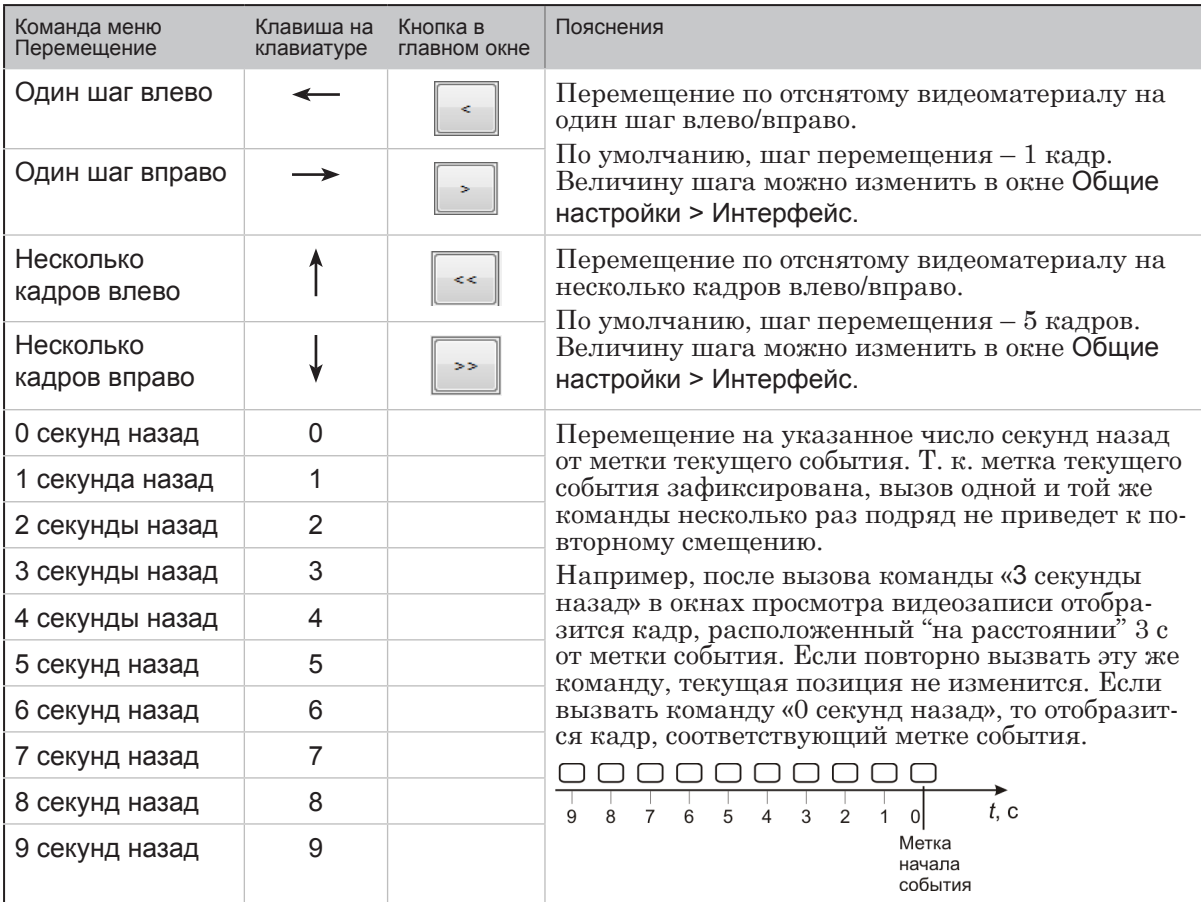

- 6. Щелкните ПКМ в списке событий и в открывшемся контекстном меню (10) выберите одну из команд:
	- если требуется изменить только время события Корректировать текущее событие. Так же действуют:
		- клавиша «/» на клавиатуре;
		- кнопка Корр. в главном окне программы;
		- команда главного меню События > Корректировать текущее событие;
	- если требуется изменить только тип или время и тип события – Корректировать текущее событие в 'Name' (где Name – тип события). Так же действуют соответствующие команды главного меню События.

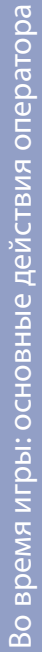

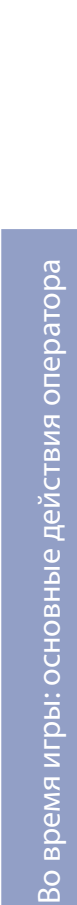

<span id="page-21-0"></span>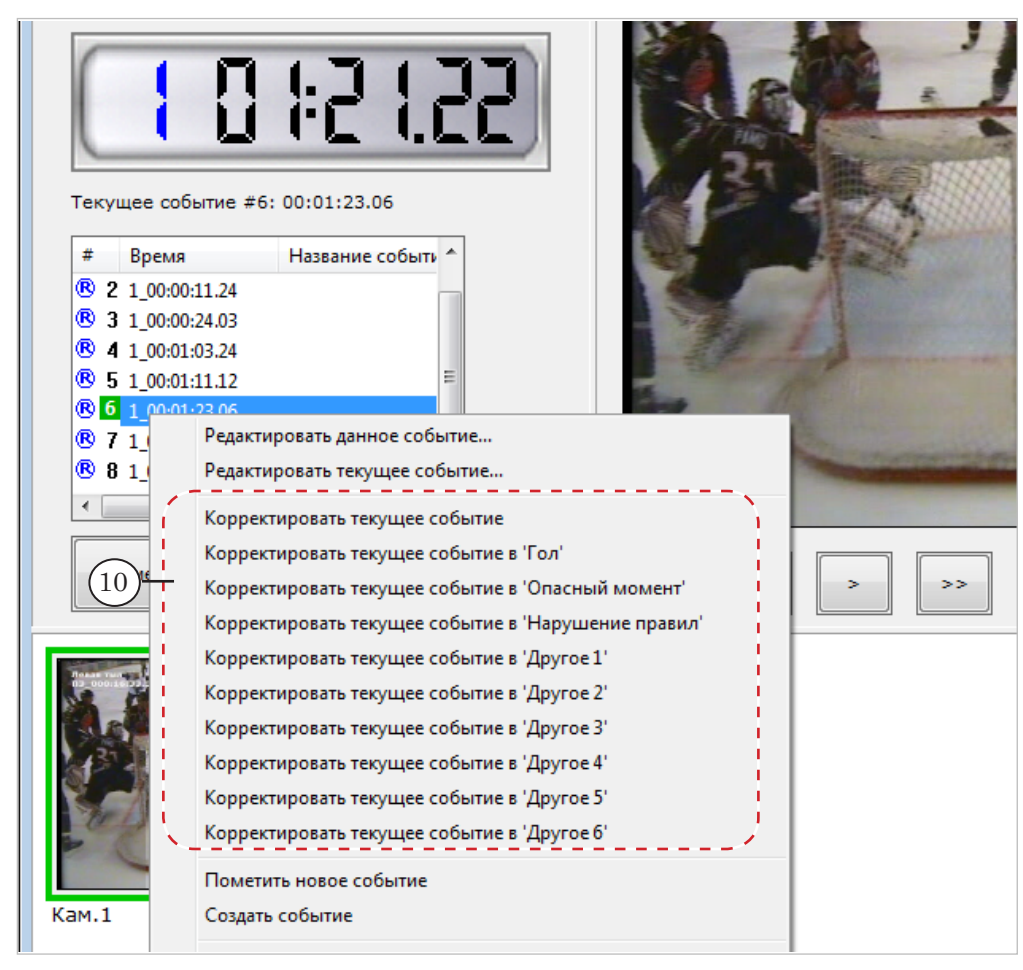

7. В результате, в зависимости от выполненной команды, тип/время события изменится (11).

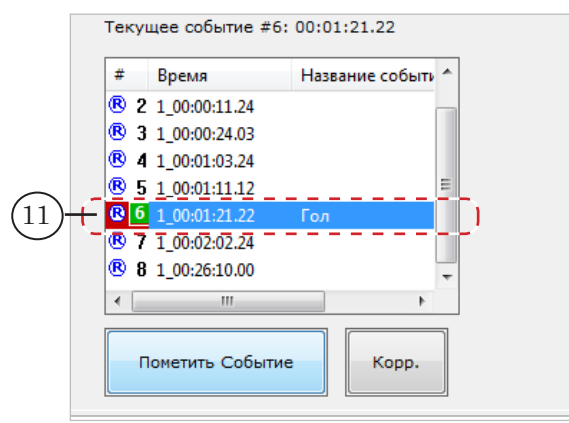

#### 3.2. Изменение типа любого события

Предусмотрена возможность изменять тип события, не выбирая его текущим (см. выше). Для этого выполните следующее:

1. Щелкните по событию (1) ПКМ и в открывшемся контекстном меню выберите команду Редактировать данное событие.

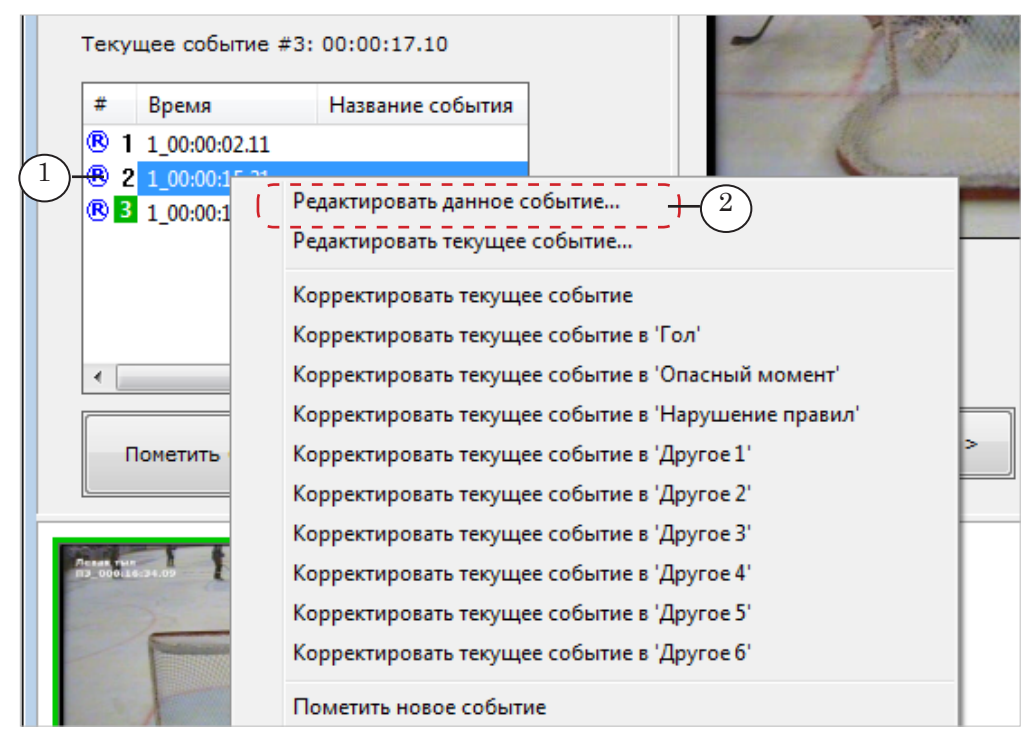

2. В открывшемся окне Редактирование события #N, где N – порядковый номер события, в выпадающем списке Название/тип (3) выберите требуемый тип события, затем нажмите кнопку OK (4).

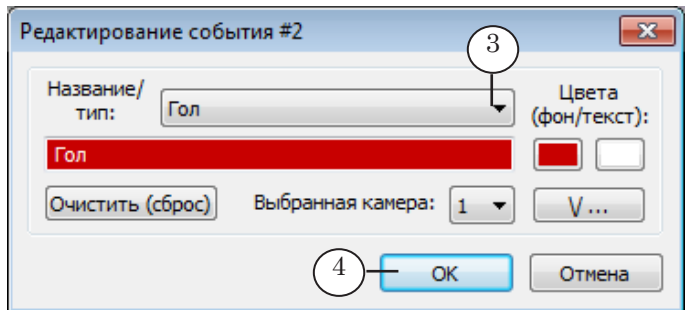

3. Тип события изменится (5).

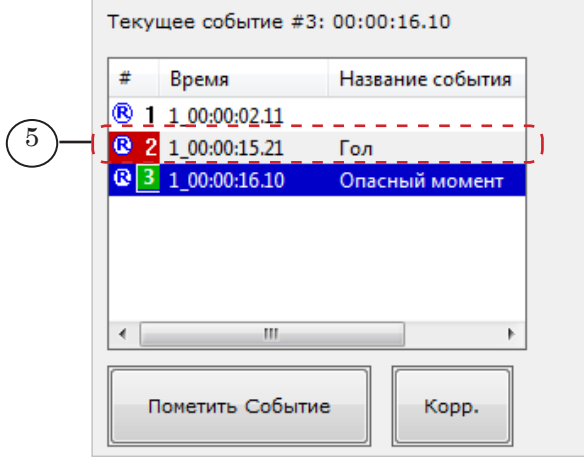

#### <span id="page-23-0"></span>**4. Настройка и запуск повторов**

#### 4.1. Краткая инструкция

Чтобы запустить показ повтора, выполните следующие действия (подробнее см. следующий параграф):

- 1. Выберите событие для повтора. Это может быть последнее отмеченное событие или любое, отмеченное ранее.
- 2. Выберите хранилище, запись из которого будет показана в повторе.
- 3. Подберите первый кадр повтора. Это может быть кадр, точно соответствующий времени метки события, или любой другой – на несколько секунд или кадров раньше/ позже метки.
- 4. Задайте скорость воспроизведения повтора (в процентах от реальной скорости, от –100% до +200%). Скорость воспроизведения можно изменять и во время проигрывания повтора.
- 5. В подходящий момент запустите повтор, нажав кнопку Старт. Имеется два режима запуска повторов: обычный и с отложенным запуском (через паузу).

Во время воспроизведения повтора можно готовить к показу следующий и отмечать новые события.

6. Чтобы остановить повторы и переключиться на показ входного видео, нажмите кнопку Стоп.

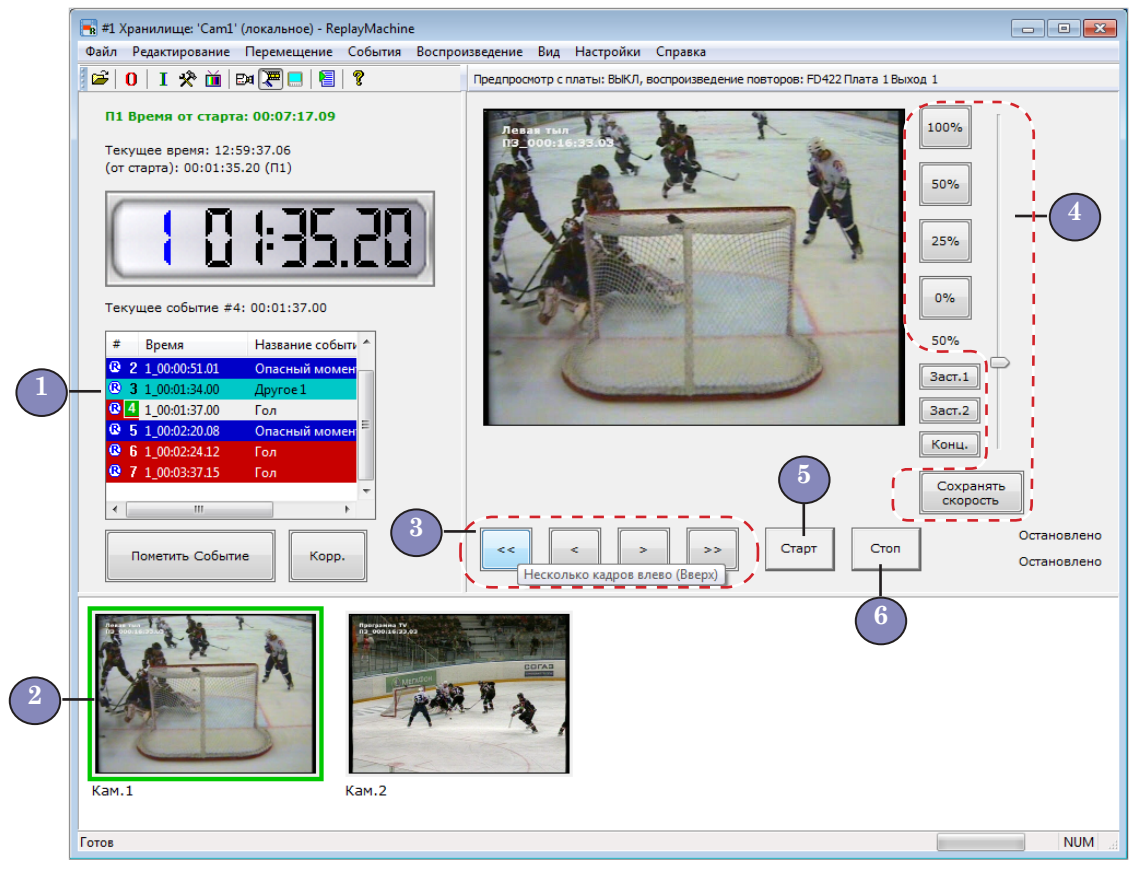

### <span id="page-24-0"></span>4.2. Подробная инструкция

Примечание: Настройка и запуск повтора выполняются для события, которое имеет статус текущего. Индикатор текущего события – порядковый номер на зеленом фоне (1). Номер и время текущего события приводятся в специальной информационной строке (2).

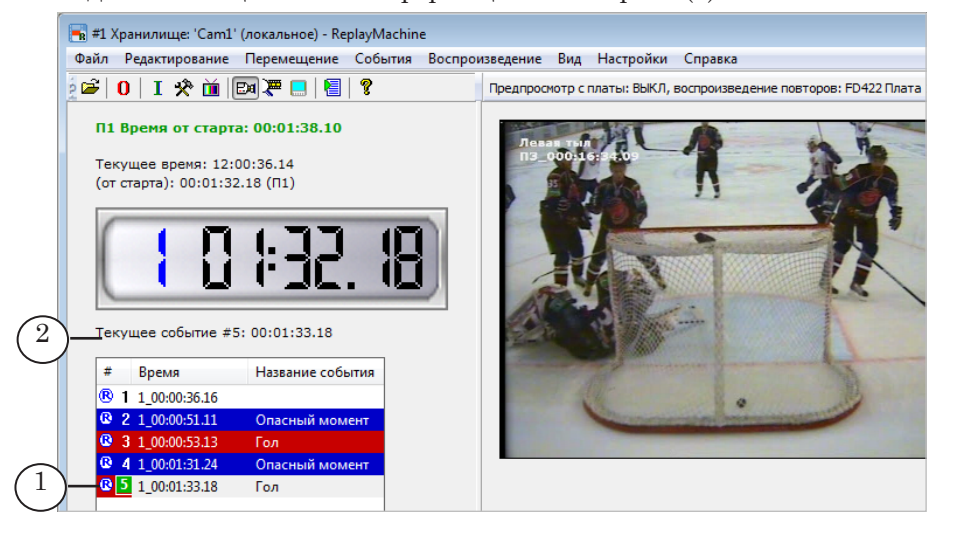

1. Включите режим просмотра хранилищ, нажав кнопку (1) на панели инструментов. В этом режиме в окнах просмотра (2) отображаются кадры из хранилищ, соответствующие текущей позиции.

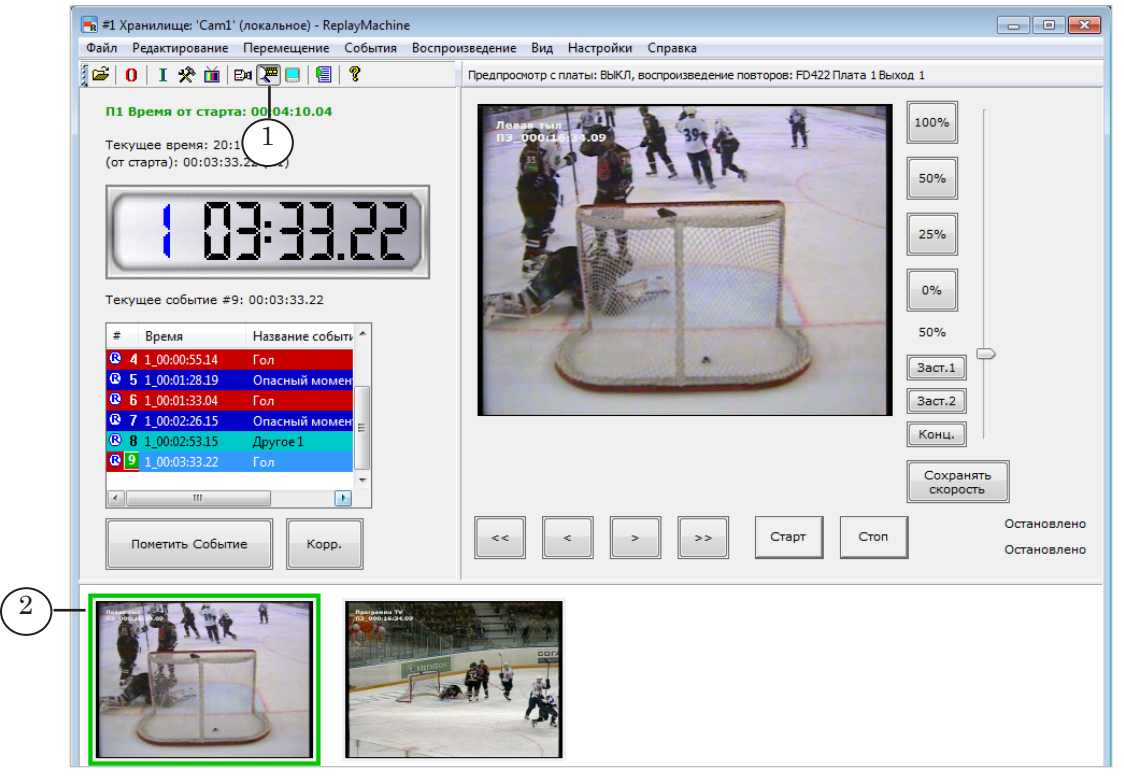

Также, для переключения на просмотр хранилищ можно использовать сочетание клавиш Ctrl+T или команду меню Вид > Переключиться на просмотр видео из хранилищ.

- 2. В списке событий выберите событие для повтора, дважды щелкнув ЛКМ по строчке с его описанием (3). Событие станет текущим. Текущая позиция перейдет в точку, соответствующую времени этого события.
- Примечание: Рекомендации приведены для случая, когда действуют настройки по умолчанию. В окне Общие настройки > События можно изменить способ выбора текущего события (одинарный–двойной щелчок).

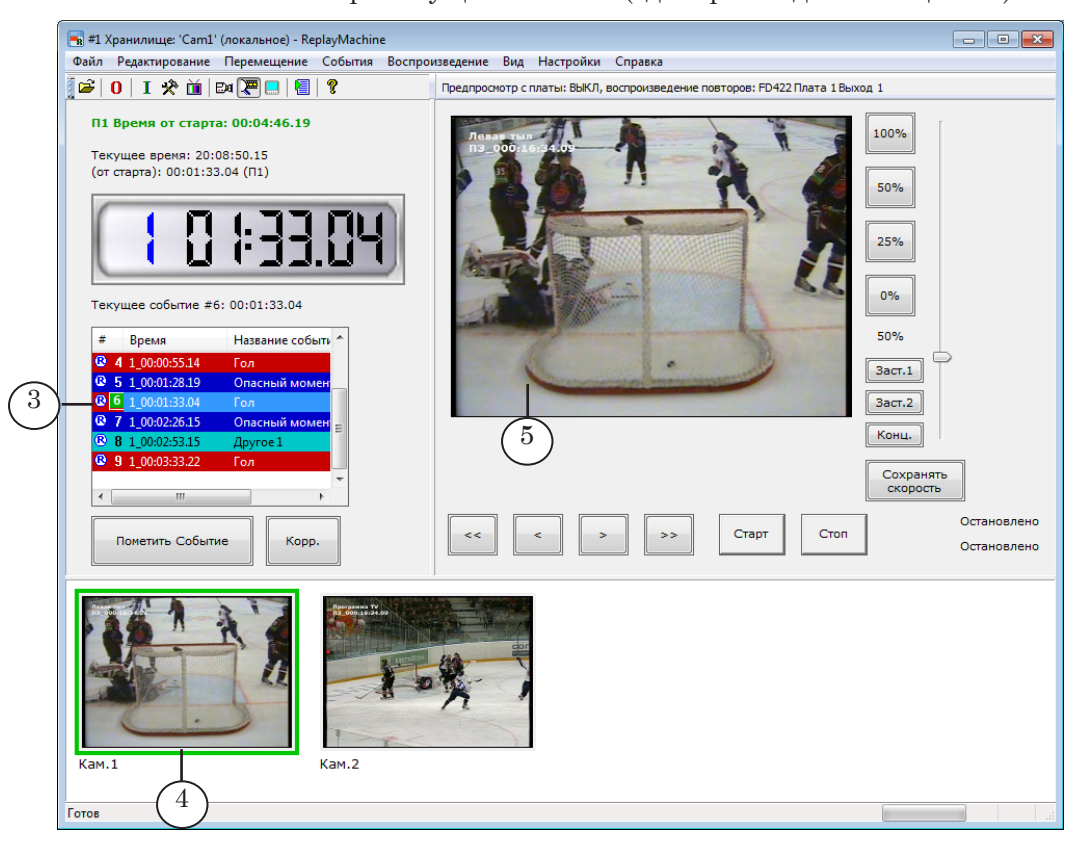

Примечание: Также, для выбора событий можно использовать горячие клавиши: PageUp – выбрать текущим событие, которое находится на одну строчку выше по списку относительно выбранного в настоящий момент;

> PageDown – выбрать текущим событие, которое находится на одну строчку ниже по списку относительно выбранного в настоящий момент;

End – перейти к последнему событию списка и сделать его текущим.

3. Зеленая рамка вокруг окна просмотра (4) означает, что соответствующее хранилище (камера) является текущим, и в замедленном повторе будет показана запись из этого хранилища.

Чтобы выбрать другое хранилище, щелкните ЛКМ по его окну просмотра.

Кадры из текущего хранилища также отображаются в большом окне (5).

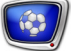

Примечание: Также, для переключения между хранилищами можно использовать команды меню Редактирование или горячие клавиши:

- Z Выбрать камеру 1;
- X Выбрать камеру 2;
- C Выбрать камеру 3;
- V Выбрать камеру 4;
- A Выбрать камеру 5;
- S Выбрать камеру 6;
- D Выбрать камеру 7;
- F Выбрать камеру 8;
- Q Выбрать камеру 9;
- W Выбрать камеру 10.
- 4. Подберите первый кадр повтора. Это может быть кадр, точно совпадающий с меткой времени события, или любой другой – на несколько секунд (кадров) раньше/позже метки.

Чтобы переместиться на несколько кадров назад/вперед, используйте колесо мыши или кнопки главного окна (6).

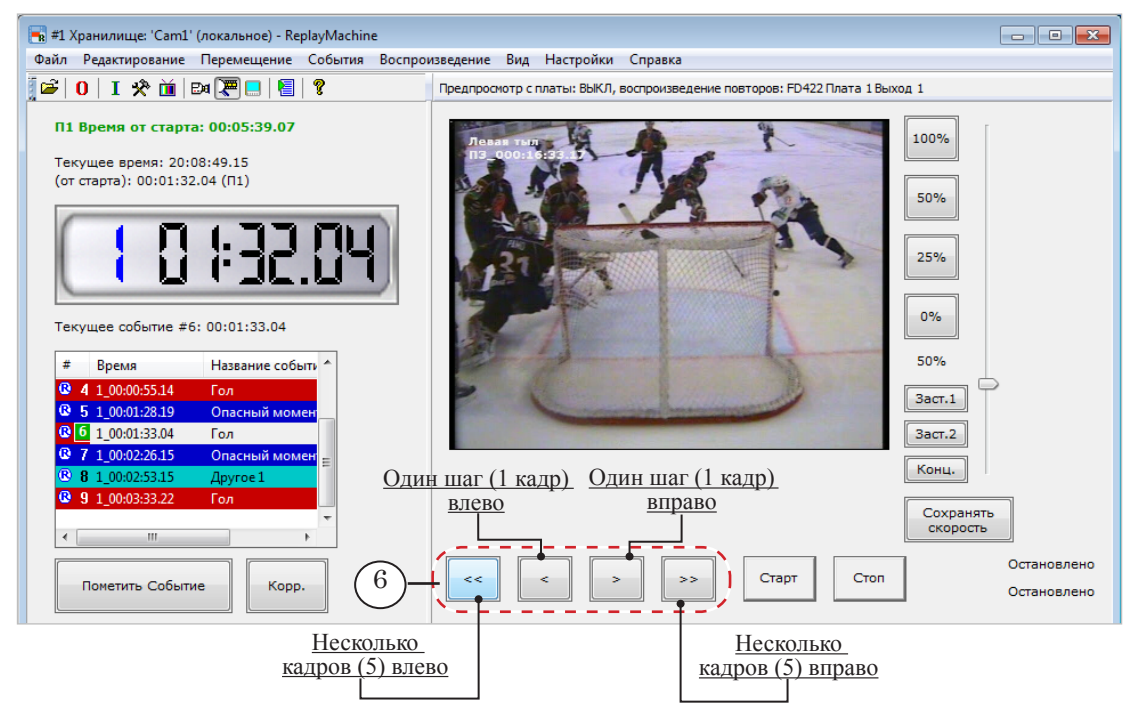

Примечание: Также, для перемещения при подборе кадра можно использовать

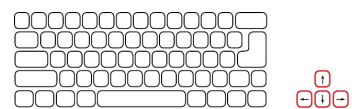

ĺ

∩∩

<u>nanananan</u> 0000000000  $\begin{picture}(10,10) \put(0,0){\line(1,0){10}} \put(10,0){\line(1,0){10}} \put(10,0){\line(1,0){10}} \put(10,0){\line(1,0){10}} \put(10,0){\line(1,0){10}} \put(10,0){\line(1,0){10}} \put(10,0){\line(1,0){10}} \put(10,0){\line(1,0){10}} \put(10,0){\line(1,0){10}} \put(10,0){\line(1,0){10}} \put(10,0){\line(1,0){10}} \put(10,0){\line(1$ 

- Один шаг влево;
- Один шаг вправо;

– Несколько кадров влево;

команды меню Перемещение и горячие клавиши:

– Несколько кадров вправо.

Подробнее о возможных способах перемещения см. в разделе «Перемещение по хранилищам».

5. Задайте скорость воспроизведения, нажав одну из кнопок выбора скорости (7) или передвинув ползунок регулятора (8). Текущая скорость повтора отображается в инфор-

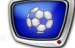

мационном поле рядом с кнопками (9). Если требуется изменить направление воспроизведения на противоположное, нажмите кнопку Реверс.

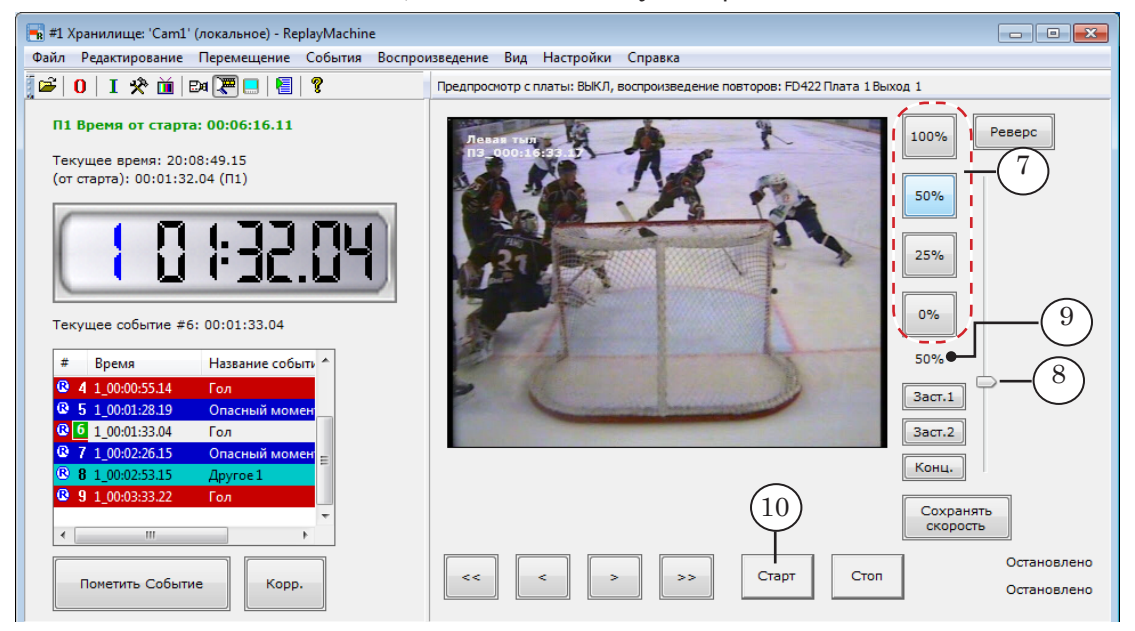

- Примечание: Для кнопок управления скоростью воспроизведения могут быть назначены различные значения: от –100% до +200% от реальной скорости.
	- 6. В подходящий момент игры запустите повтор, нажав кнопку Старт (10).
- Примечание: Рекомендация приведена для случая, когда действует обычный режим запуска воспроизведения. Если включен режим «Старт через паузу», то для запуска повтора в эфир требуется нажать кнопку Старт повторно. Выбор режима выполняется путем установки/снятия флажка в меню Воспроизведение > Всегда стартовать через паузу.
	- 7. Начнется воспроизведение с заданной скоростью видео из выбранного хранилища. Первым кадром повтора будет кадр, соответствующий текущей на момент запуска позиции (11). Специальные индикаторы (12) показывают текущее состояние и скорость воспроизведения повтора.
	- 8. Если требуется, скорость (и направление) воспроизведения можно изменять и по ходу повтора (если не включена блокировка).

Во время воспроизведения одного повтора можно готовить к показу следующий повтор (шаги 2–4), например, выбрать для этого же момента другую камеру.

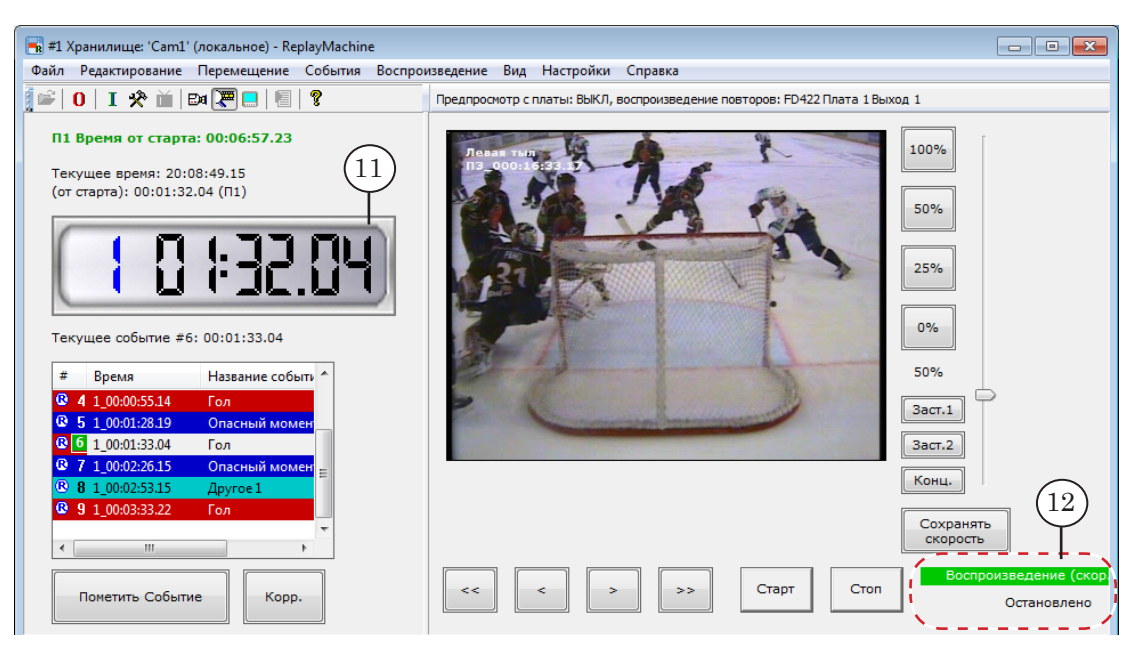

- 9. Повтор будет транслироваться до тех пор, пока не будет нажата одна из кнопок:
	- Старт (13), чтобы запустить воспроизведение следующего повтора;
	- Стоп  $(14)$  воспроизведение повтора остановится, и включится проходящее видео.

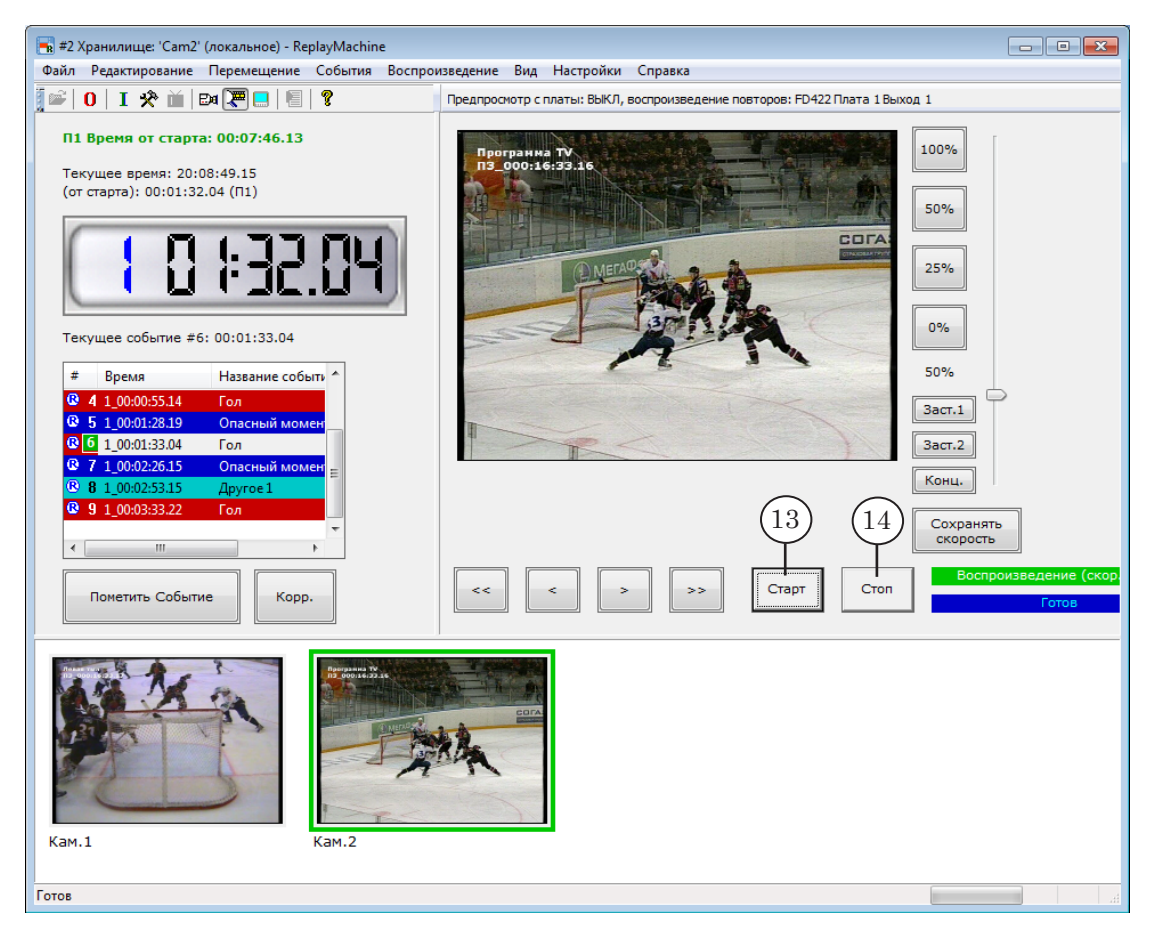

### <span id="page-29-0"></span>**После игры**

#### **1. Остановка записи игры**

1. В области уведомлений панели задач Windows щелкните ЛКМ по значку программы FDReplayCapture (1).

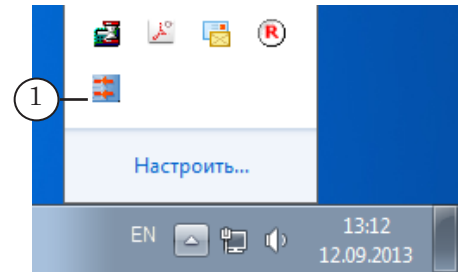

- Примечание: Если решение базируется на плате FD300, то для захвата сигнала в хранилища используется программа FDReplayVideoIn (в зависимости от количества каналов, может быть 2 экземпляра программы: ярлыки VideoIn #1 и VideoIn #2). См. [руководство программы.](http://www.softlab-nsk.com/rus/forward/docs/ru_rm_videoin.pdf)
	- FDReplayCapture #1 Устройство Состояние Звук Предпросмотр Хранил... Качество Калров ст Cam1 **FD422 Плата 1 Вход 1** Работает 80%  $\overline{0}$  $-24$  $\overline{48}$ 7 ٩ß. 32 5.1 / 5.6 MB/ce  $Cam<sub>2</sub>$ FD422 Плата 1 Вход 2 Работает 80%  $\overline{0}$ ्रिके  $\frac{1}{2}$  $-48 - 24$ 7 5.1 / 6.6 MB/cer -<br>Линии захвата Хранилища Установки...  $\left( 2\right)$ Добавить... | Изменить... | Удалить |  $F_{\text{Cron}}$ **Настроить...** Удалить... **Очистить... Выход**
- 2. В открывшемся окне нажмите кнопку Стоп (2).

3. Подтвердите остановку записи, нажав кнопку Да (3).

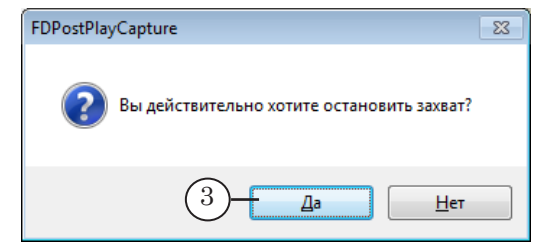

4. Нажмите кнопку Выход (4). Окно программы закроется.

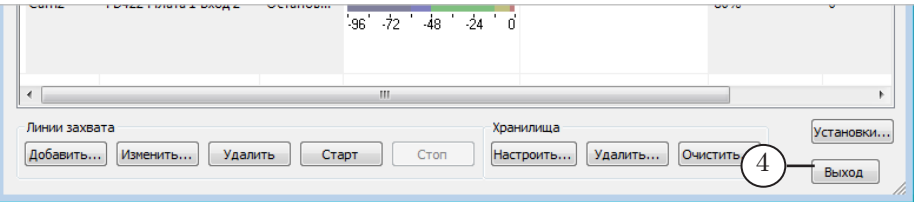

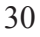

#### <span id="page-30-0"></span>**2. Добавление нового события позже реального момента**

Чтобы пометить событие после момента, когда оно произошло (например, по окончании игры/периода), в окне программы ReplayMachine Console выполните следующее:

- 1. Переключитесь на просмотр видео из хранилищ. Это можно сделать одним из следующих способов:
	- используя сочетание клавиш Ctrl+T;
	- нажав кнопку панели инструментов  $(1)$ ;
	- вызвав команду меню Вид (2) > Переключиться на просмотр видео из хранилищ.

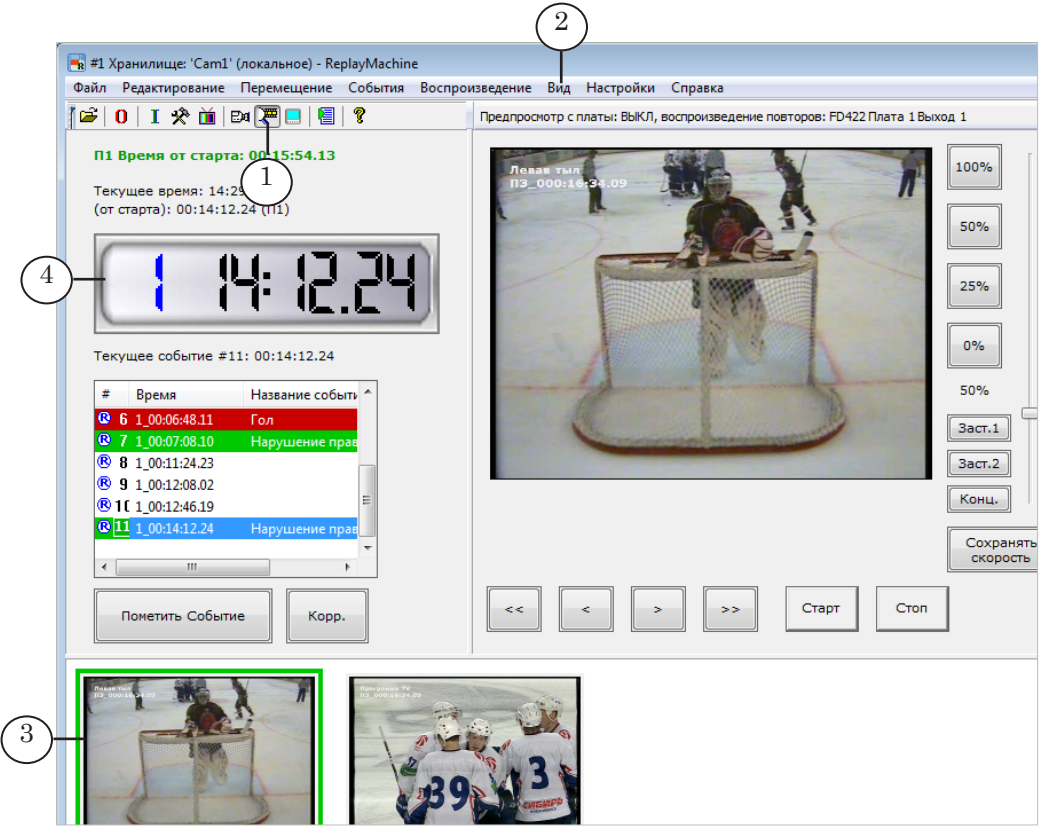

- 2. В окнах просмотра (3) отображаются кадры, соответствующие текущей позиции в хранилищах. На индикаторе (4) всегда отображается время текущей позиции с точностью до кадра.
- 3. Перемещаясь по записанному видеоматериалу вперед/ назад любым удобным способом, выберите в хранилищах момент времени, для которого требуется установить метку нового события. При подборе ориентируйтесь на кадры в окнах просмотра.

Например, для перемещения к определенному моменту времени используйте команду меню Перемещение > Перейти ко времени (Ctrl+G). Для пошагового перемещения – кнопки главного окна (5).

Все способы перемещения см. в разделе «Перемещение по хранилищам».

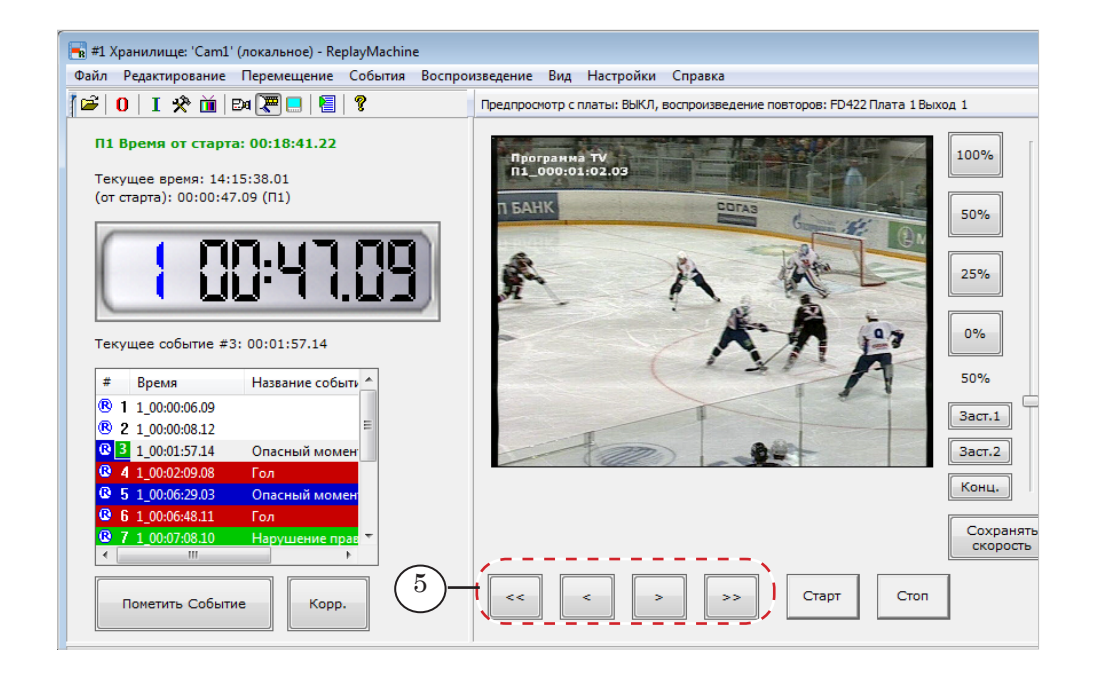

- 4. Выбрав момент, выполните одно из следующих действий, чтобы создать новое событие:
	- нажмите сочетание клавиш Ctrl+R на клавиатуре;
	- используйте команду меню События > Создать новое событие.
- 5. В результате в список добавится новое событие без типа (6).
- Примечание: В одной точке хранилищ не может быть поставлена метка более чем для одного события. Если событие с точно таким же временем уже существует, будут выданы предупреждение и запрос на перезапись существующего события.

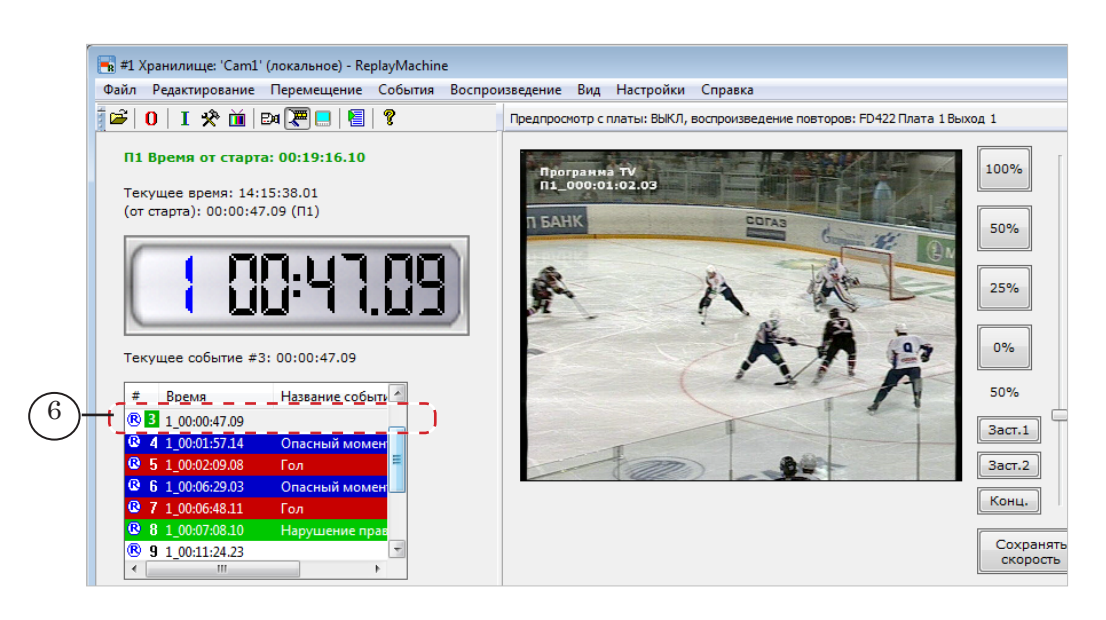

- 
- 6. Чтобы задать тип события, щелкните по событию ПКМ (7) и в открывшемся контекстном меню выберите команду Корректировать текущее событие в 'Name', где Name – название спецсобытия.

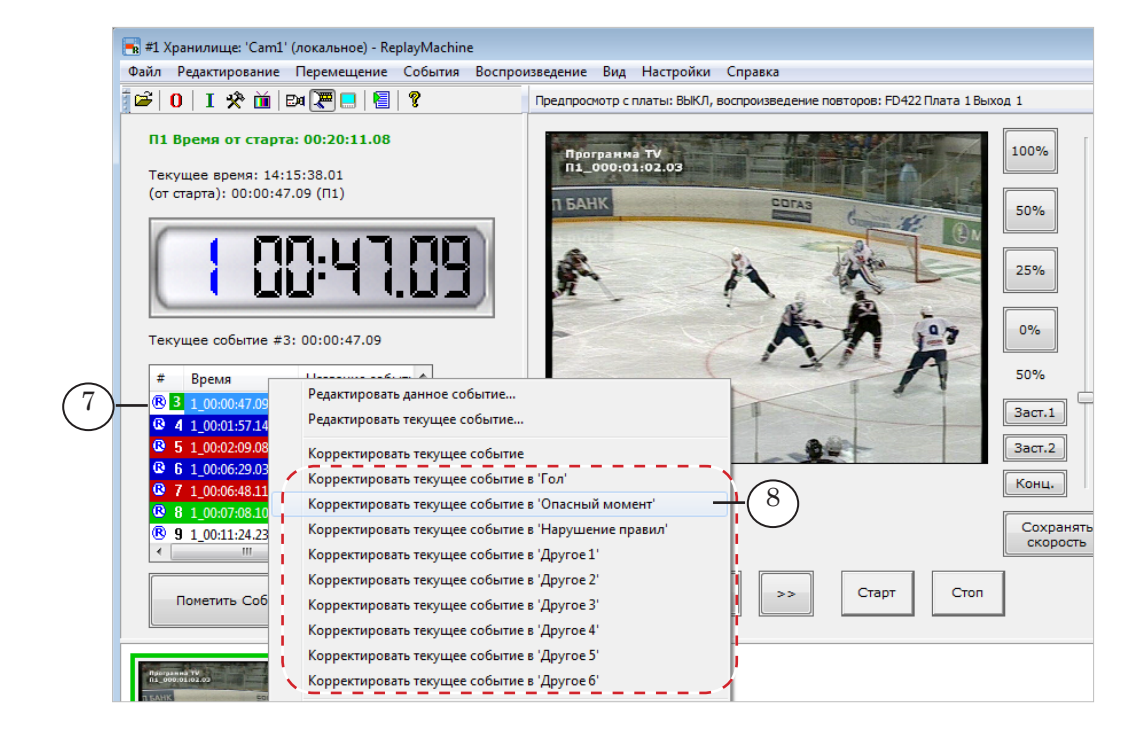

#### 7. В результате тип события изменится на заданный (9).

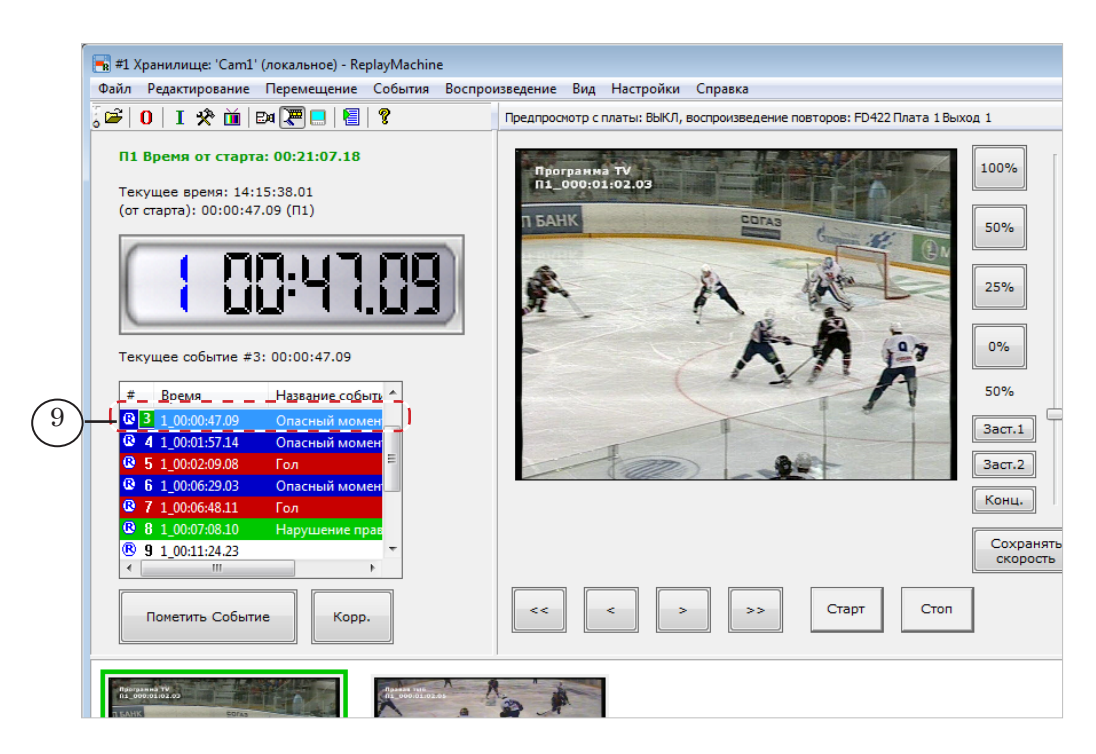

Примечание: Чтобы изменить тип события, также можно использовать команду Редактировать данное событие или Редактировать текущее событие.

#### <span id="page-33-0"></span>**3. Создание видеоотчета**

На основе событий, отмеченных по ходу игры, может быть создан видеоотчет. Для этого используйте окно Плейлист.

g **Совет:** Рекомендуем создавать видеоотчет сразу после завершения игры.

> Видеоотчет представляет собой набор видеофайлов, в которых записаны фрагменты игры, соответствующие помеченным событиям. Для одного и того же события в отчет может быть записано несколько фрагментов из видеозаписей с разных камер.

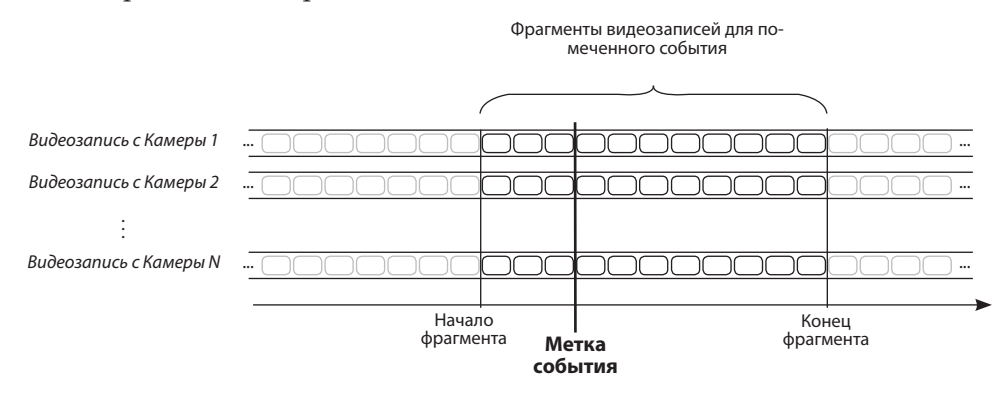

По умолчанию для всех фрагментов устанавливается одинаковая длительность. При подготовке отчёта есть возможность настроить длительность и скорость воспроизведения любого фрагмента независимо от других.

Возможны два варианта вывода фрагментов в файлы видеоотчета (могут использоваться оба одновременно):

- каждый фрагмент в отдельный файл;
- все фрагменты в один файл.

Чтобы создать видеоотчет, откройте окно Плейлист, используя команду меню главного окна Редактирование > Редактор плейлиста (Ctrl+P).

Подготовьте список фрагментов для записи (составьте плейлист), затем нажмите кнопку Экспорт, чтобы настроить параметры экспорта и записать видеоотчет в файл (файлы).

Подробнее о работе в окне Плейлист см. руководство «ReplayMachine [Console: плейлист. Формирование и воспро](http://www.softlab-nsk.com/rus/forward/docs/ru_qs_rm_console_1.pdf)[изведение плейлиста на основе повторов](http://www.softlab-nsk.com/rus/forward/docs/ru_qs_rm_console_1.pdf)».

### <span id="page-34-0"></span>**4. Завершение работы с программой ReplayMachine Console**

Чтобы закрыть программу, используйте один из следующих способов:

- вызовите команду меню Файл > Выход;
- нажмите кнопку  $\boxed{\times}$ , расположенную в полосе заголовка программы.

### <span id="page-35-0"></span>**Перемещение по хранилищам**

#### **1. Переход к событию**

Чтобы перейти к требуемому событию, дважды щелкните по соответствующей строке в списке событий (1). Также можно использовать команды меню Перемещение или горячие клавиши: Перейти к последнему событию (End), Перейти к предыдущему событию (PageUp), Перейти к следующему событию (PageDown).

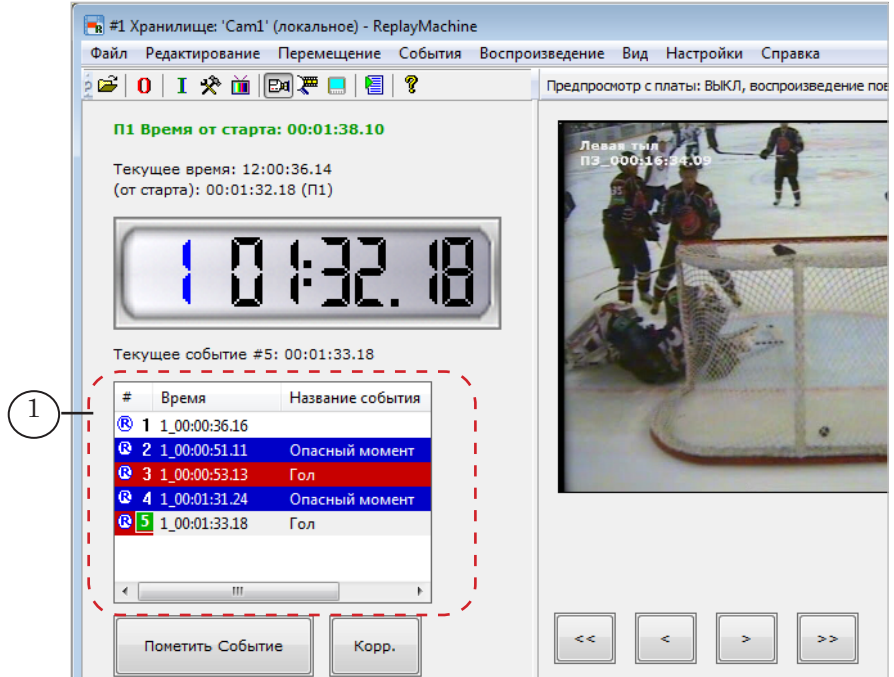

Примечание: Двойной щелчок используется для перехода к метке события, если действуют настройки по умолчанию. Чтобы изменить способ выбора события с двойного на одинарный щелчок мышью, поставьте соответствующий флажок в окне Общие настройки > События (меню Настройки).

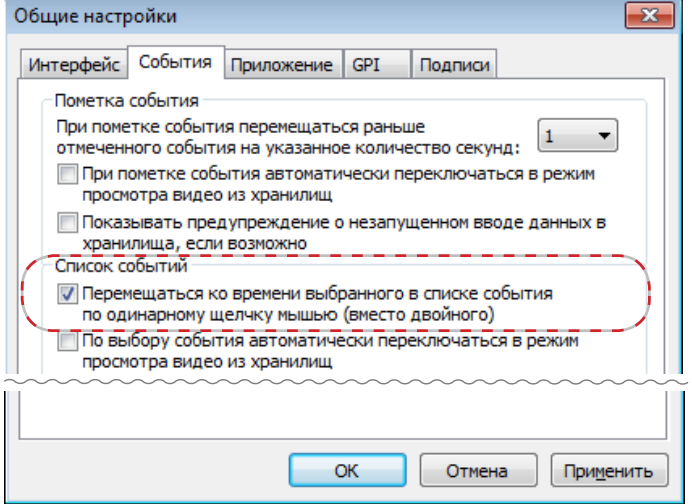
В результате будет выполнен переход по хранилищам к моменту времени события.

Текущее событие отмечено в списке зеленым фоном номера (2). Над списком показана информация о текущем событии (3): порядковый номер и время.

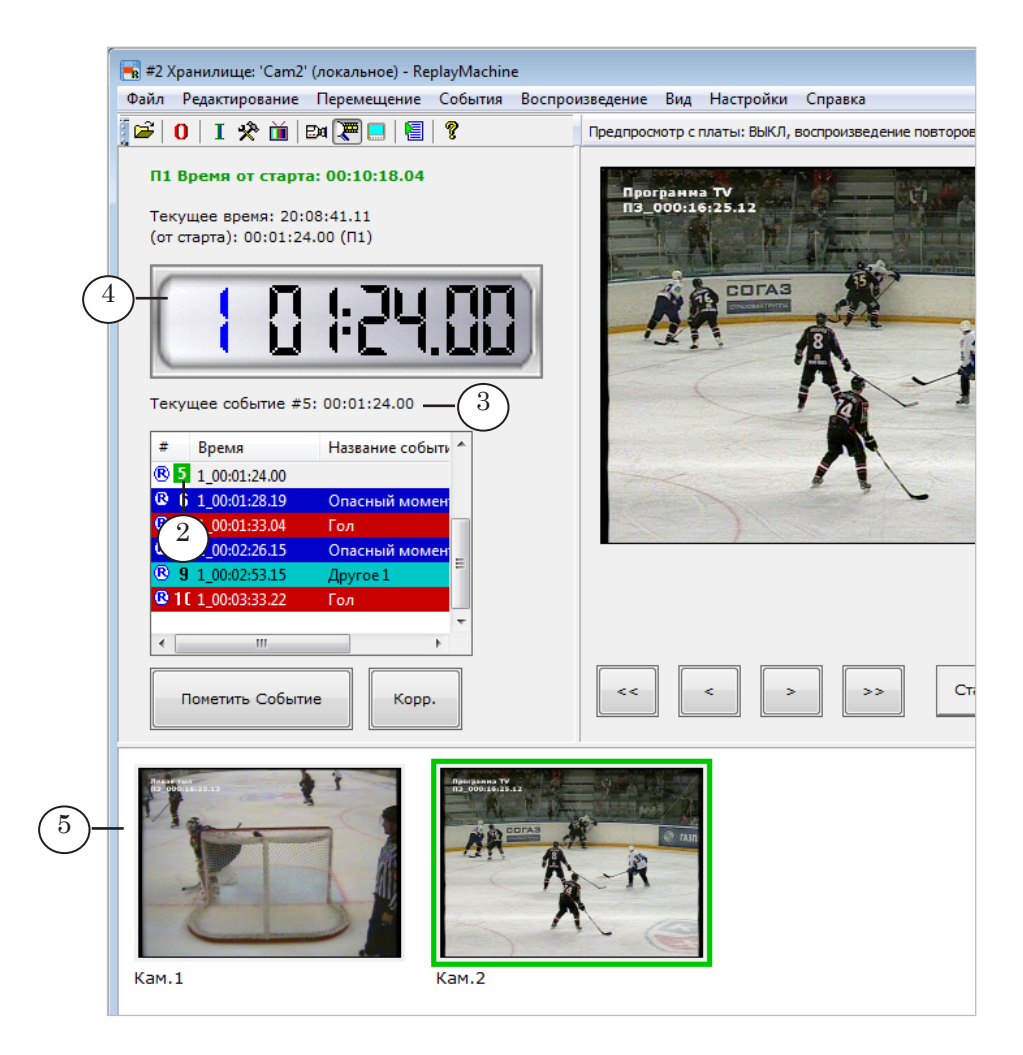

Сразу после выбора события (пока не выполнены другие действия) на индикаторе текущей позиции отображается время, соответствующее метке выбранного события (4). В окнах просмотра (5) – изображения с разных камер, соответствующие выбранному моменту времени (если включен режим просмотра хранилищ).

#### **2. Переход к требуемому времени**

Чтобы перейти к определенному моменту времени:

- 1. Вызовите команду меню Перемещение > Перейти ко времени (Ctrl+G).
- 2. В открывшемся окне с помощью переключателей (1, 2) выберите форму представления времени: суточное (абсолютное) или игровое (от старта).

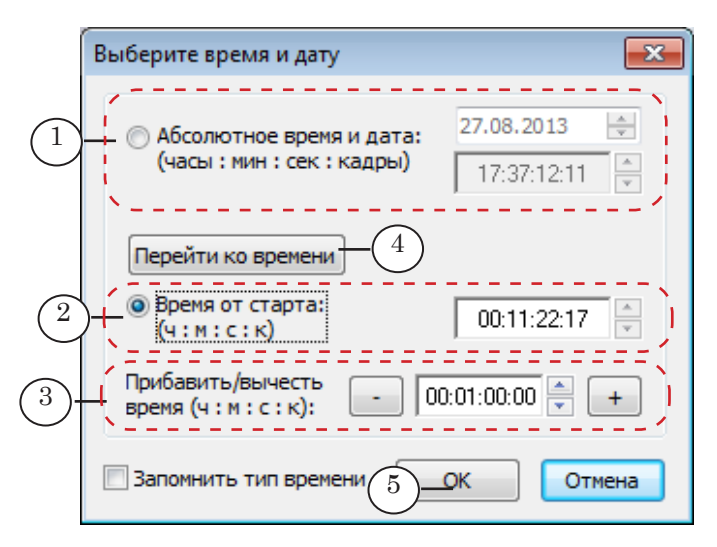

- 3. Если выбрано абсолютное время, в соответствующих полях (1) задайте требуемые дату (ДД.ММ.ГГГГ) и время (чч: мм:сс:кадры).
- 4. Если выбрано время от точки старта (2), задайте требуемое значение (чч: мм:сс:кадры).

Цвет текстового поля отображает состояние данных в хранилище на указанный момент времени. Возможные варианты:

- красный цвет задан прошедший момент времени, который находится за рамками хранилища (такие данные отсутствуют);
- зеленый цвет задан прошедший момент времени, в который производилась запись данных в хранилище, и данные, соответствующие этому моменту времени, доступны для просмотра;
- голубой цвет момент времени еще не наступил, предстоит в будущем, и данные, возможно, будут записаны.
- 5. Чтобы оперативно корректировать значение, заданное на шаге 3 или 4, используйте управляющие элементы из группы Прибавить/вычесть время (3).
- 6. Чтобы перевести текущую позицию к заданному времени и не закрывать окно выбора времени, используйте кнопку Перейти ко времени (4).
- 7. Чтобы перевести текущую позицию к заданному времени, закрыв окно, нажмите кнопку ОК (5).

#### **3. Переход к границе хранилища**

Чтобы перевести текущую позицию в начало хранилищ (кадры для самого раннего по времени из записанных моментов) или в конец (кадры для самого последнего из записанных моментов времени), выполните следующее:

38

1. Откройте окно Информация о хранилищах, нажав кнопку (1) на панели инстументов, или вызовите команду Файл > Информация о хранилищах.

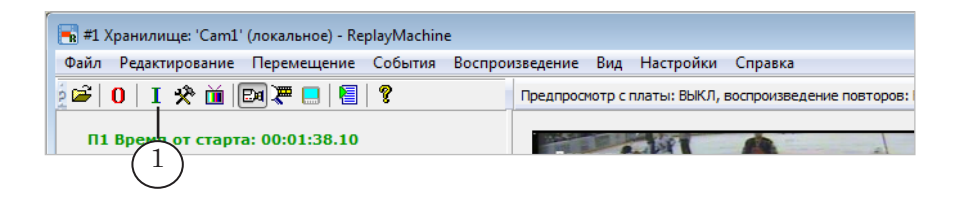

2. Чтобы перейти в точку с наименьшим в хранилищах значением времени (2), нажмите кнопку Перейти к Началу (3). Чтобы перейти к позиции с наибольшим значением времени (4), нажмите кнопку Перейти к Концу (5).

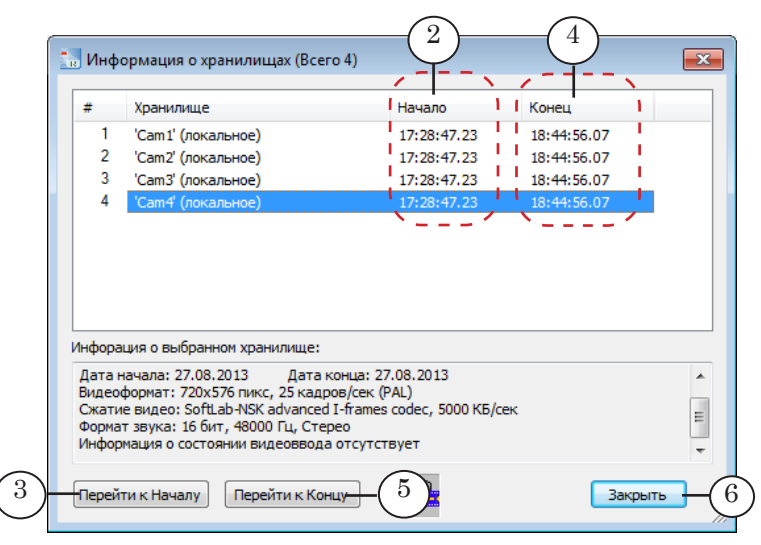

- 3. Текущая позиция будет переведена к соответствующей границе.
- 4. Нажмите кнопку Закрыть (6), чтобы вернуться в главное окно программы.

#### **4. Переход к началу периода**

Чтобы перейти к началу периода, вызовите команду меню Перемещение > Перейти к началу периода > N, где N  $(1-9)$  – номер требуемого периода, или используйте соответствующие комбинации клавиш Ctrl+1, ..., Ctrl+9.

Команды доступны для использования, если включен режим учета периодов игры (включается в окне Сброс времени старта).

#### **5. Перевод текущей позиции по кадрам**

Для пошагового перемещения по хранилищам используйте команды Один шаг влево/вправо и Несколько кадров влево/вправо.

Для их вызова служат кнопки (1) в окне программы, коман-

ды меню Перемещение (2) и горячие клавиши (стрелки влево, вправо, вверх, вниз). Также, перемещаться по хранилищам можно, прокручивая колесо мыши.

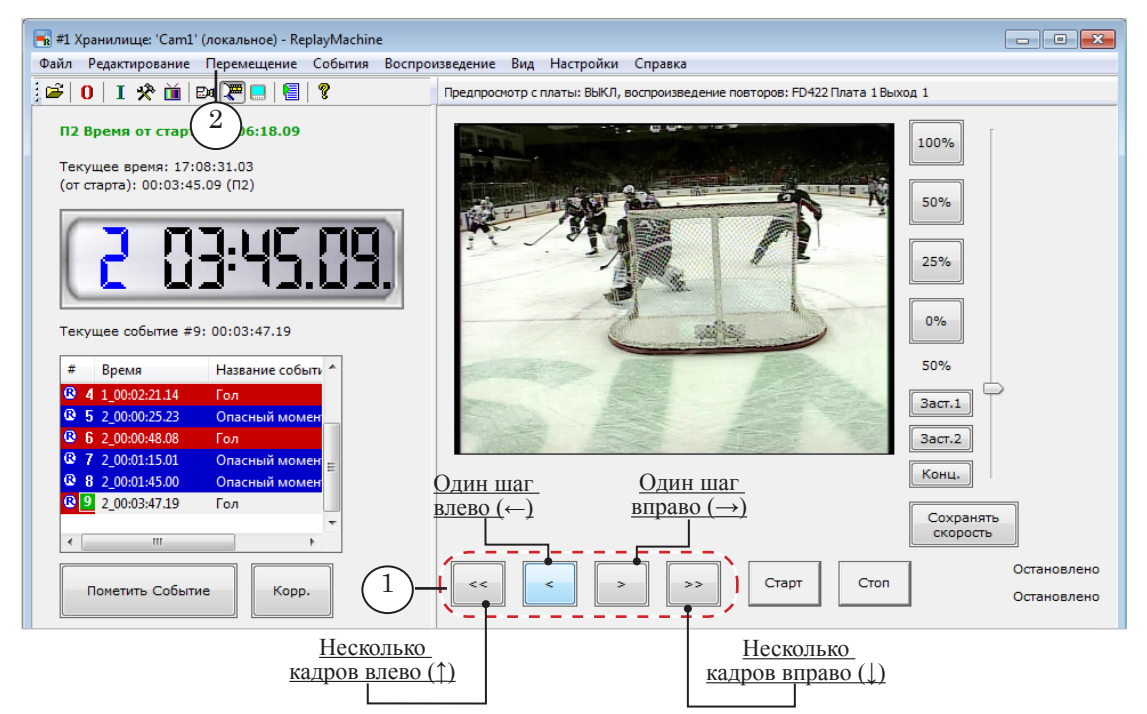

По умолчанию, для команд заданы следующие шаги:

- Один шаг влево/вправо  $-1$  кадр;
- Несколько кадров влево/вправо 5 кадров.
- Примечание: 1. Чтобы изменить величину шагов смещения, задайте требуемые значения в соответствующих полях (1) в окне Общие настройки > Интерфейс (меню Настройки).

2. Чтобы разрешить/запретить использование колеса мыши для перемещения и задать направление, действующее для прокрутки колеса вперед/назад, поставьте/снимите флажки (2).

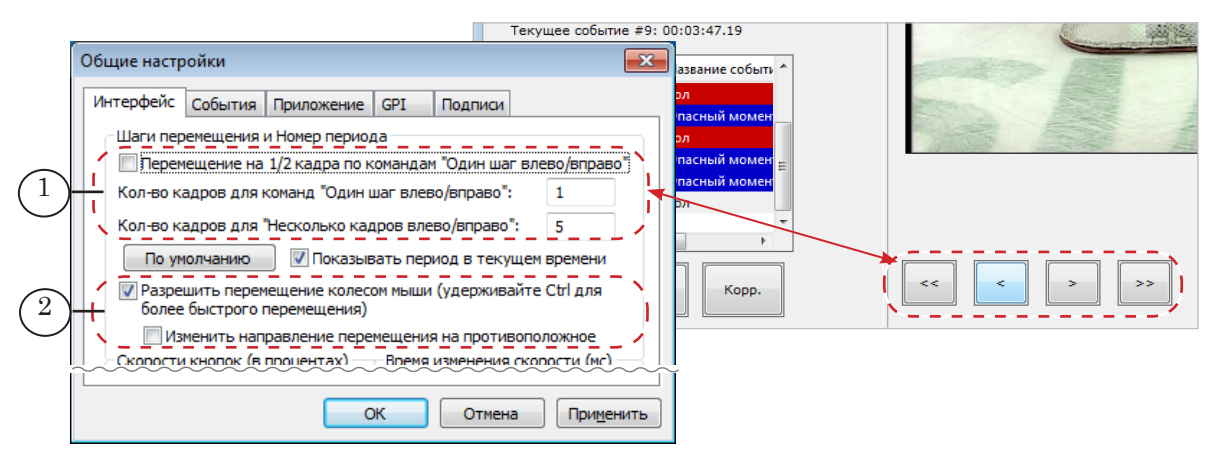

#### **6. Переход на несколько секунд назад от метки текущего события**

Чтобы перевести текущую позицию на несколько (1–9) секунд назад от метки времени текущего события, используйте команды меню Перемещение > X секунд назад, где X – от 0 до 9, или соответствующие горячие клавиши.

В результате выполняется переход на выбранное количество секунд. Чтобы вернуться в позицию, совпадающую с меткой текущего события, вызовите команду 0 секунд назад.

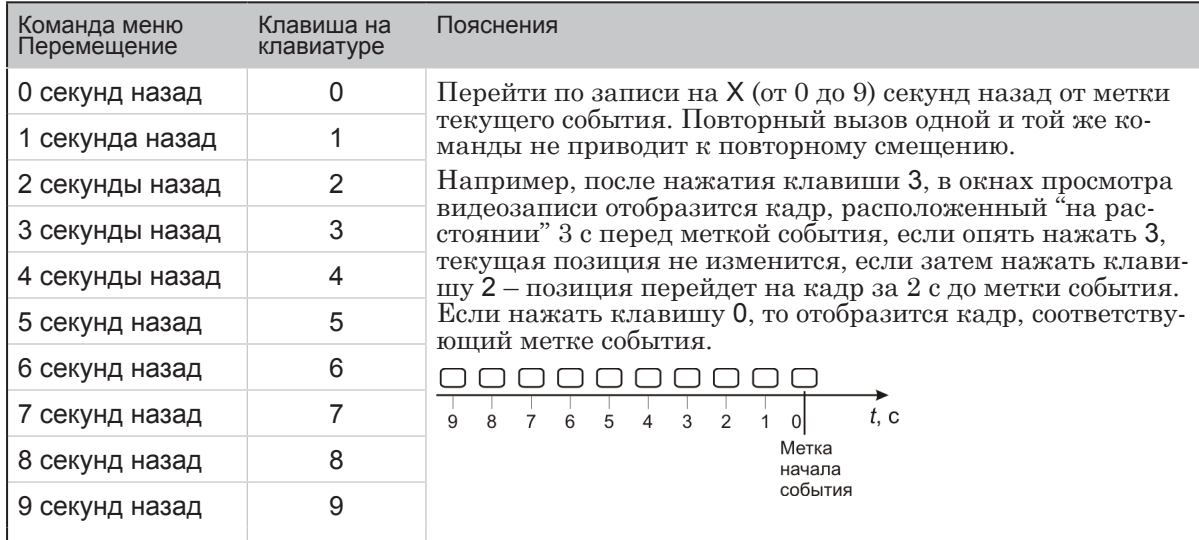

#### **7. Перемещение при пометке события**

При пометке события происходит автоматическое перемещение текущей позиции к времени события, скорректированному на некоторое значение. При стандартных настройках – за 1 секунду до метки события.

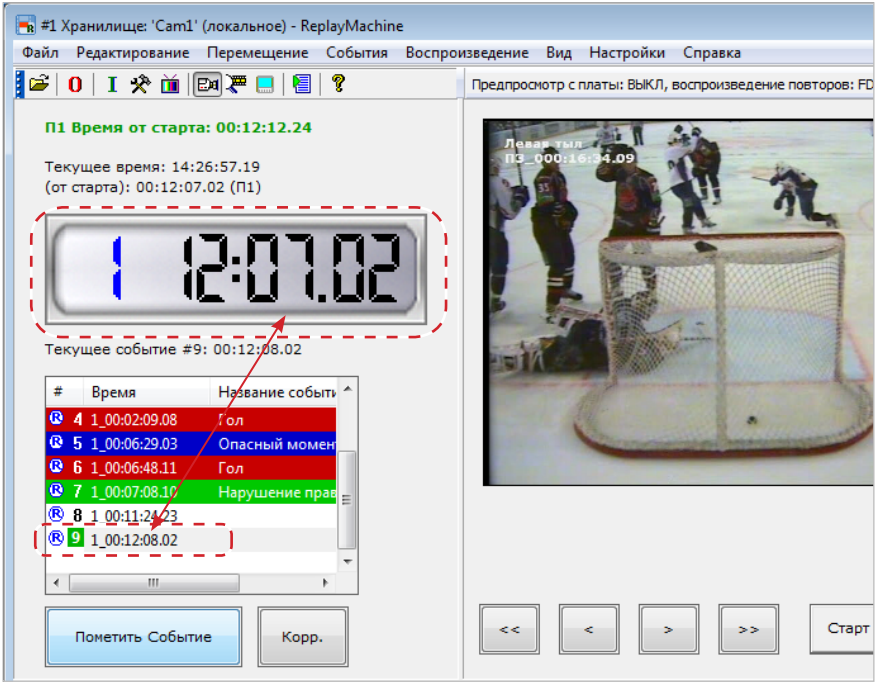

Примечание: Чтобы задать шаг смещения, используйте выпадающий список в окне Общие настройки > События (меню Настройки).

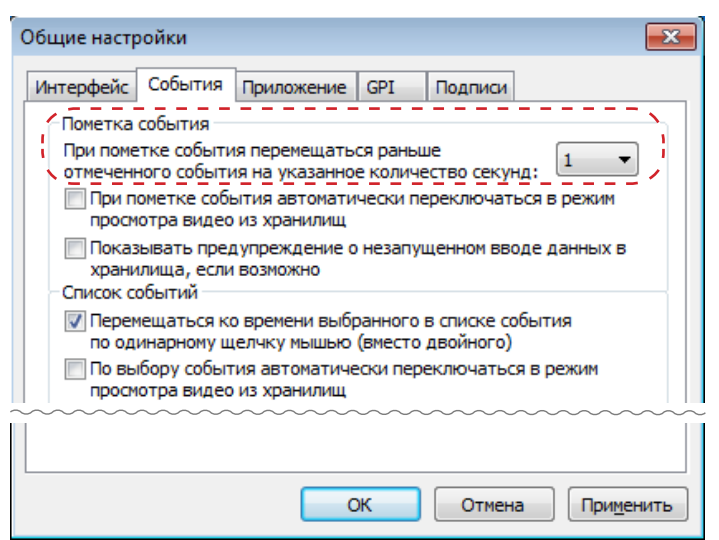

Небольшое автоматическое смещение назад позволяет компенсировать время, затрачиваемое оператором на отметку события, и сразу перемещаться в позицию, наиболее близкую к началу интересного момента. Это удобно, если потребуется сразу же запустить в эфир повтор события, т. к. первым кадром повтора является кадр, соответствующий текущей позиции.

# **Использование заставок/перебивок в повторах**

#### **1. Общие сведения**

Заставка, «перебивка», – короткий ролик, который может быть показан перед повтором (или в начале серии повторов), между отдельными повторами при показе серии, после повтора (или в конце серии). Имеется возможность использовать разные перебивки в начале/между/в конце повторов.

Для заставок рекомендуется использовать короткие (от 0.15 до 5 сек) ролики в AVI-формате, со сжатием кодеками SofLab–NSK.

Примечание: При необходимости во время настройки заставки можно из ролика выбрать фрагмент требуемой длительности. Воспроизведение файлов в отличных от AVI форматах (\*.mpg, \*.mov и пр.) поддерживается, но не рекомендуется использовать такие файлы, т. к. их воспроизведение может сильно нагружать процессор.

#### **2. Настройка заставок**

-<br>- #1 Хранилище: 'Cam1' (локальное) - ReplayMachine

**Время от старта: 00:04:55.18** 

Чтобы настроить режим показа и задать файлы заставок, до начала игры выполните следующие шаги:

1. Выберите в главном меню окна ReplayMachine Console команду Настройки > Воспроизведение (1).

Общие настройки..

GPI-консоль.

**Bocnn URRANAH**  F5

 $F<sub>6</sub>$ 

FR.

FD422 Плата 1 Выход 1

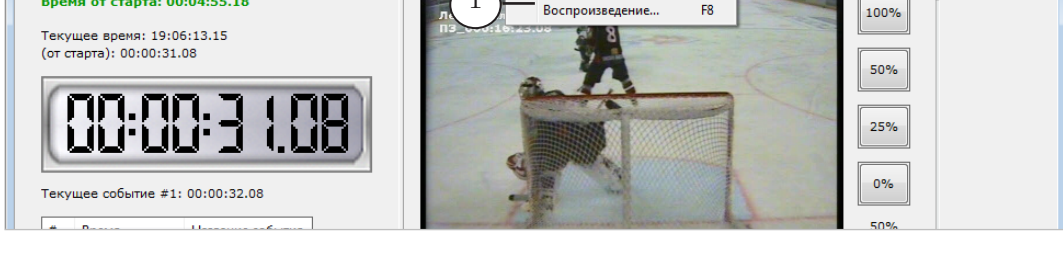

1

Предпросмотр с

2. В открывшемся окне перейдите на вкладку Дополнительно (2), щелкнув по ее ярлыку.

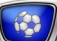

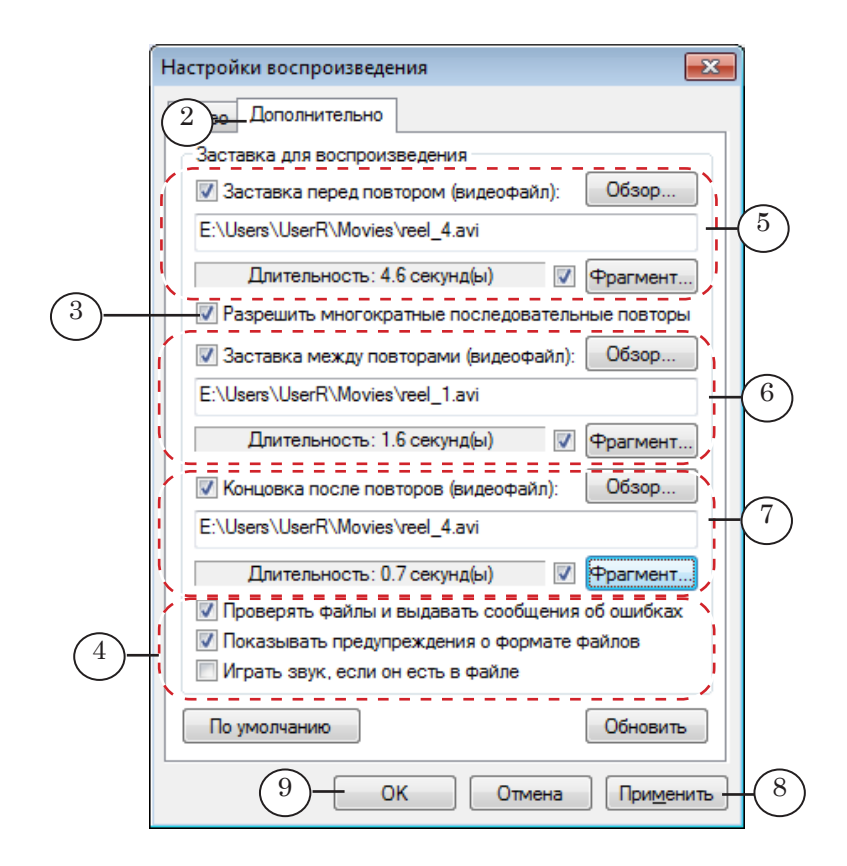

- 3. Если требуется разрешить воспроизведение повторов сериями (повторы один за другим без остановки), поставьте флажок (3).
- 4. Используйте кнопки-флажки (4), чтобы разрешить/запретить общие для всех заставок параметры обработки:
	- Проверять файлы и выдавать сообщения об ошибках – проверять длительность выбранных файлов и выдавать предупреждение, если длительность превышает рекомендованное значение (0.15–5 с) или файл отсутствует;
	- Показывать предупреждения о формате файлов выдавать предупреждение, если формат выбранного файла отличается от AVI или файл содержит некомпрессированное видео;
	- Играть звук, если он есть в файле выдавать в эфир звук из файла.
- 5. Группы элементов (5–7) предназначены для включения/ отключения разрешений на показ соответствующих заставок и выбора файлов для них (подробнее см. ниже):
	- $(5)$  заставка перед повтором (серией повторов);
	- (6) перебивка между повторами в серии;
	- $(7)$  концовка после повтора (серии).
- Примечание: В ходе трансляции включить/выключить показ заставок можно и с помощью специальных кнопок в главном окне: Заст.1, Заст.2, Конц.

44

6. Нажмите кнопку Применить (8), чтобы применить настройки, не закрывая окно, или ОК (9), чтобы закрыть окно, и настройки вступили в силу.

Настройка заставок всех трех типов выполнятеся одинаково. Например, чтобы разрешить показ заставки перед повторами и задать ролик для нее, выполните следующее:

1. Поставьте флажок, разрешающий использовать заставки перед повторами (1).

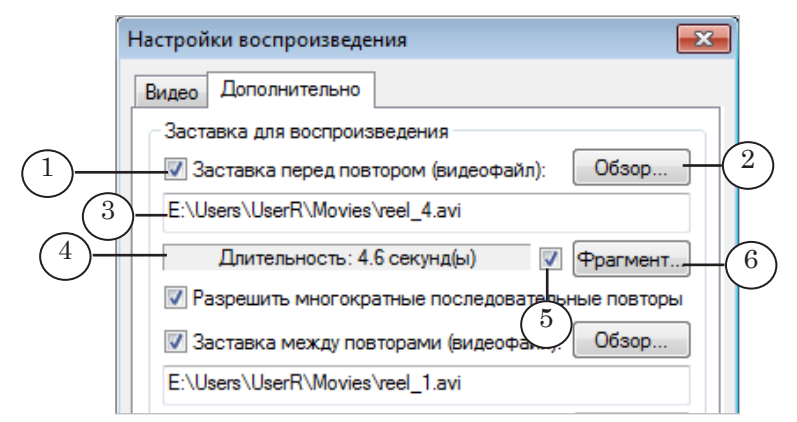

- 2. Нажмите кнопку Обзор (2). В открывшемся окне выберите видеофайл с роликом для заставки.
- 3. Полный путь к файлу и длительность заставки отображаются в информационных полях (3, 4).
- 4. Если требуется, чтобы в качестве заставки воспроизводилась только часть заданного ролика, поставьте флажок (5) и нажмите кнопку Фрагмент (6).
- 5. Откроется окно утилиты Trim Editor.
- Примечание: Подробнее об утилите Trim Editor см. руководство «[FDOnAir. До](http://www.softlab-nsk.com/rus/forward/docs/ru_onair2.pdf)[полнительные разделы»](http://www.softlab-nsk.com/rus/forward/docs/ru_onair2.pdf).

В окне Trim Editor подберите нужный фрагмент, поставив метки начала и/или конца фрагмента:

1. Для прокрутки ролика используйте линейку прокрутки (7) или кнопки пошагового перемещения (8).

2. Кадр текущей позиции отображается в окне просмотра (9), время текущей позиции – на индикаторе ниже (10).

3. Чтобы поставить метку начала (MarkIn)/конца (MarkOut) фрагмента, нажмите соответствующую кнопку (11, 12).

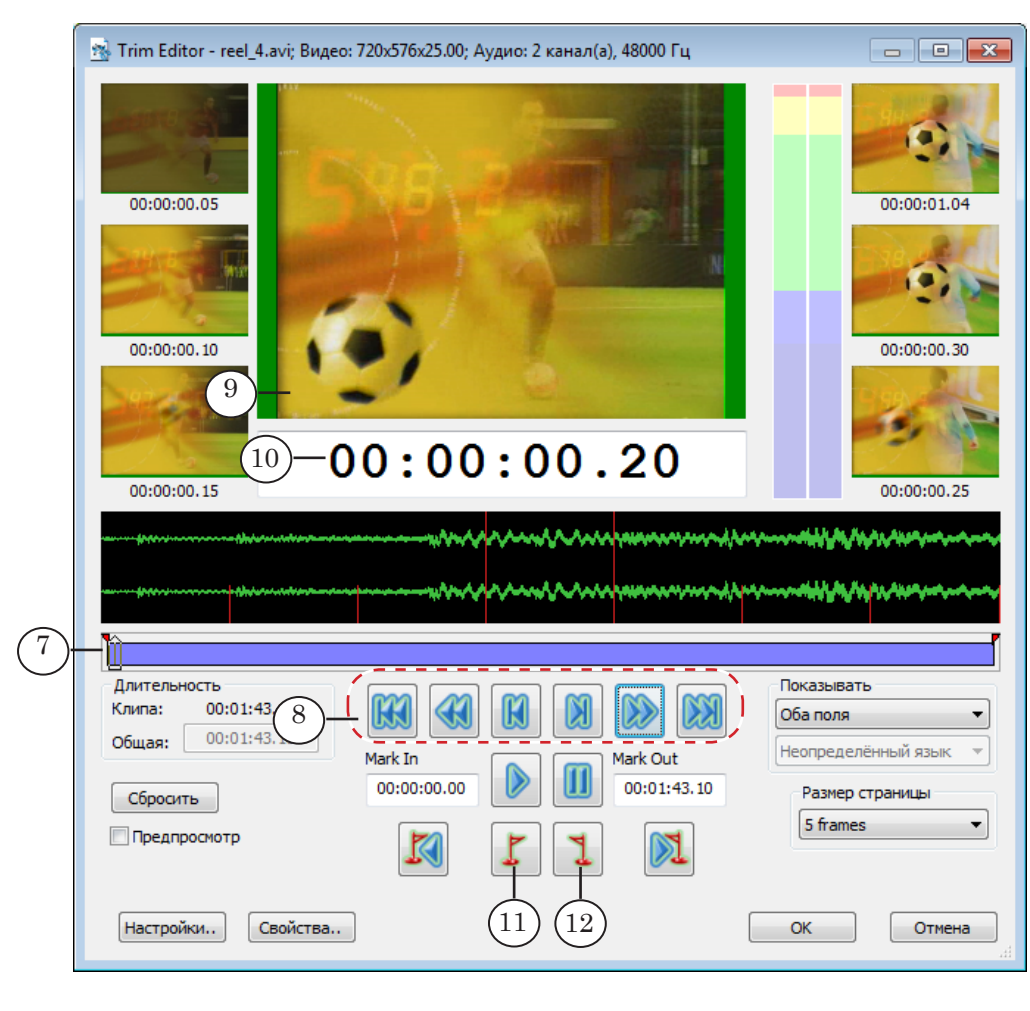

4. На линейке прокрутки синей заливкой (13) отмечен выбранный фрагмент. В информационном поле (14) показана его длительность.

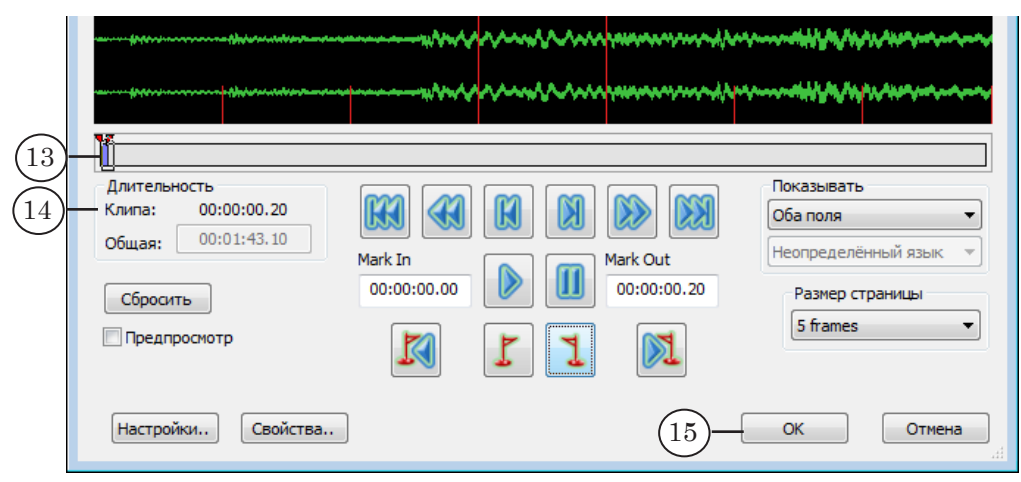

5. Выбрав фрагмент, нажмите кнопку ОК (15), чтобы принять настройки и закрыть окно.

6. Длительность выбранного фрагмента отображается в информационной строке (16) в группе элементов настройки заставки.

46

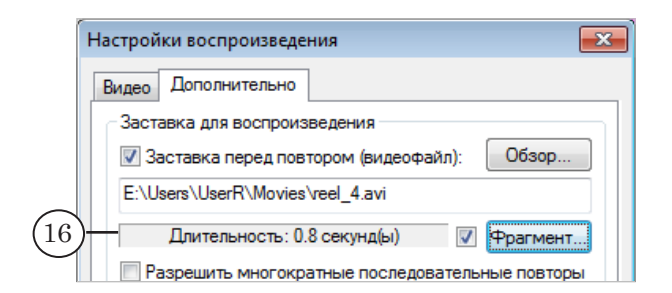

#### **3. Управление заставками**

- 1. Кнопки управления заставками в главном окне программы (1) не заблокированы, если для заставок соответствующего типа заданы ролики (про настройку см. выше):
	- Заст. 1 заставка перед повторами;
	- Заст.2 заставка между повторами;
	- Конц. заставка после повторов.
- 2. Если показ заставки разрешен, кнопка обведена зеленой рамкой (2). Чтобы включить/отключить разрешение, нажмите соответствующую кнопку один раз.

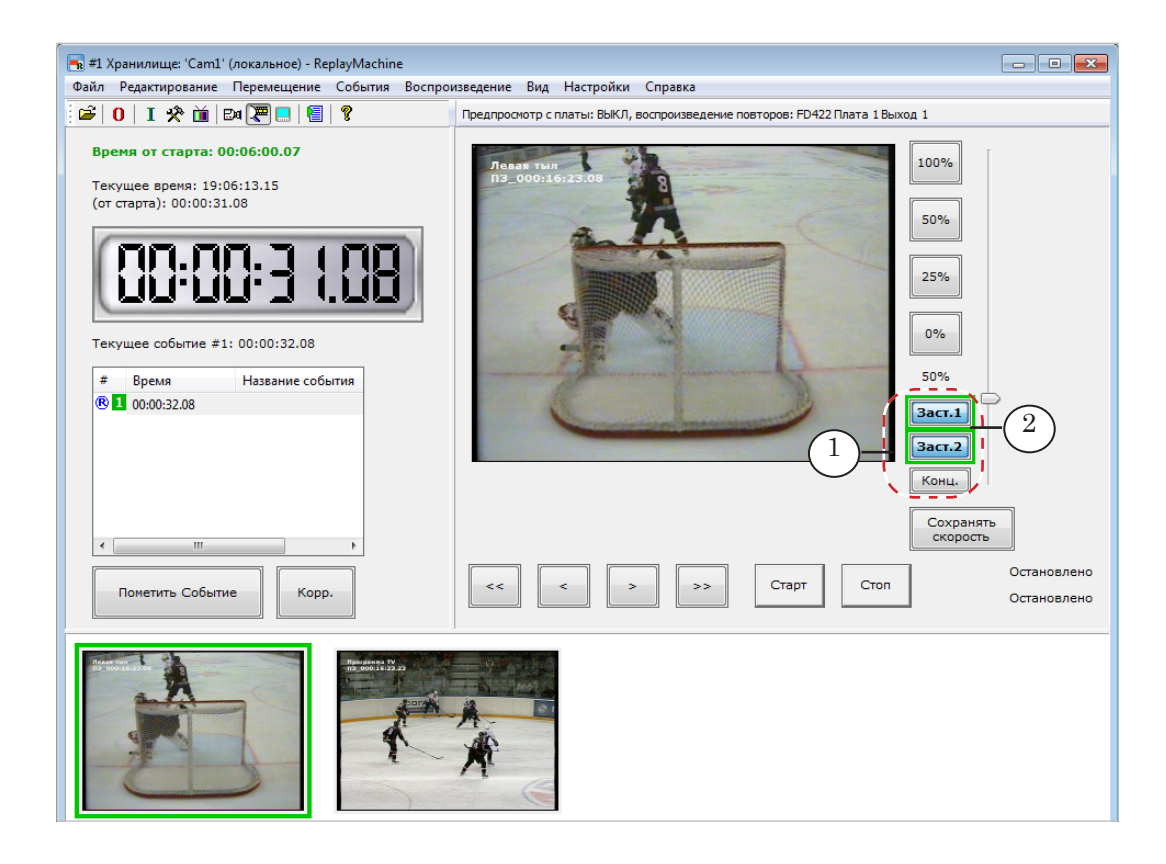

# **Наложение титров (логотипа) игры**

В системе предусмотрена возможность во время воспроизведения повторов показывать титры. Например, для индикации режима повтора (1).

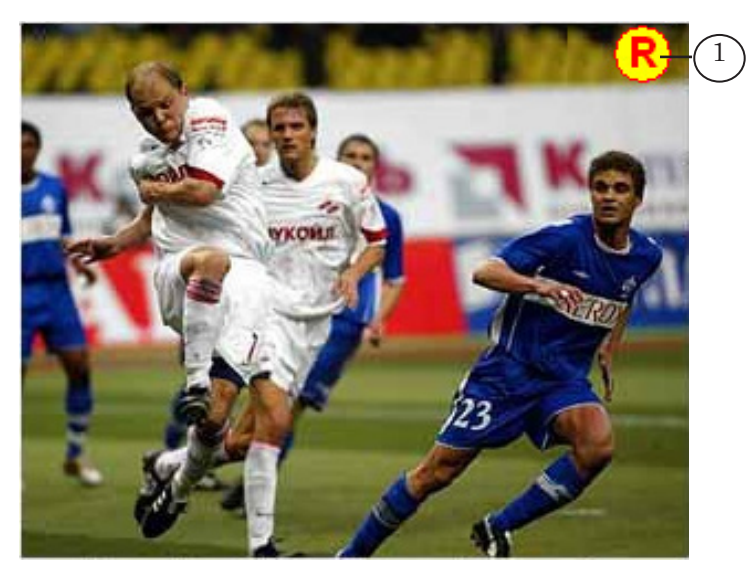

Чтобы настроить показ титров, выполните следующее:

- 1. Предварительно в программе FDTitleDesigner создайте титровальный проект, в который включены требуемые титровальные элементы (см. руководство «FDTitle [Designer. Редактор титровальных проектов»](http://www.softlab-nsk.com/rus/forward/docs/ru_title_designer.pdf)). Например, чтобы отображать мигающий индикатор повторов, титровальный проект может содержать титровальный элемент РеклБлок (MovieList). Этот элемент определяет регион, в котором будет показываться логотип, и, собственно, изображение, а также возможные эффекты.
- Примечание: Титровальный элемент РеклБлок позволяет показывать последовательность статичных изображений, а также видеоролики (см. руководство [«FDMovieListEditor. Редактор заданий для титроваль](http://www.softlab-nsk.com/rus/forward/docs/ru_title_movielist_editor.pdf)[ного элемента Рекламный блок»](http://www.softlab-nsk.com/rus/forward/docs/ru_title_movielist_editor.pdf)).
	- 2. Выберите в главном меню окна ReplayMachine Console команду Настройки > Воспроизведение (1).

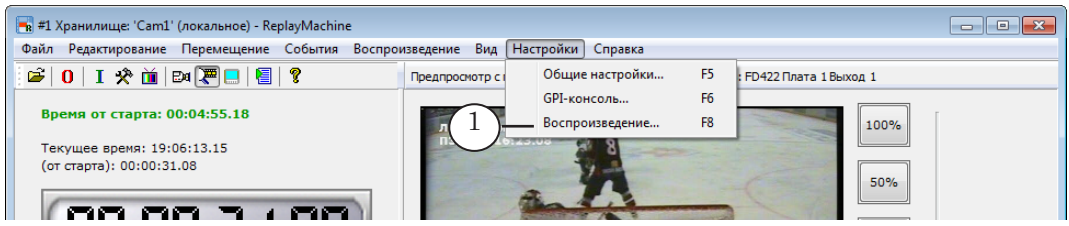

3. В открывшемся окне перейдите на вкладку Видео (2), щелкнув по ее ярлыку.

- 4. Поставьте флажок Показывать титры при повторах (3).
- 5. Нажмите кнопку Обзор (4) и с помощью стандартного диалога выберите файл подготовленного титровального проекта (\*.SLTitleProj).

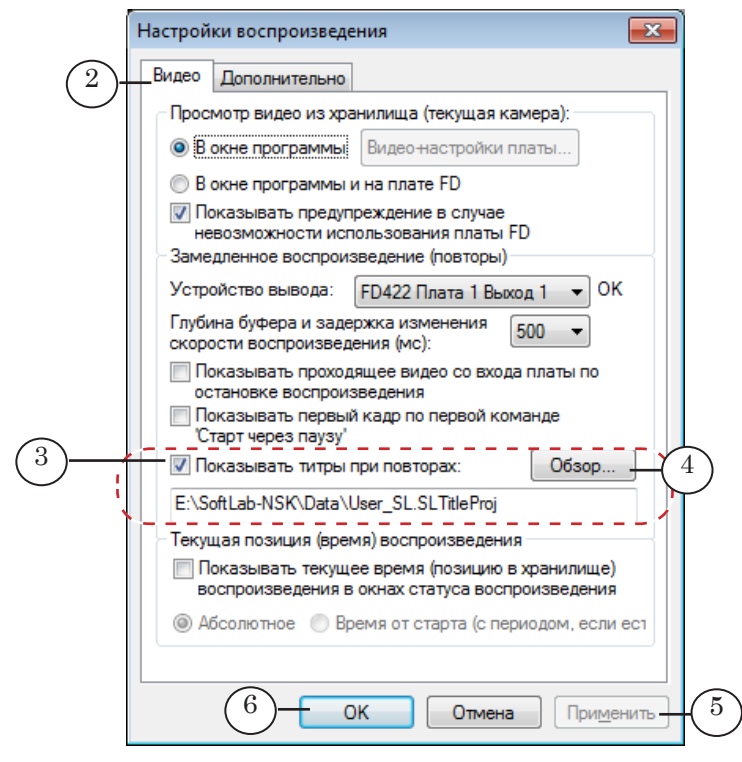

- 6. Нажмите кнопку Применить (5), чтобы применить настройки, не закрывая окно, или ОК (6), чтобы закрыть окно, и настройки вступили в силу.
- 7. После того как титровальный проект загружен, во время воспроизведения повторов в эфир также будут выводиться соответствующие титры.

# ReplayMashine Console. Интерфейс программы

## **Главное окно**

### **1. Общий вид**

Главное окно программы ReplayMashine Console содержит элементы для настройки и управления замедленными повторами в режиме реального времени.

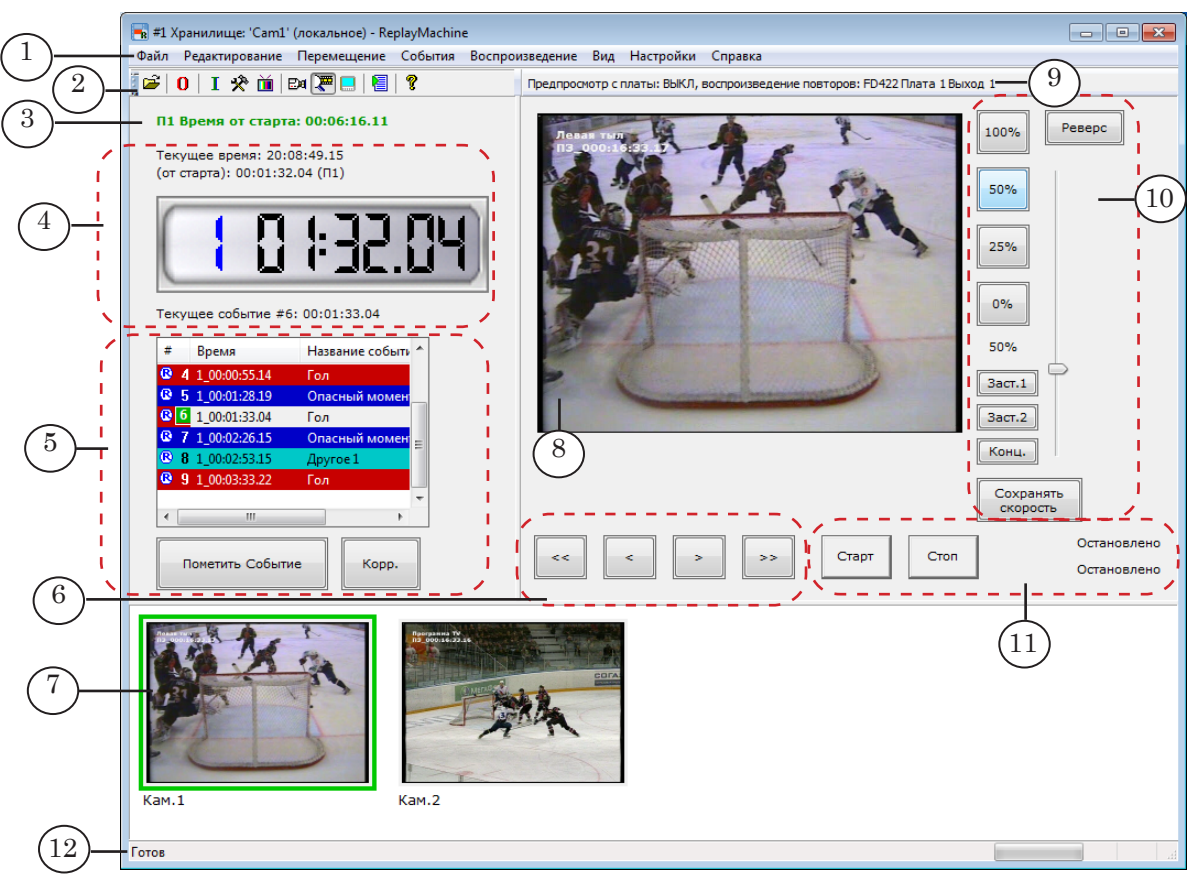

#### Главное окно программы. Назначение управляющих элементов:

1 – главное меню; 2 – панель инструментов; 3 – таймер игрового времени; 4 – указатели текущей позиции и текущего события; 5 – список событий и кнопки для их отметки/корректировки; 6 – изменение текущей позиции на один/несколько шагов; 7 – окна просмотра видео с камер/из хранилищ; 8 – окно просмотра видео из текущего хранилища; 9 – информация о текущих устройствах предпросмотра и воспроизведения повторов; 10 – выбор скорости и направления воспроизведения повтора и включение заставок; 11 – управление запуском повторов и индикаторы воспроизведения; 12 – строка состояния.

#### **2. Таймер игрового времени**

Таймер (1) в главном окне программы показывает номер текущего периода (если включен режим учета периодов) и время, отсчитываемое от старта периода/игры.

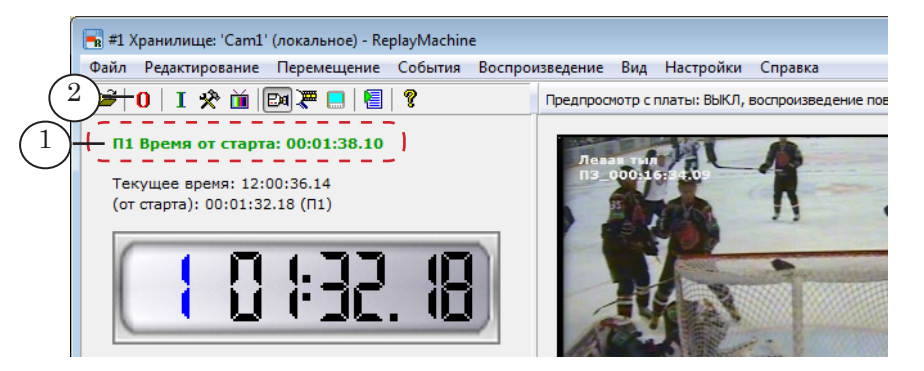

Таймер может быть обнулен в любой момент. Для этого используйте кнопку панели инструментов (2) или команду меню Редактирование > Сбросить стартовое время.

При вызове команды откроется окно Сброс времени старта. Чтобы запустить отсчет времени с нуля, нажмите кнопку OK в этом окне.

Примечание: При сбросе стартового времени список событий будет очищен в любом случае, за исключением ситуаций, когда выполняется переход к новому периоду (в режиме учета периодов выбирают следующий период).

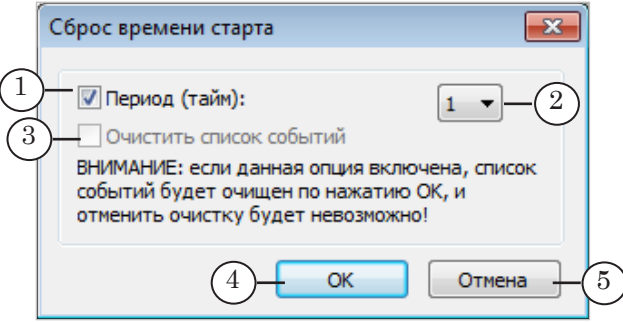

Назначение управляющих элементов окна:

1 – включить/отключить режим учета периодов; 2 – выбрать номер текущего периода; 3 – разрешить/запретить очистку списка событий; 4 – применить настройки и закрыть окно; 5 – закрыть окно без применения настроек.

Чтобы быстро задать номер периода в окне Сброс времени старта, нажмите соответствующую клавишу на клавиатуре: 1–9. Чтобы отключить учет периодов, нажмите клавишу 0.

#### **3. Указатели текущей позиции просмотра**

Информация о текущей позиции отображается с помощью специальных индикаторов в главном окне программы:

> •  $1$  – время, соответствующее текущей позиции просмотра видеозаписи (суточное);

- 2 игровое время (время от старта), соответствующее текущей позиции просмотра видеозаписи;
- 3 информация о текущем событии (выбранном в списке событий): порядковый номер, метка времени.

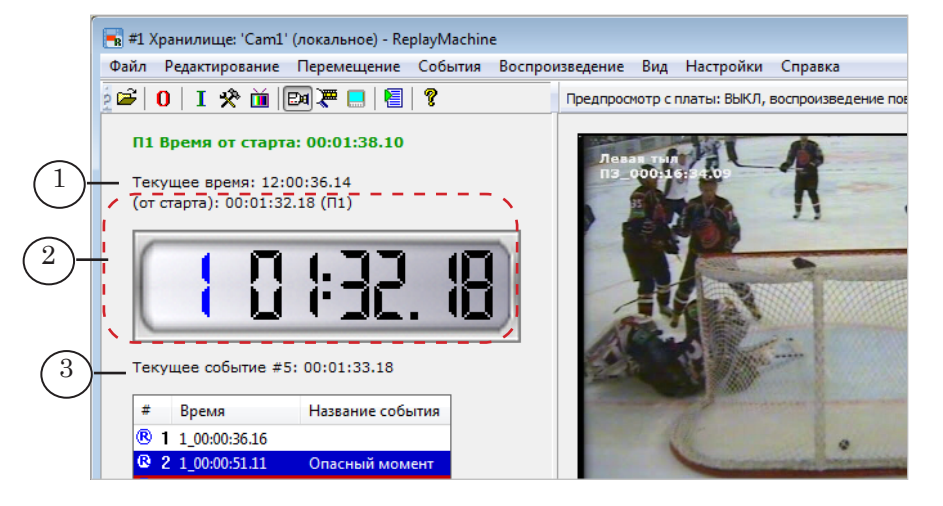

Примечание: Изменение текущей позиции в хранилищах происходит в следующих случаях:

> 1. При пометке события. Текущая позиция переводится к моменту времени фиксации события, автоматически уменьшенному на несколько секунд (0–9).

> 2. При выборе события с помощью Списка событий или команды перехода к событию. В результате текущая позиция в хранилищах переводится точно к метке времени выбранного события.

> 3. При использовании кнопок/команд перемещения: несколько кадров влево, несколько кадров вправо, один шаг влево, один шаг вправо, 0, 1, ..., 9 секунд назад.

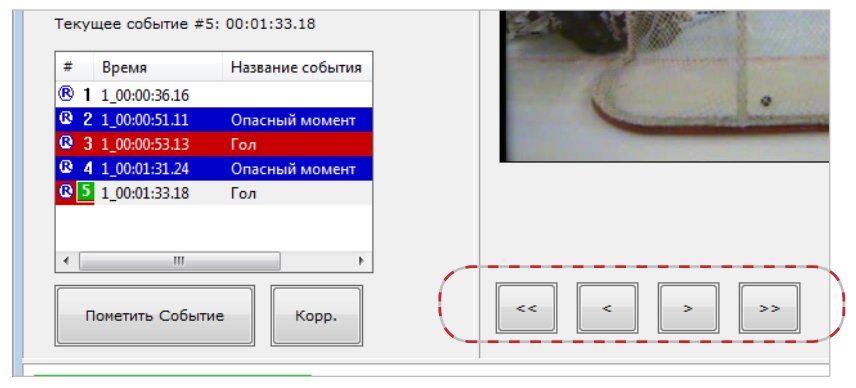

#### **4. Элементы для работы с событиями**

#### 4.1. Таблица со списком событий

Список событий, отмеченных оператором, отображается в главном окне программы в виде таблицы.

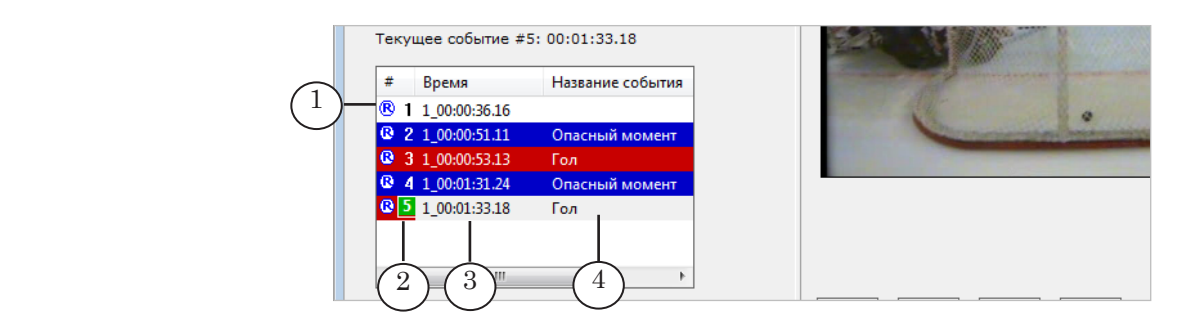

В таблице приводится следующая информация о событии:

- значок (1) индикатор статуса видеозаписи в хранилищах для момента времени события:
	- синий цвет  $(\mathbb{B})$  данные есть в хранилищах;
	- красный цвет  $(\mathbf{R})$  данные затерты новыми;
- порядковый номер  $(2)$  присваивается автоматически в момент отметки события;
- время события, Период чч:мм:сс.кадры, от старта (3) – соответствует моменту, когда оператор пометил событие;

Примечание: Формат отображения времени в окне программы (с точностью до кадров или долей секунды) может быть настроен. Чтобы задать формат, используйте группу элементов Время в окне Общие настройки > Подписи (меню Настройки).

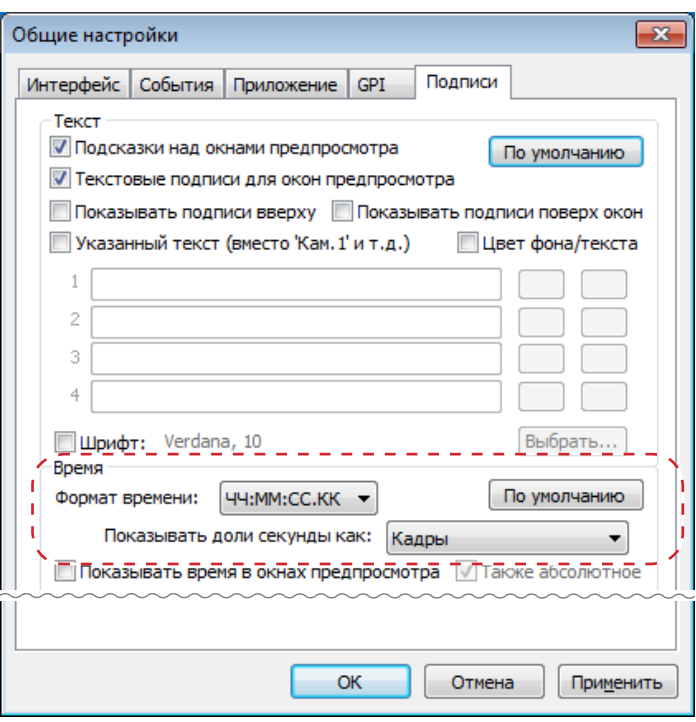

• тип  $(4)$  – заданный оператором при отметке (или позже) тип события: обычное, гол, опасный момент и т. п. Дополнительно, кроме названия, каждый тип событий может обозначаться в списке своим цветом.

Примечание: Чтобы задать отличные от действующих названия типов событий и их цветовое обозначение, используйте группу элементов Спец. события в окне Общие настройки > События (меню Настройки).

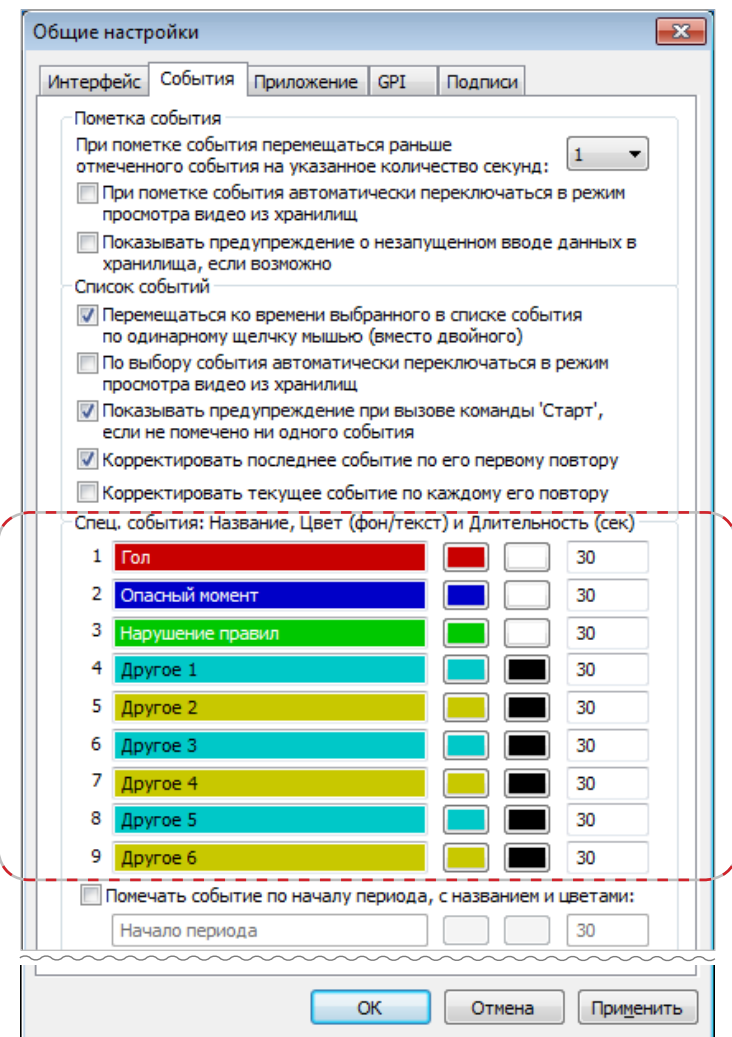

### 4.2. Индикаторы текущего события

Текущим является событие, выбранное в списке событий. Его номер в таблице обозначается зеленым фоном (1). Выше таблицы отображается информация о текущем событии (2): порядковый номер, время.

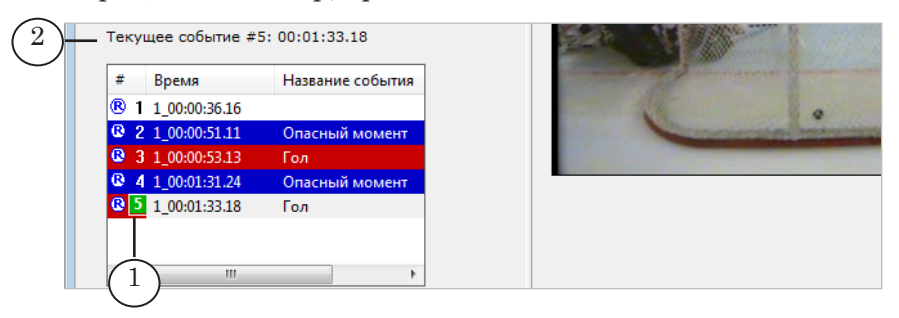

# 4.3. Кнопки для отметки и корректировки событий

Кнопка Пометить событие (1) используется, чтобы пометить в режиме реального времени событие без типа (подробнее об использовании см. раздел «Пометка события в момент его совершения» в инструкции выше). Так же действует клавиша Пробел.

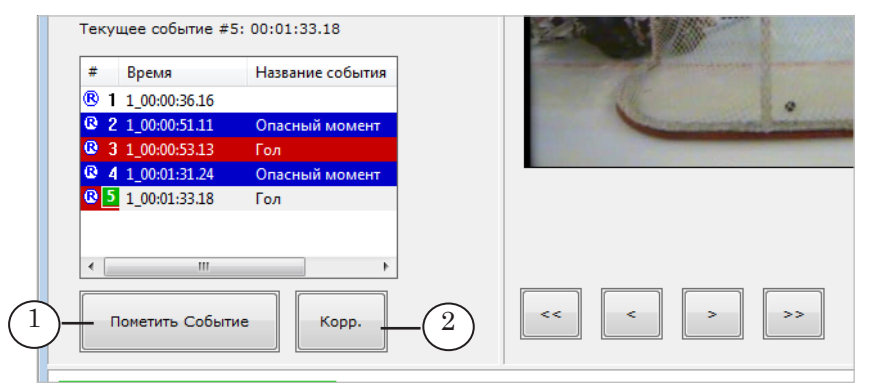

Кнопка Корр. (2) используется, чтобы изменить время текущего события – перенести метку события к текущей позиции (подробнее об использовании см. раздел «Корректировка типа и времени событий» в инструкции выше). Так же действует клавиша /.

# **5. Окна просмотра**

Для контроля за ходом игры и просмотра видеозаписей в хранилищах в главном окне программы имеются окна просмотра: несколько малых окон (1) и одно большое (2). Также может быть открыто дополнительное окно просмотра.

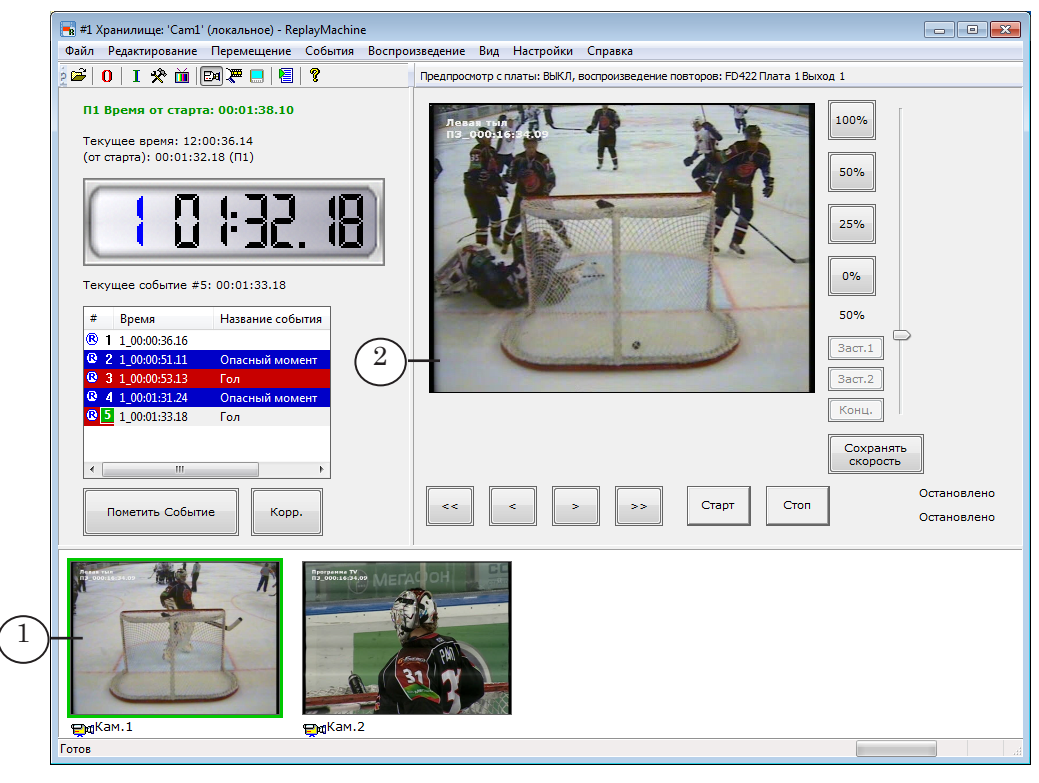

#### 5.1. Малые окна

Малые окна просмотра отображают кадры из хранилищ или с соответствующих входов плат (с камер), в зависимости от текущего режима просмотра (см. команды меню Вид для переключения режимов: видео из хранилищ – входное видео). Индикатор режима просмотра входного видео – значок камеры под окном (1).

Количество малых окон равно числу подключенных камер/ хранилищ. Чтобы увидеть, какому входу соответствует малое окно просмотра, наведите на него курсор мыши – рядом с курсором появится подсказка с названием источника видеокадров (2):

> ● название видеовхода и порядковый номер хранилища – если включен режим просмотра входного видео;

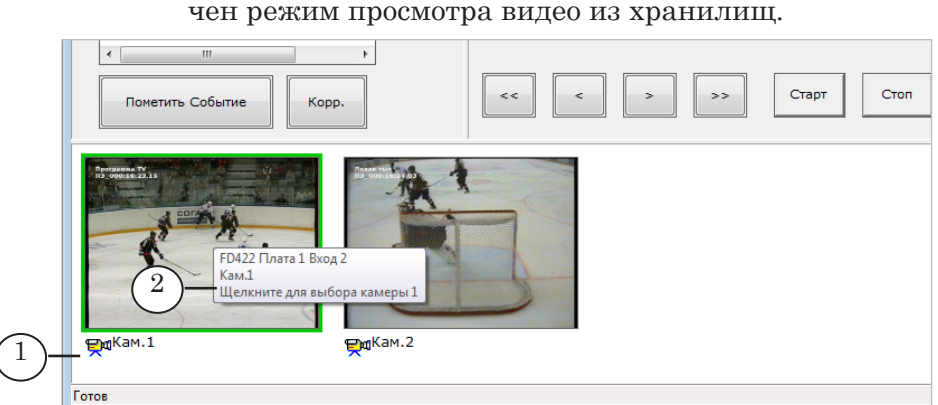

● только порядковый номер хранилища – если включен режим просмотра видео из хранилищ.

Появление рамки фиолетового цвета вокруг окна означает, что в него не успевают подгружаться видеокадры.

Примечание: Сразу после запуска программы действует соответствие «окно– камера», установленное в предыдущем сеансе работы. Выберите в главном меню команду Вид > Автоматически выбрать входы для предпросмотра. В результате для малых окон будут назначены хранилища/камеры в соответствии с текущим порядком, заданным при запуске программы в окне Открытие нескольких хранилищ (1). В каком порядке перечислены хранилища в списке (2), в таком же порядке они будут отображаться в окнах.

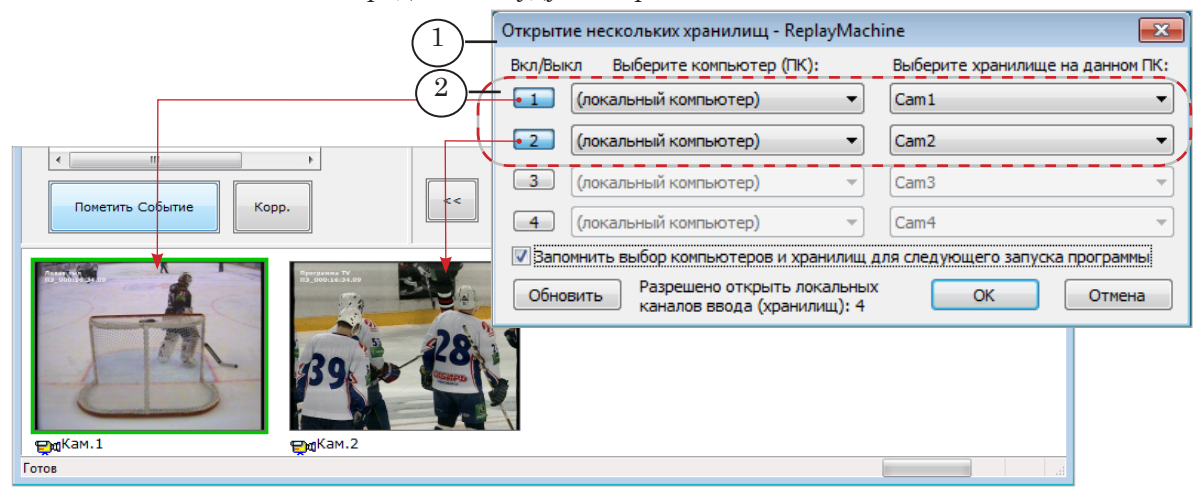

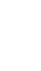

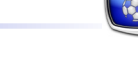

#### 5.2. Большое окно

В большом окне (1) отображаются кадры из текущего хранилища, соответствующие текущей позиции просмотра (2).

Чтобы узнать, какое хранилище является текущим, посмотрите на малые окна: окно текущего хранилища обведено зеленой рамкой (3). Если требуется выбрать другое хранилище, щелкните ЛКМ по соответствующему ему малому окну (или используйте горячие клавиши, см. команды меню Редактирование > Выбрать камеру 1–10).

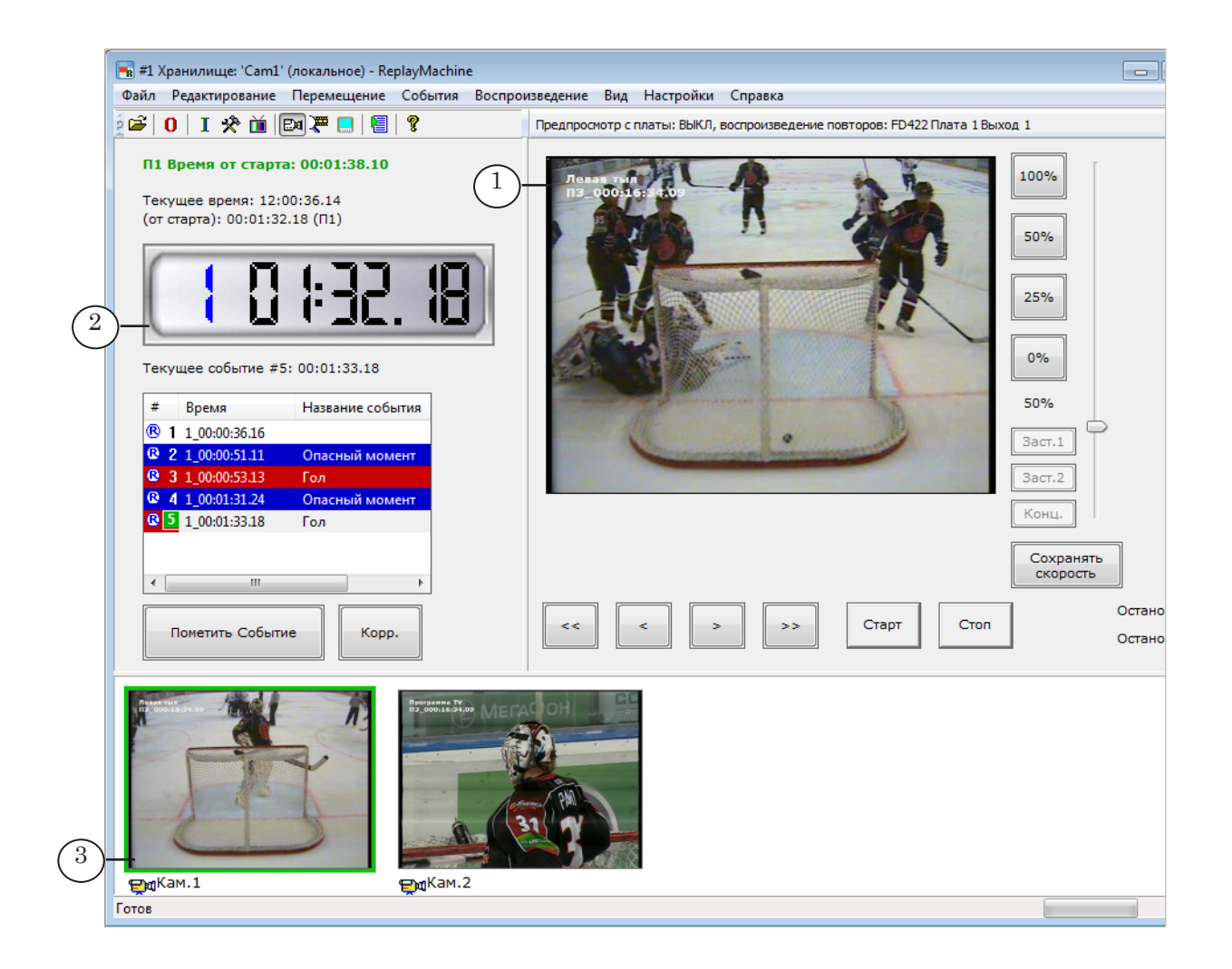

### 5.3. Дополнительное окно

Дополнительно может быть открыто отдельное окно для просмотра текущих кадров из текущего хранилища. Для этого используйте команду Вид > Предпросмотр в отдельном окне. Это окно можно расположить на дополнительном мониторе.

#### 5.4. Размер окон и подписи к ним

1. Чтобы настроить размер и расположение окон просмотра, используйте группу элементов (1) в окне Общие настройки > Интерфейс (меню Настройки). Также здесь настраиваются параметры отображения видео: пропорции изображения и чересстрочность. Рекомендуется включить режим удаления чересстрочности.

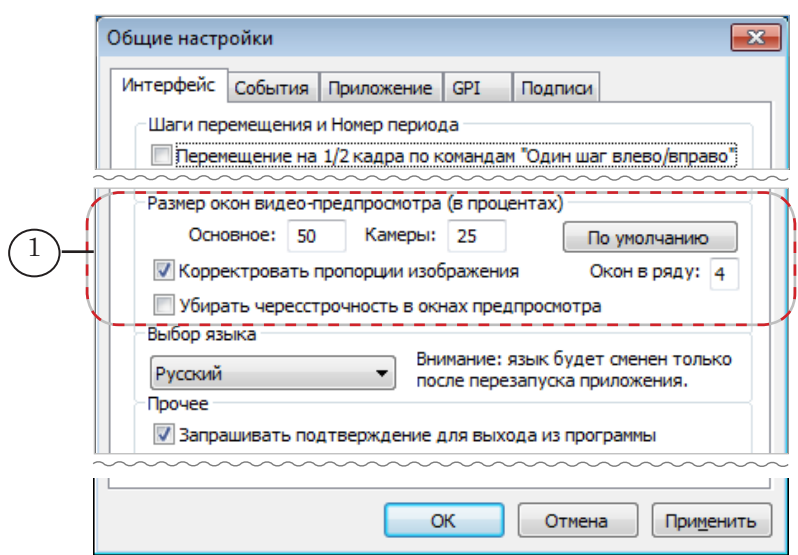

2. Чтобы настроить содержание, вид и расположение поясняющих надписей к окнам просмотра, используйте группу элементов (2) в окне Общие настройки > Подписи (меню Настройки).

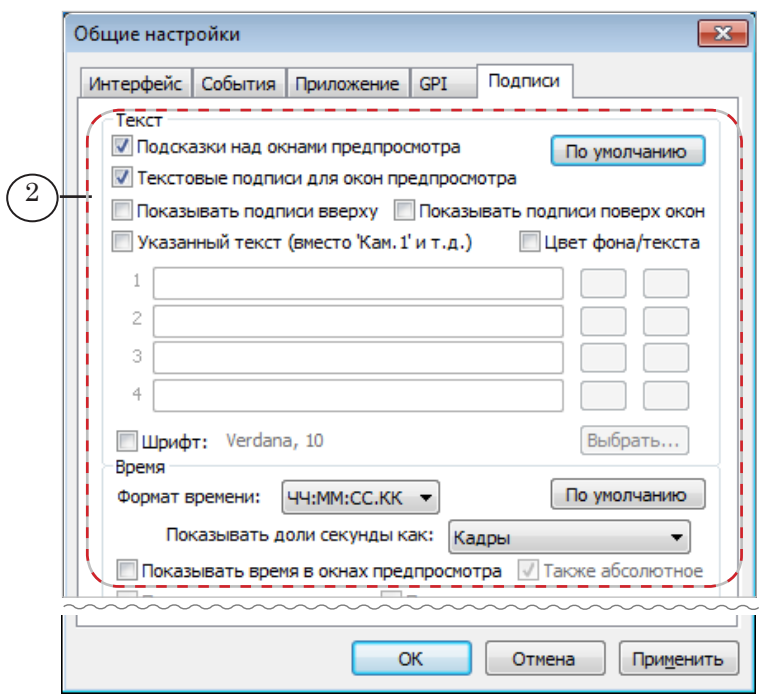

#### **6. Элементы управления скоростью и направлением повторов**

Группа кнопок в главном окне (1) и ползунковый регулятор (2) предназначены для выбора скорости воспроизведения повтора (также см. команды меню Воспроизведение > Скорость XX%). Рядом с кнопками расположен индикатор текущей скорости (3). Кнопка Реверс (4) предназначена для переключения текущего направления воспроизведения на обратное, при этом скорость не меняется.

Кнопки действуют как до запуска повтора, так и во время воспроизведения повтора (если не включена блокировка). Возможные значения, которые могут быть установлены для кнопок и команд:

- от  $-100\%$  до  $0\%$  замедленное воспроизведение в обратном направлении («время идет назад»);
- $0\% -$  стоп-кадр;
- от 0% до  $100\%$  замедленное воспроизведение («время идет вперед»);
- $100\%$  реальная скорость;
- от  $100\%$  до  $200\%$  ускоренное воспроизведение.

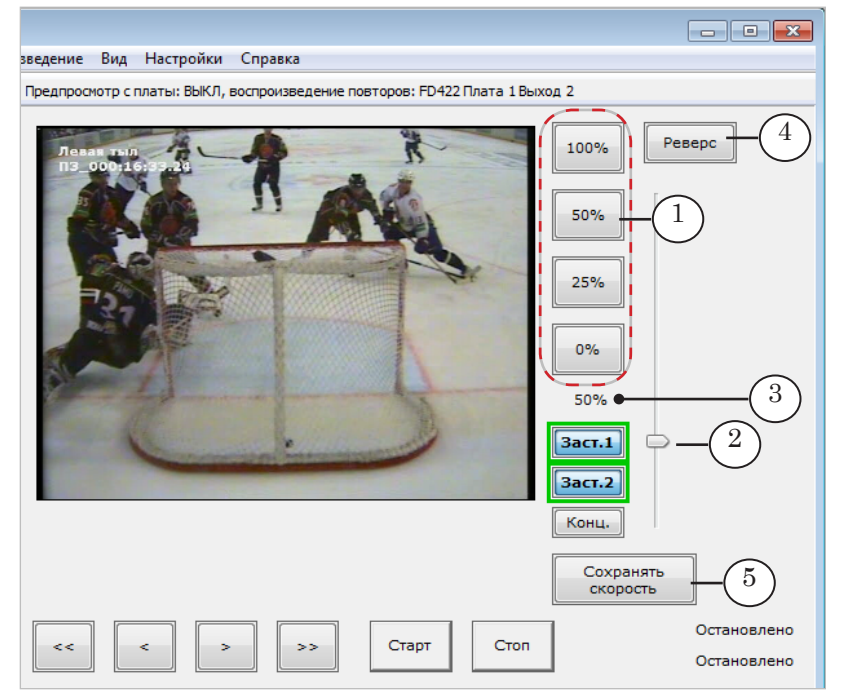

Кнопка Сохранять скорость (5) служит для блокировки скорости на время воспроизведения одного повтора. Если кнопка нажата, до следующей команды Старт команды изменения скорости будут заблокированы.

Примечание: Чтобы задать отличные от действующих значения скорости для кнопок и команд, используйте группу элементов (1) в окне Общие настройки > Интерфейс (меню Настройки). Также, для каждой из четырех кнопок независимо может быть настроено время изменения скорости от текущей до вновь выбранной (2).

Кнопки в главном окне программы пронумерованы сверху вниз, т. е. самая верхняя кнопка (100% по умолчанию) имеет номер 1, самая нижняя (0%) – номер 4.

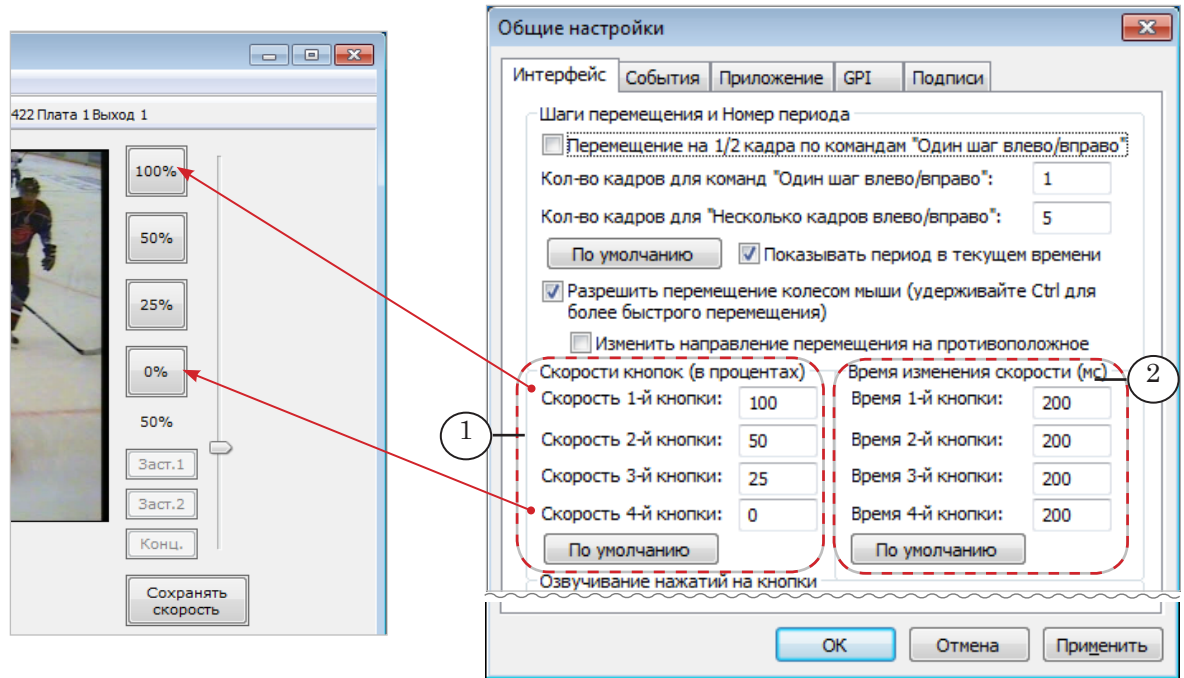

#### **7. Кнопки управления заставками**

См. раздел «Настройка и управление заставками».

#### **8. Индикаторы хода повторов**

Примечание: Дополнительно см. главу «Во время игры: основные действия оператора» раздел «4. Настройка и запуск повторов».

> Ход воспроизведения повторов отображается в главном окне программы с помощью двух индикаторов (1), расположенных справа от кнопки Стоп.

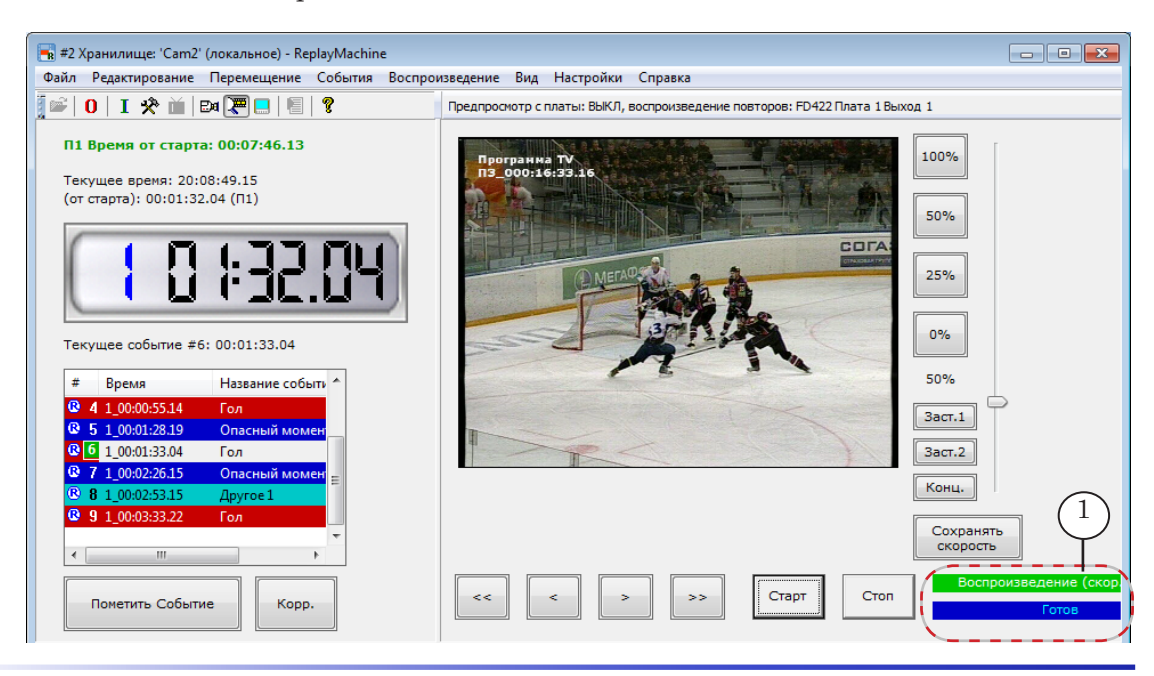

Оба индикатора действуют одинаковым образом. Один из них показывает состояние текущего повтора, второй – следующего за ним (если такой имеется). Если после запуска второго повтора будет подготовлен еще один, то для вывода информации о нем будет задействован освободившийся первый индикатор и т. д., «по кругу».

Примечание: Наличие двух индикаторов удобно при работе с последовательными повторами. Т. к. во время трансляции одного повтора может быть подготовлен к показу (настроен и загружен в буфер) следующий, то возникает необходимость одновременно отслеживать состояние двух повторов – текущего, выдаваемого в эфир в данный момент времени, и вновь созданного, стоящего в очереди на показ.

> Текущее состояние повторов отображается на индикаторах с помощью цвета и текстовых сообщений. Возможные типы сообщений:

- Остановлено закончено воспроизведение повтора;
- Подготовка идет загрузка данных;
- Готов данные загружены в буфер, повтор готов к выдаче в эфир. Его воспроизведение начнется сразу же после нажатия кнопки Старт;
- Воспроизведение (скорость XX%) выполняется вывод повтора в эфир с указанной скоростью;
- Заставка в эфир выдается файл-заставка;
- Ошибка (Стоп) возникла ошибочная ситуация, воспроизведение повтора остановлено.

Отслеживать содержание повтора, выдаваемого в эфир, можно только с помощью внешнего монитора.

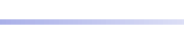

# **Главное окно. Команды**

Главное меню содержит команды настройки и управления воспроизведением повторов, а также команды для конфигурирования рабочей среды приложения. Часть команд может быть вызвана с помощью кнопок панели инструментов или кнопок главного окна, горячих клавиш. Также предусмотрена возможность вызова команд управления повторами с внешней консоли.

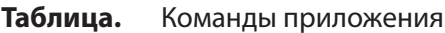

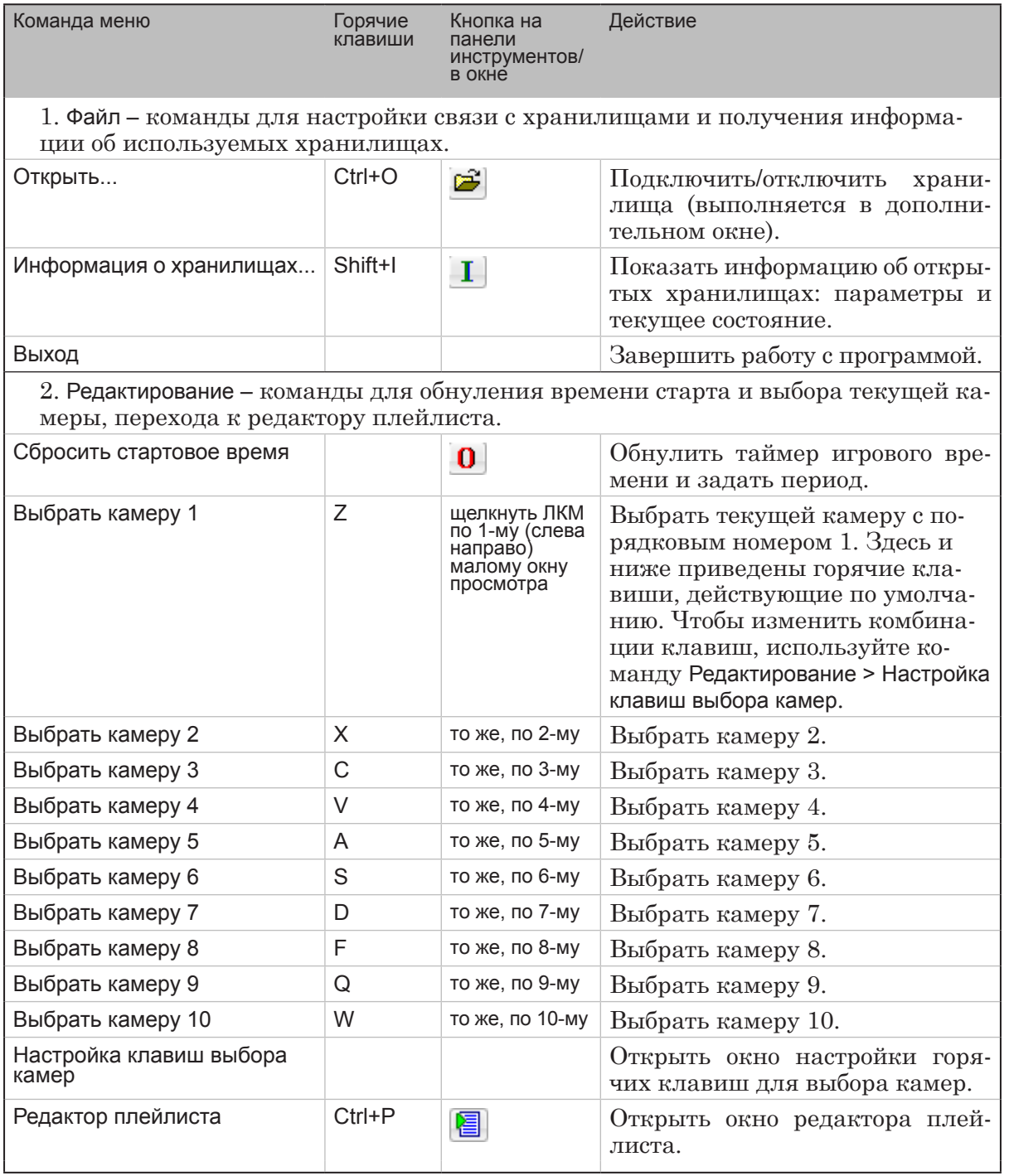

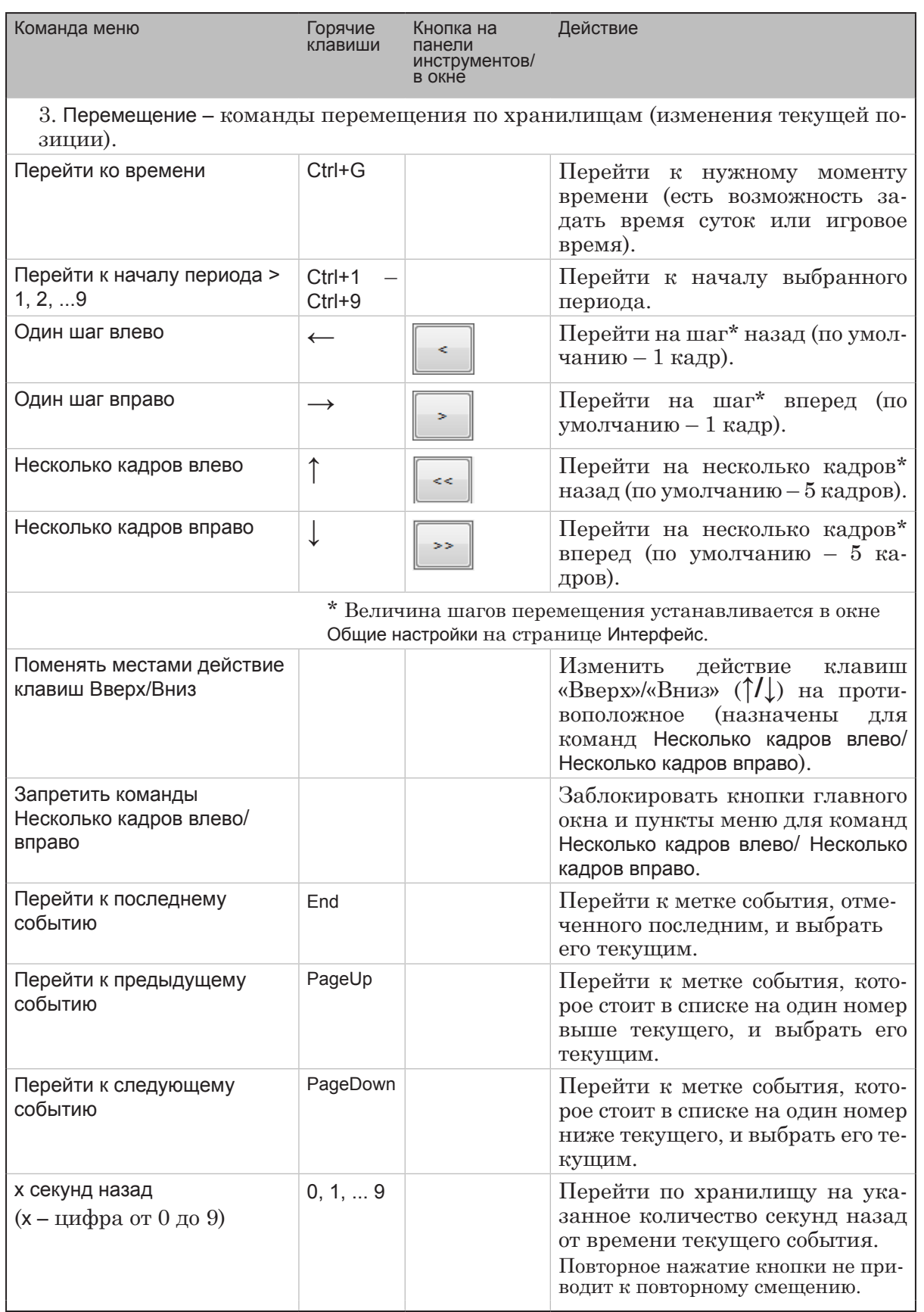

 $\bigcirc$ 

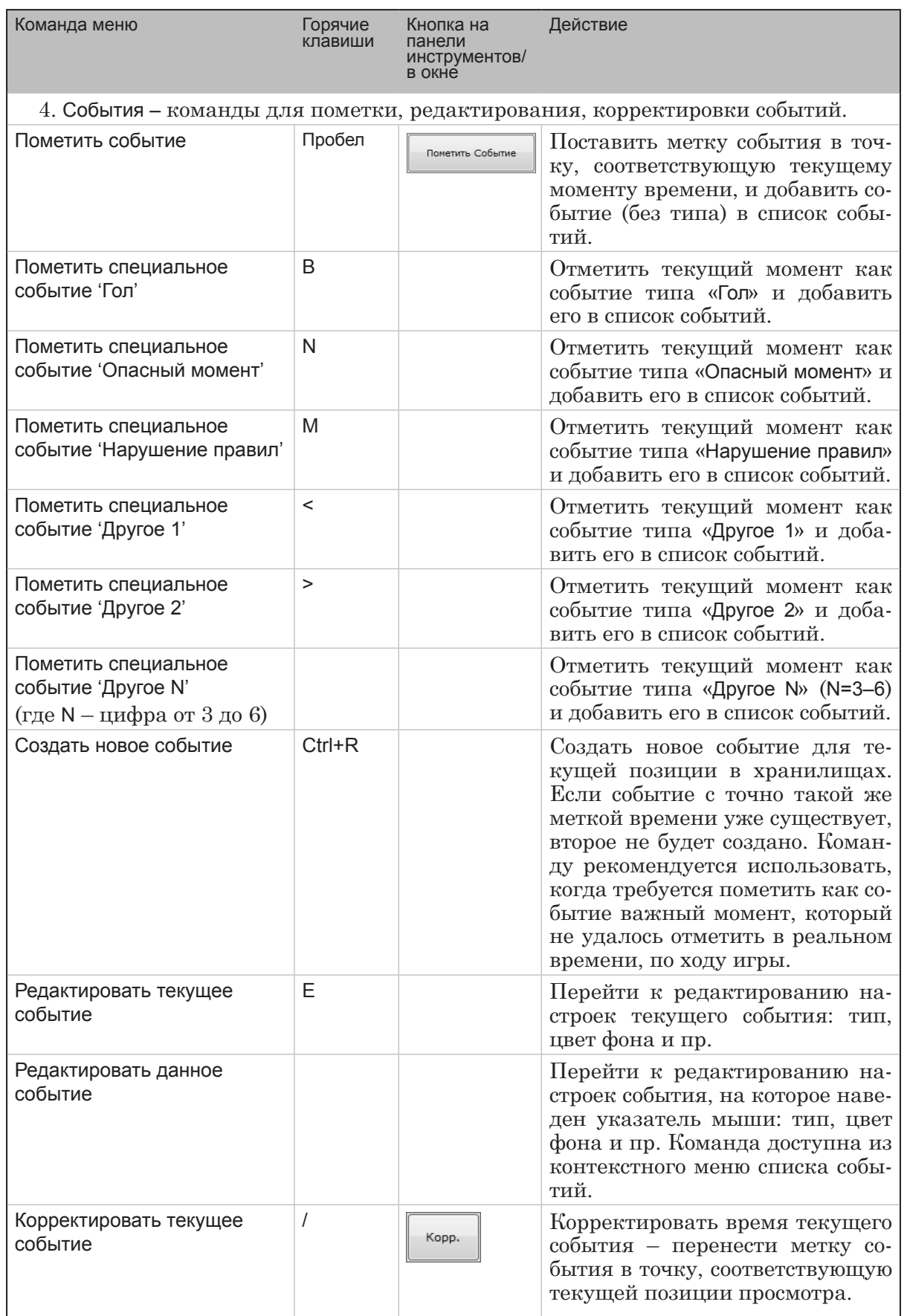

 $\bigcirc$ 

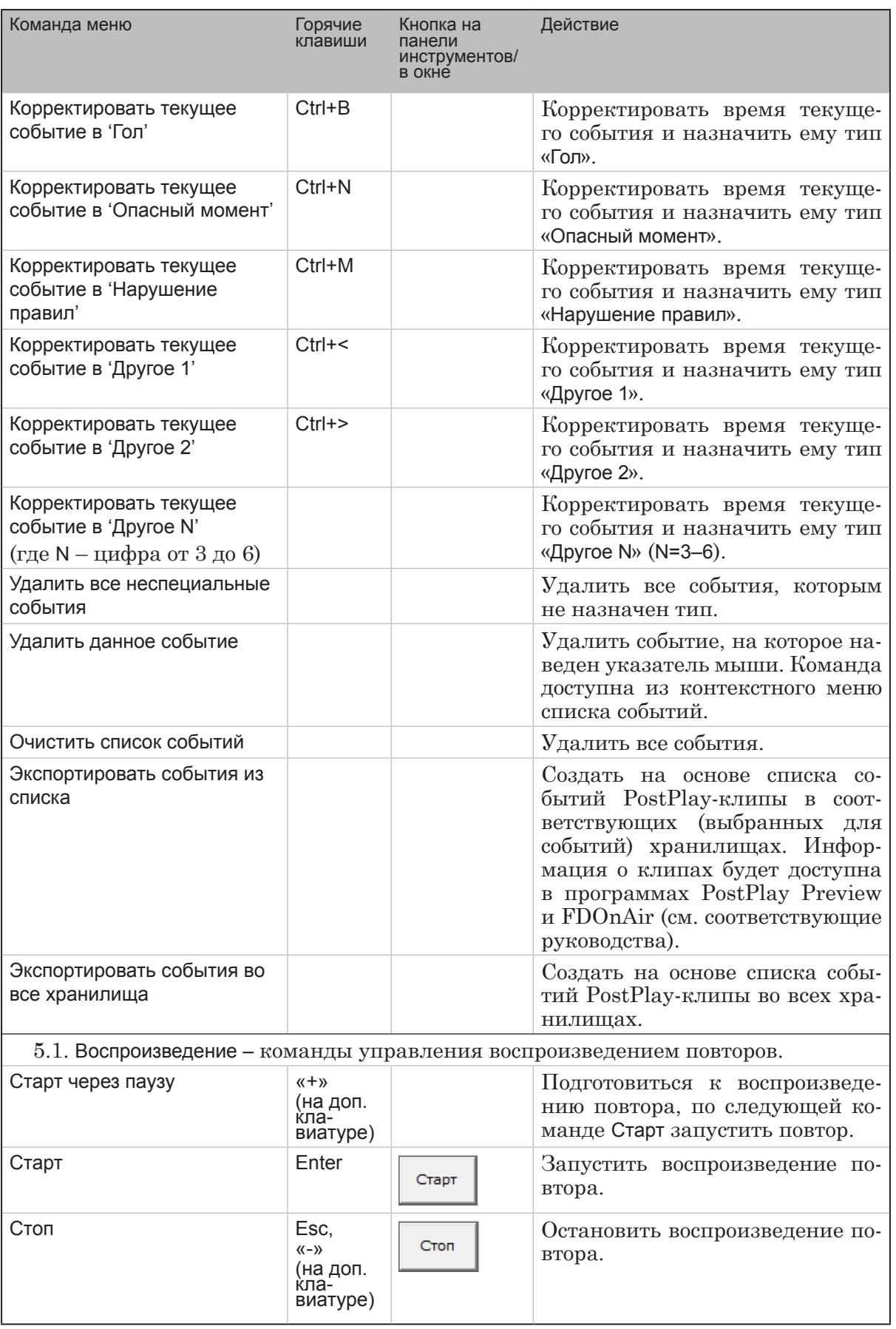

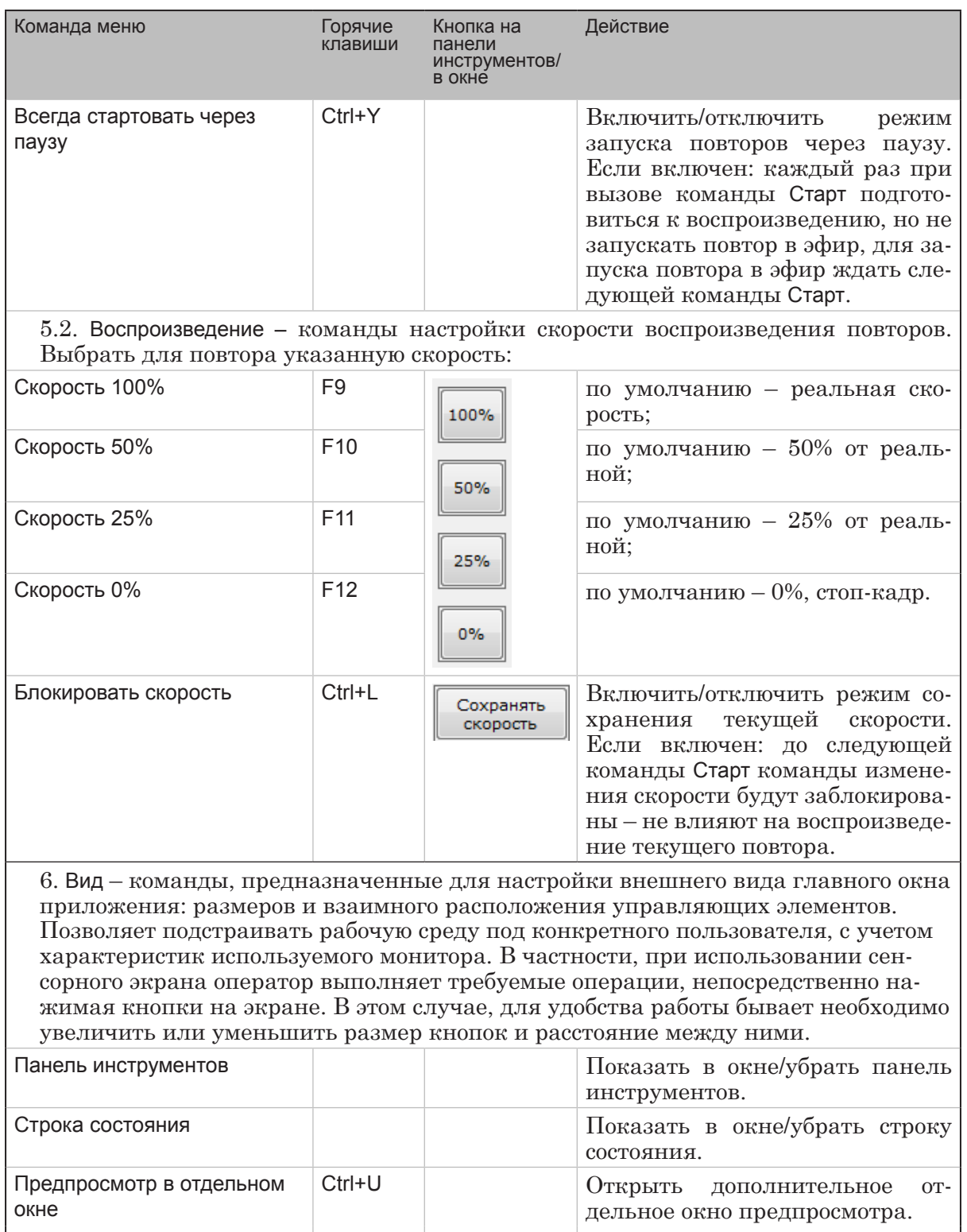

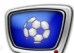

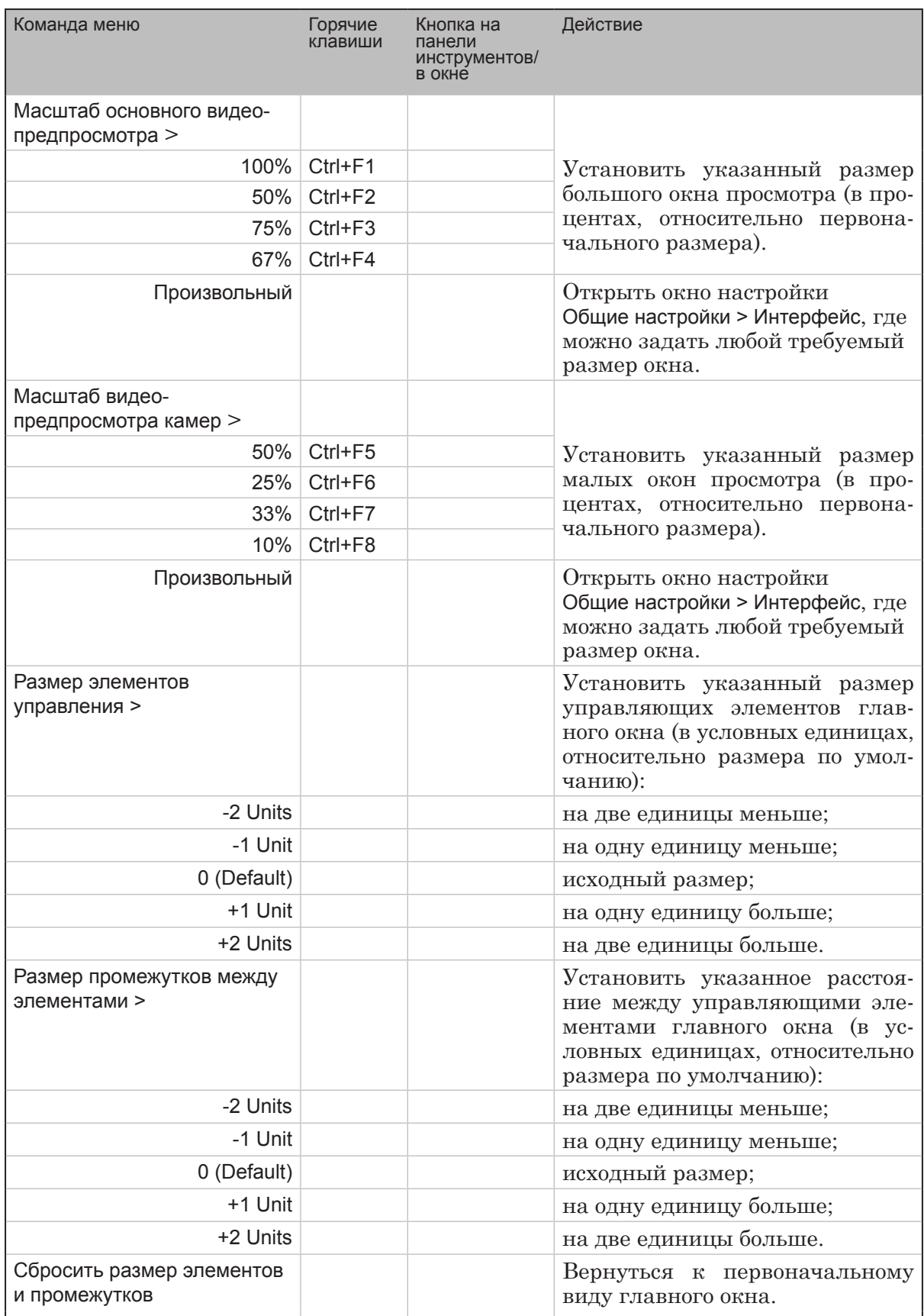

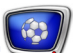

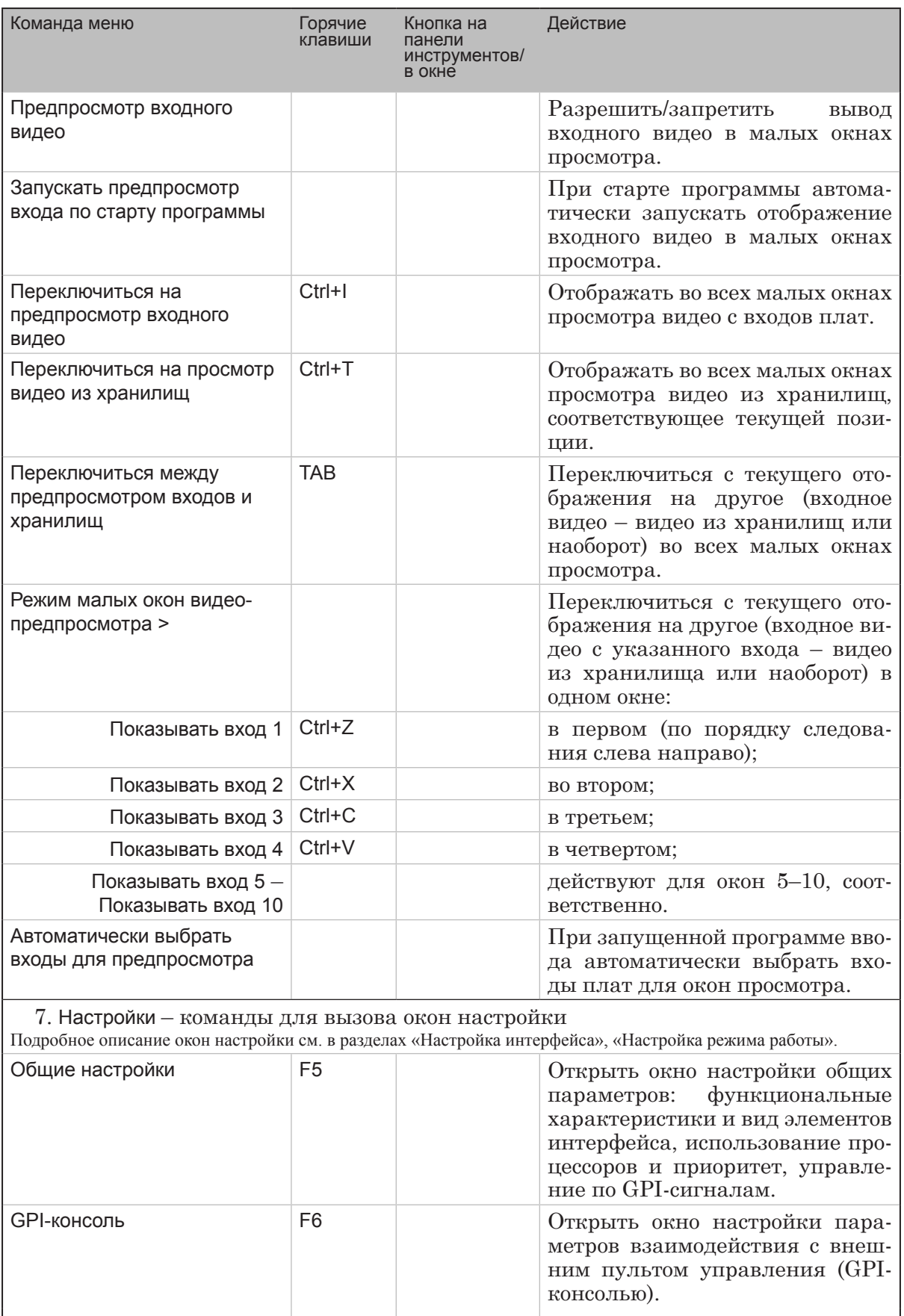

 $\lceil \cdot \cdot \rceil$ 

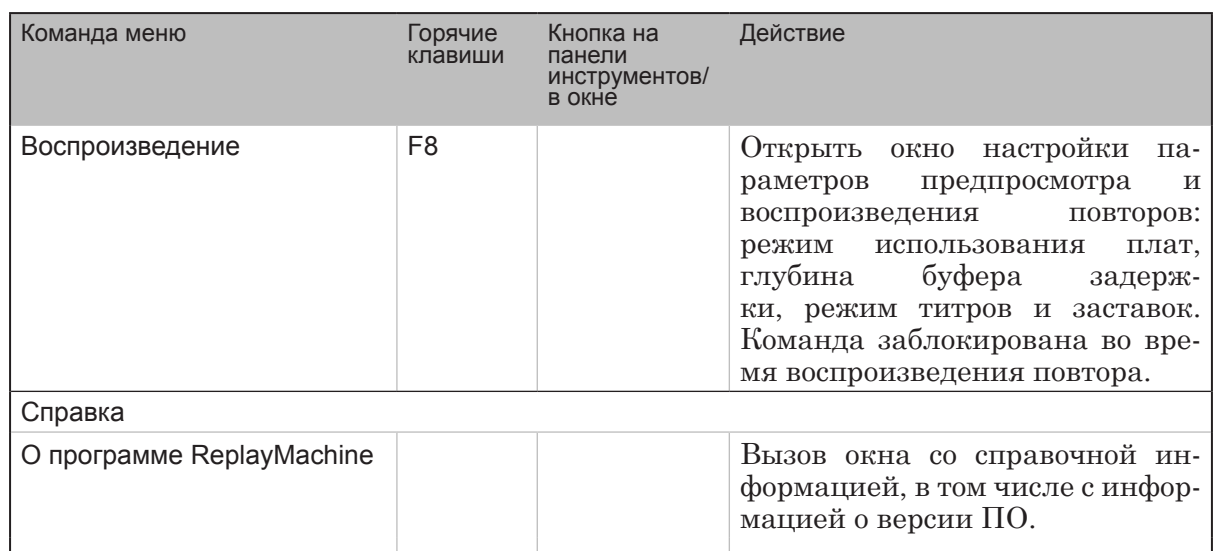

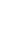

 $\odot$ 

# **Окно Плейлист**

Окно Плейлист предназначено для создания и редактирования плейлиста из клипов на основе отмеченных событий и для управления его воспроизведением. Также, используя функцию Экспорт, на основе плейлиста можно создать видеоотчет игры – экспортировать фрагменты записей из хранилищ в видеофайлы. Чтобы открыть окно Плейлист, используйте команду главного меню окна программы ReplayMachine Console Редактирование > Редактор плейлиста или горячие клавиши Ctrl+P.

В окне отображается список всех событий (1), отмеченных по ходу игры. Когда окно открывается, состав пунктов в списке видеофайлов (2) и в таблице плейлиста (3) соответствует состоянию на момент выхода из окна Плейлист в последний раз по кнопке OK.

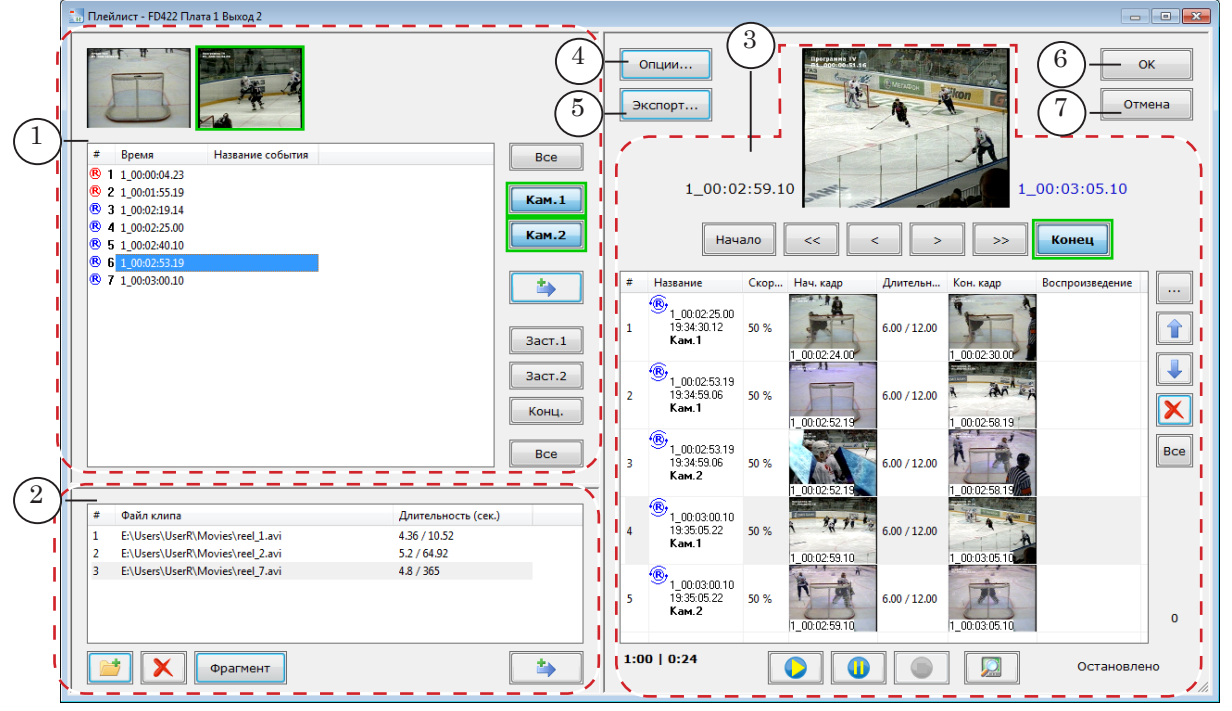

#### Окно Плейлист, группы элементов. Назначение:

1 – список событий, отмеченных в ходе записи эфира, кнопки для выбора и добавления в плейлист клипов на основе событий (События); 2 – создание и редактирование списка видеофайлов, настройка фрагментов файлов, добавление роликов в плейлист (Видеофайлы); 3 – просмотр и редактирование всего плейлиста и его отдельных пунктов, управление воспроизведением (Плейлист);  $4 - \text{b}$ ызов окна настройки параметров работы; 5 – вызов окна настройки и запуска экспорта плейлиста в видеофайл (файлы); 6 – возврат в главное окно программы с сохранением изменений, внесенных в плейлист; 7 – возврат в главное окно программы без сохранения изменений.

> Размеры областей 1–3 можно регулировать, двигая разделители между ними.

Подробнее о назначении элементов окна и порядке работы с плейлистом см. в руководстве «[ReplayMachine](http://www.softlab-nsk.com/rus/forward/docs/ru_qs_rm_console_1.pdf) Console: плей[лист. Формирование и воспроизведение плейлиста на основе](http://www.softlab-nsk.com/rus/forward/docs/ru_qs_rm_console_1.pdf)  [повторов](http://www.softlab-nsk.com/rus/forward/docs/ru_qs_rm_console_1.pdf)».

# **Настройка интерфейса**

#### **1. Язык интерфейса**

8 **Важно:** Для смены языка интерфейса потребуется перезапустить программу ReplayMachine Console.

Чтобы выбрать язык (Русский/Английский):

1. Выберите в главном меню команду Настройки > Общие настройки (1).

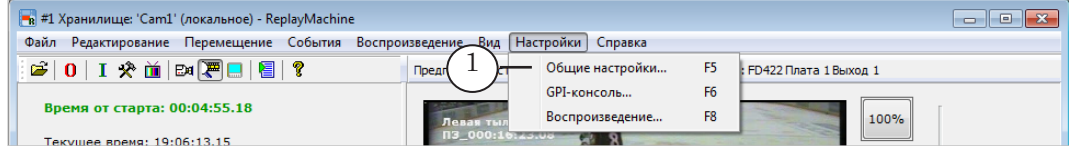

- 2. В открывшемся окне перейдите на вкладку Интерфейс (2).
- 3. Выберите язык в выпадающем списке (3). Нажмите кнопку ОК (4), чтобы закрыть окно, применив настройки.

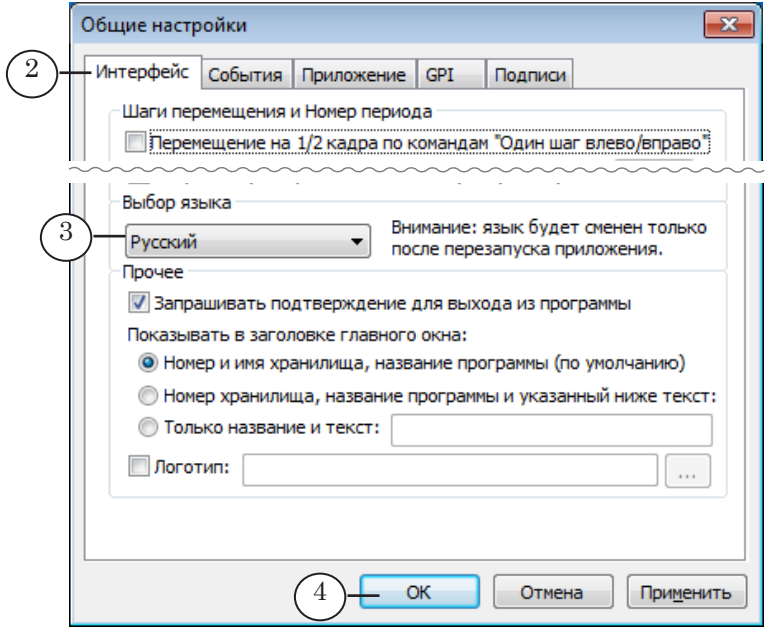

4. В открывшемся окне нажмите кнопку Да (5), чтобы сразу перезапустить программу с новыми настройками.

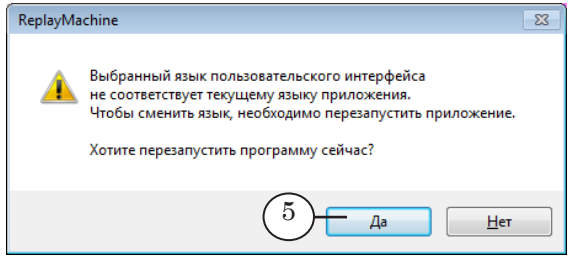

5. Окно программы закроется и откроется заново. Язык будет изменен на выбранный.

71

#### **2. Информация в полосе заголовка**

В полосе заголовка главного окна программы (1), кроме названия, может отображаться номер текущего хранилища и текст, заданный пользователем.

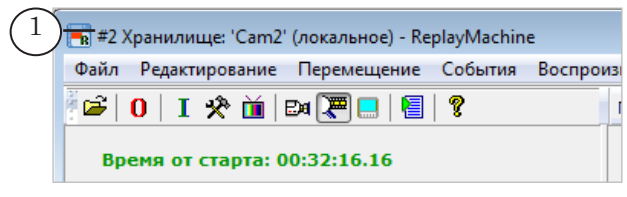

Чтобы настроить содержание выводимой информации, выполните следующее:

1. Выберите в главном меню команду Настройки > Общие настройки (2).

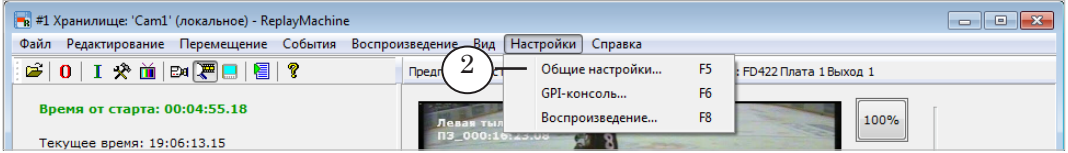

- 2. В открывшемся окне перейдите на вкладку Интерфейс (3).
- 3. Используя переключатели (4), выберите нужный вариант заголовка и, если требуется, введите текст, который будет дополнять заголовок (5).

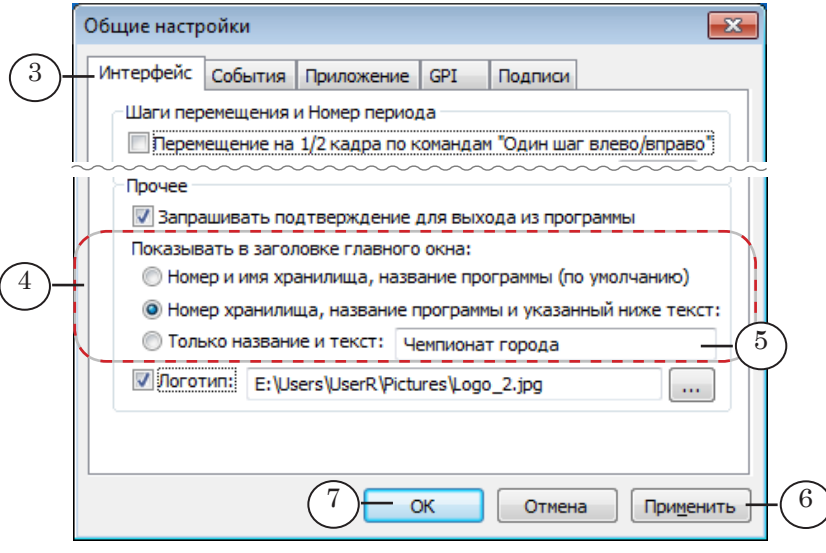

- 4. Нажмите кнопку Применить (6), чтобы заданные настройки вступили в силу, или OK (7), чтобы применить настройки и сразу закрыть окно.
- 5. Заголовок будет изменен в соответствии с настройками (8).

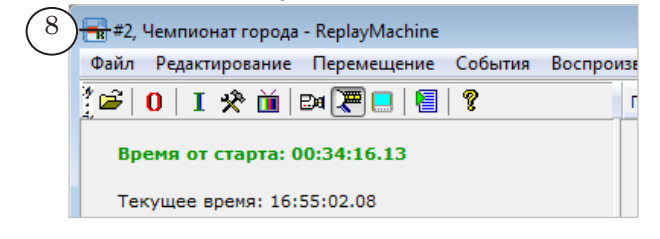

72
### **3. Логотип**

Предусмотрена возможность настроить отображение логотипа (логотип телекомпании, стадиона и т. п.) в главном окне программы ReplayMachine Console. Чтобы настроить показ логотипа, выполните следующее:

1. Выберите в главном меню команду Настройки > Общие настройки (1).

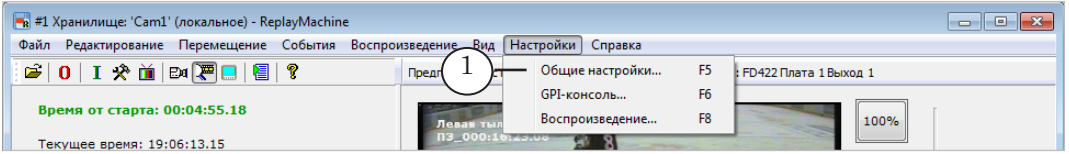

- 2. В открывшемся окне перейдите на вкладку Интерфейс (2).
- 3. Поставьте флажок Логотип (3). Нажмите кнопку (4) и с помощью стандартного диалога выберите файл с картинкой. Полный путь к файлу будет показан в строке рядом.

Допустимые форматы файлов: \*.png, \*.bmp, \*.dib, \*.jpg, \*.tga. В файлах \*.png и \*.tga поддерживается прозрачность.

Размер картинки не должен превышать 800x800 пикселей. Рекомендуется использовать картинки размером не более чем 80x80 пикселей.

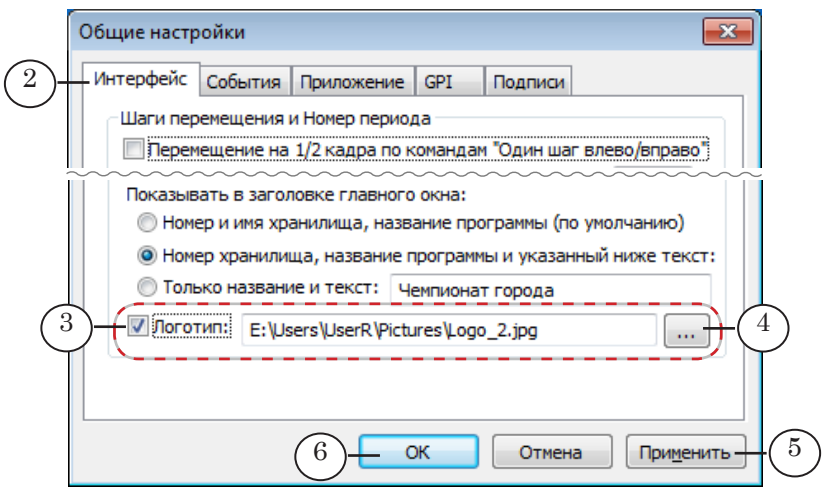

- 4. Нажмите кнопку Применить (5), чтобы заданные настройки вступили в силу, или OK (6), чтобы применить настройки и сразу закрыть окно.
- 5. В результате в правом верхнем углу окна программы появится заданный логотип (7).

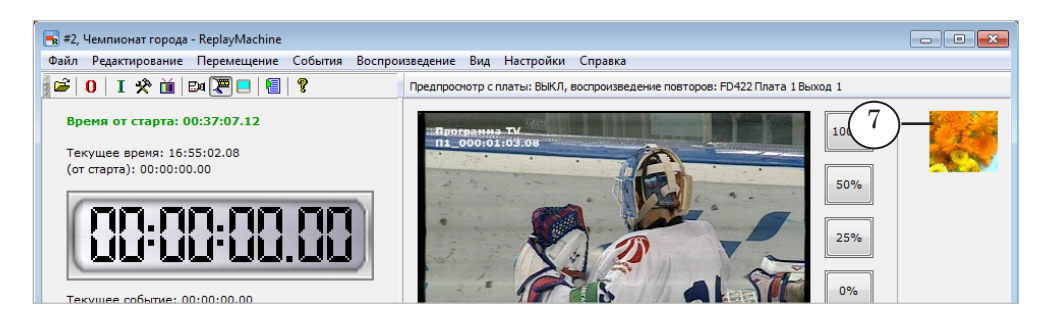

### **4. Размеры кнопок и окон просмотра**

Размеры элементов главного окна программы и расстояние между ними могут быть подстроены под конкретного пользователя, с учетом характеристик используемого монитора.

Например, при использовании сенсорного экрана может потребоваться увеличить или уменьшить размер кнопок и расстояние между ними, чтобы оператору было удобнее нажимать их.

- 1. Чтобы изменить размер кнопок и других управляющих элементов, используйте команды подменю Вид > Размер элементов управления (1).
- 2. Чтобы изменить расстояние между кнопками в окне, используйте команды подменю Вид > Размер промежутков между элементами (2).
- 3. Чтобы изменить размеры малых окон просмотра, используйте команды подменю Вид > Масштаб видеопредпросмотра камер (3).
- 4. Чтобы изменить размер большого окна просмотра, используйте команды подменю Вид > Масштаб основного видеопредпросмотра (4).

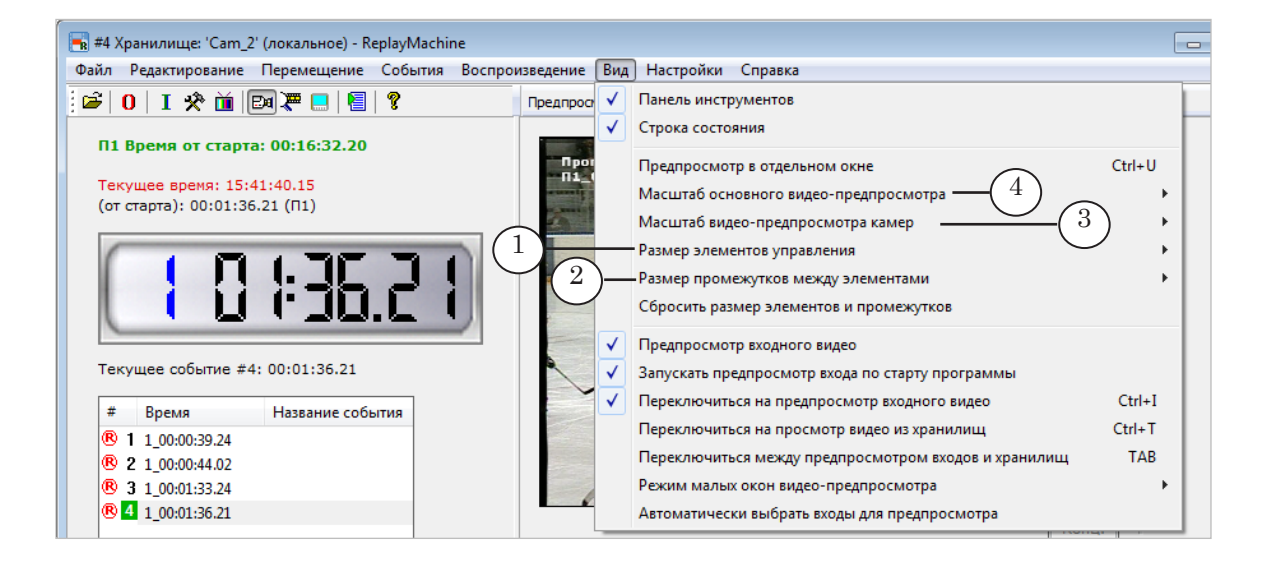

Примечание: Для изменения размеров окон просмотра также можно использовать команды соответствующих контекстных меню, которые открываются по щелчку ПКМ над окнами просмотра в главном окне.

> 5. Чтобы настроить расположение окон просмотра, используйте группу элементов (5) в окне Общие настройки > Интерфейс.

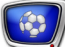

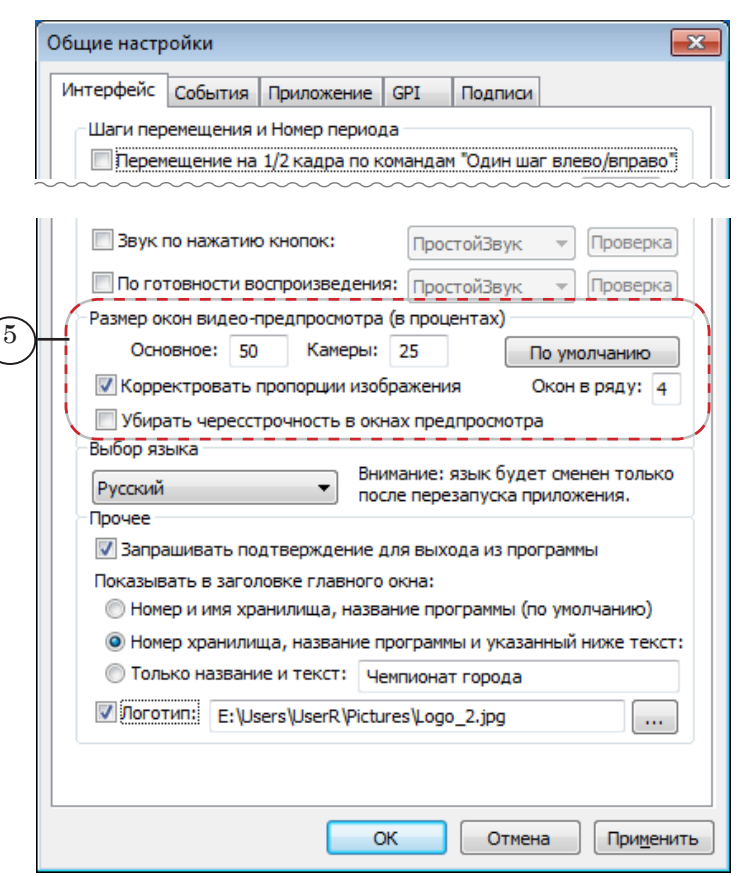

Если размеры монитора позволяют, малые окна просмотра можно разместить в главном окне в несколько рядов.

### **5. Отображение информации о времени**

Раздел дорабатывается.

### **6. Горячие клавиши выбора камер**

Для команд выбора камер можно задать горячие клавиши по выбору пользователя. Чтобы настроить комбинации клавиш, выполните следующее:

1. Выберите в главном меню команду Редактирование > Настройка клавиш выбора камер (1).

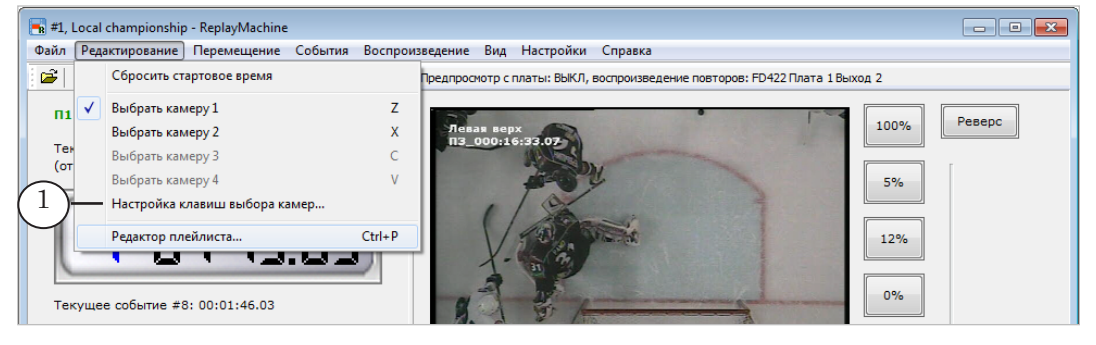

Настройка интерфейса Настройка интерфейса

2. В открывшемся окне выберите вариант настройки, щелкнув по соответствующему переключателю.

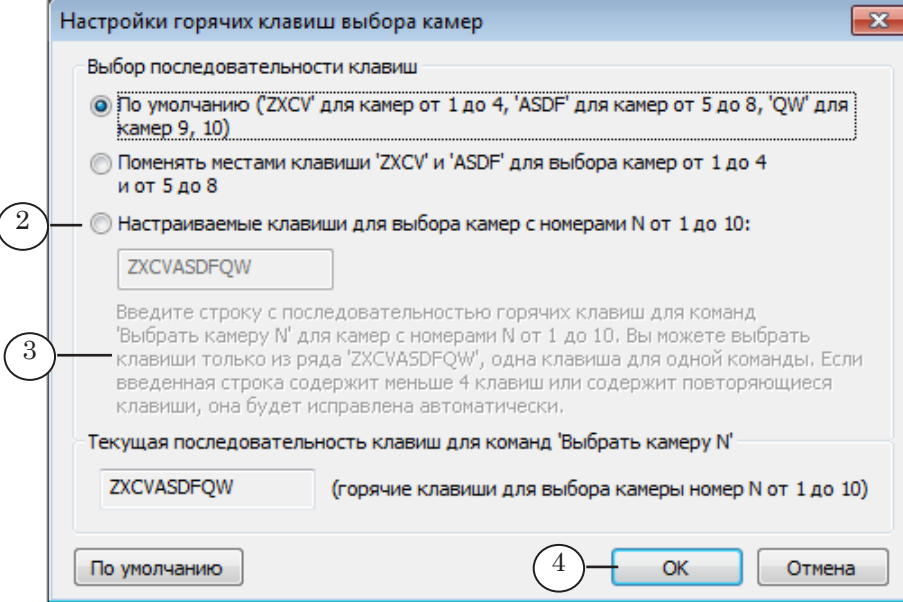

 $\left($ 

- 3. Если выбран вариант Настраиваемые клавиши... (2), по очереди, в порядке возрастания номеров камер, нажмите на клавиатуре клавиши, которые должны соответствовать командам Выбрать камеру 1, Выбрать камеру 2 и т. д. Обращайте внимание на подсказку (3).
- 4. Нажмите кнопку OK (4), чтобы применить настройки и закрыть окно.

63

# **Настройки по умолчанию**

 $\overline{\mathbf{y}}$ 

На рисунке показаны настройки, заданные по умолчанию при установке системы.

 $\overline{\mathbf{R}}$ 

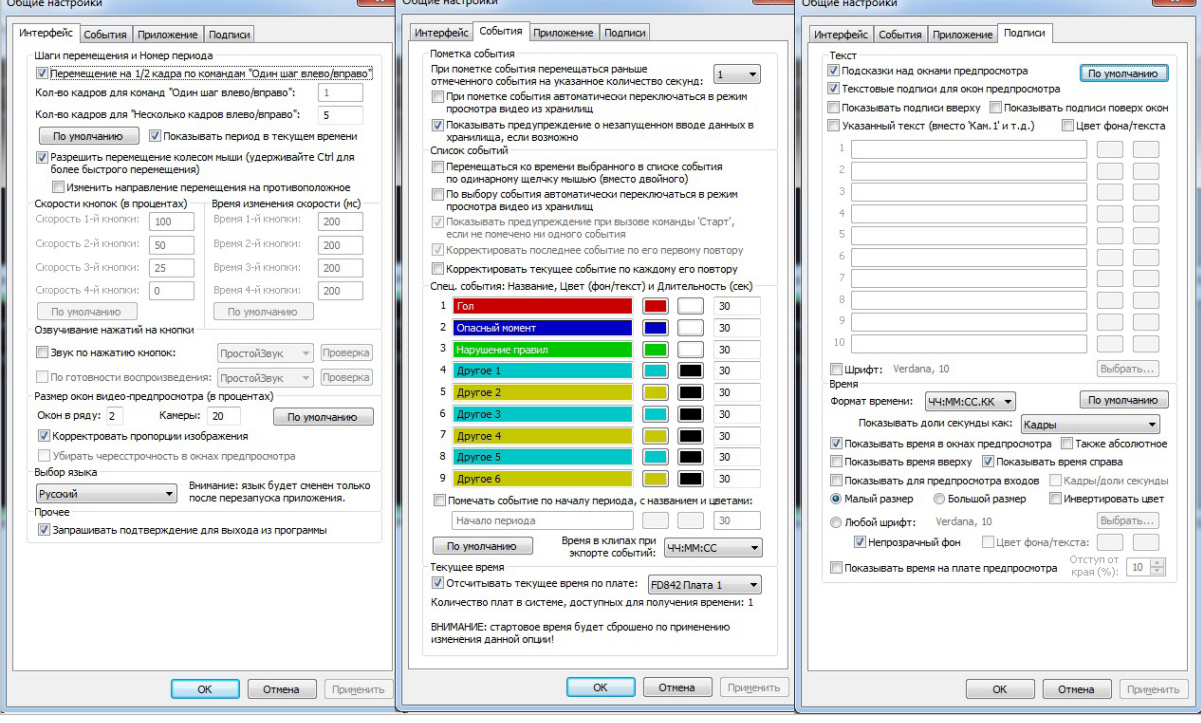

# Настройка режима работы

Примечание: Для настройки параметров работы плат ввода-вывода предназначены специальные программы:

- для плат FD322, FD422, FD842, FDVrt FDConfig2 (см. [руководство пользователя программы\)](http://www.softlab-nsk.com/rus/forward/docs/ru_fdconfig2.pdf);
- FD300 FDConfiguration (см. руководство пользователя [программы\)](http://www.softlab-nsk.com/rus/forward/docs/ru_config_fdconfig.pdf).

### **Отсчет времени по плате**

Для синхронной работы всех задействованных устройств и программ системы «Форвард Голкипер» рекомендуется при настройке системы: 1. Выполнить синхронизацию всех используемых в системе плат FD300/FD322/FD422/FD842, установив режим синхронизации от генлокированных видеоисточников (см. со-

ответствующие руководства пользователя для программ FDConfiguration/FDConfig2).

2. Установить отсчет текущего времени в программе ReplayMachine Console по одной из используемых плат (подробнее см. ниже).

8 **Важно:** Настоятельно рекомендуем настроить приложение на отсчет времени по плате. Это позволит свести к минимуму возможную «разбежку» видео- и аудиоданных.

> Чтобы выбрать устройство для отсчета текущего времени, выполните следующее:

- 8 **Важно:** При изменении данной настройки происходит обнуление таймера в окне программы ReplayMachine Console. Список событий очищается.
	- 1. Выберите в главном меню команду Настройки > Общие настройки (1).

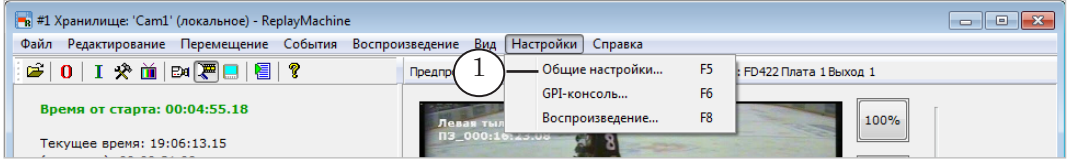

- 2. В открывшемся окне перейдите на вкладку События (2), щелкнув по ее ярлыку.
- 3. В группе элементов Текущее время:
	- 1. Поставьте флажок Отсчитывать текущее время по плате (3).
	- 2. В выпадающем списке (4) выберите требуемую плату.

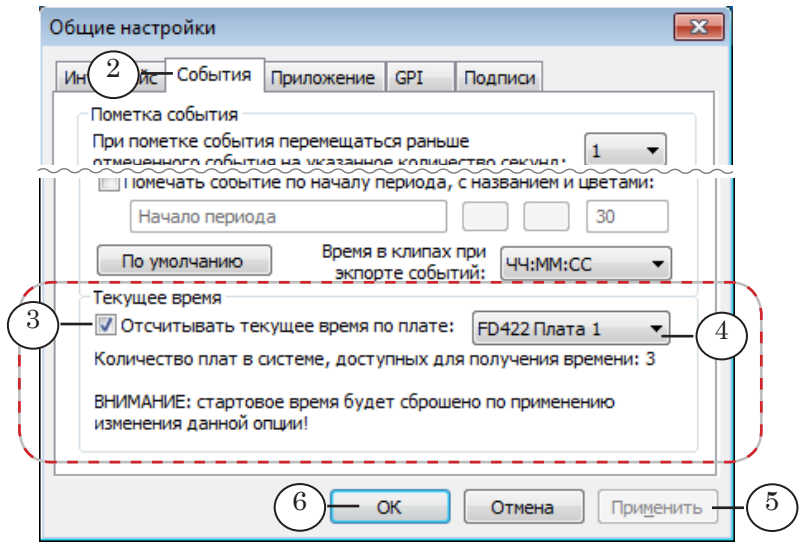

- Примечание: Если в системе установлено несколько плат одного типа (например, FD422), им автоматически присваиваются порядковые номера (от 1 и далее). Нумерация зависит от расстановки плат в слотах материнской платы компьютера. Чтобы идентифицировать платы, можно открыть окно программы FDConfig2 (для FD300 – FDConfiguration), где перечислены имеющиеся платы с указанием их порядковых и серийных номеров.
	- 4. Нажмите кнопку Применить (5), чтобы изменения вступили в силу, или кнопку ОК (6), чтобы применить настройки и закрыть окно.

### **Режим предварительного просмотра**

Предварительный просмотр видео при подготовке повторов можно выполнять в окнах просмотра программы ReplayMachine Console и на внешнем мониторе (если позволяет конфигурация системы).

Примечание: Для предварительного просмотра и для воспроизведения повторов должны быть выделены разные устройства (разные выходные линии одной платы ввода-вывода или выходы разных плат). Если это невозможно, предпросмотр на внешнем мониторе недоступен.

> Информация об устройствах, задействованных для просмотра и воспроизведения повторов отображается в справочной строке главного окна (1).

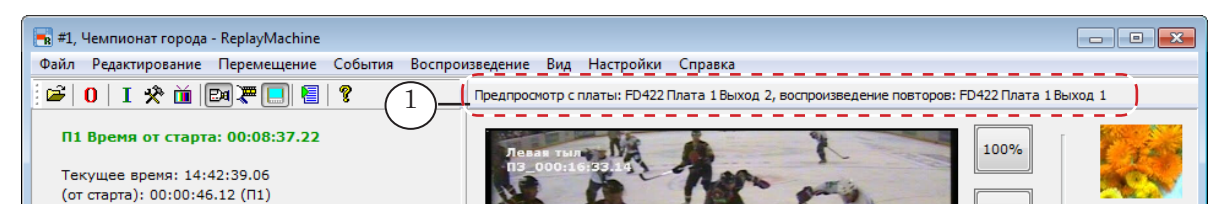

Чтобы выбрать режим и устройство для предварительного просмотра, выполните следующее:

1. Выберите в главном меню команду Настройки > Воспроизведение (2).

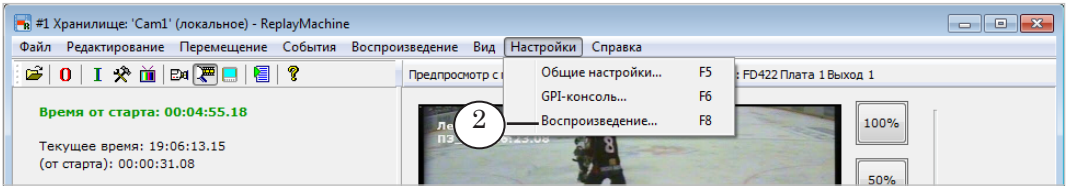

2. В открывшемся окне перейдите на вкладку Видео (3), щелкнув по ее ярлыку.

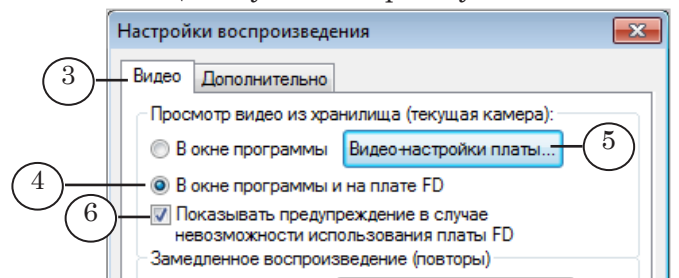

3. Чтобы включить режим просмотра с использованием внешнего монитора, щелкните переключатель В окне программы и на плате FD (4), после этого нажмите кнопку Видео-настройки платы (5).

- Примечание: Если флажок (6) установлен, то в случае, когда организовать просмотр, задействуя плату, невозможно, при выборе этого варианта будет выдаваться предупреждение.
	- 4. В открывшемся окне с помощью переключателей (7) выберите тип платы: FDExt (FD322/FD422/FD842) или FD300.

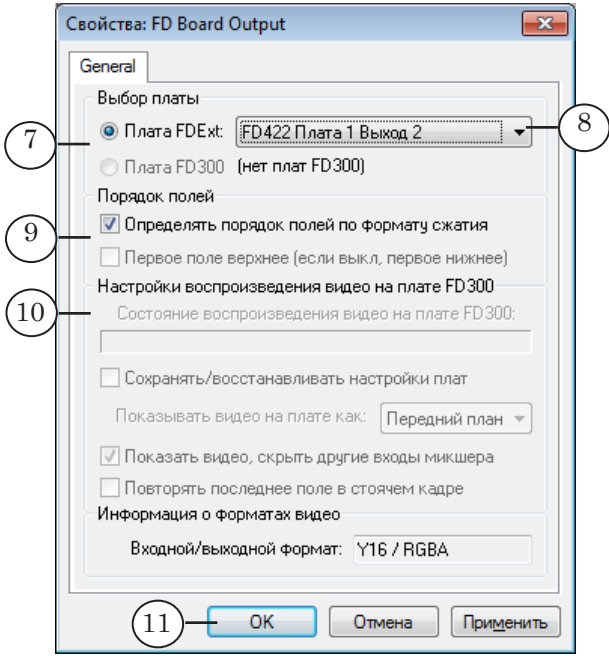

- 5. В выпадающем списке (8) выберите выходную линию. Помните, что для задач просмотра и воспроизведения повторов требуется использовать разные устройства.
- 6. Поставьте/снимите флажки (9), чтобы задать требуемый режим вывода полей при воспроизведении.
- 7. Если для просмотра выбрана плата FD300, выполните дополнительную настройку модуля воспроизведения на плате FD300 (10).
- 8. Закройте последовательно окна настройки, нажимая кнопки OK (11, 12).

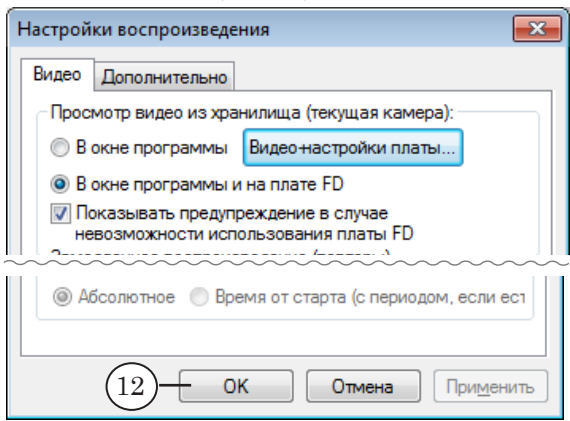

# **Выбор устройства для трансляции повторов**

Информация об устройствах, задействованных для просмотра и воспроизведения повторов, отображается в справочной строке главного окна (1).

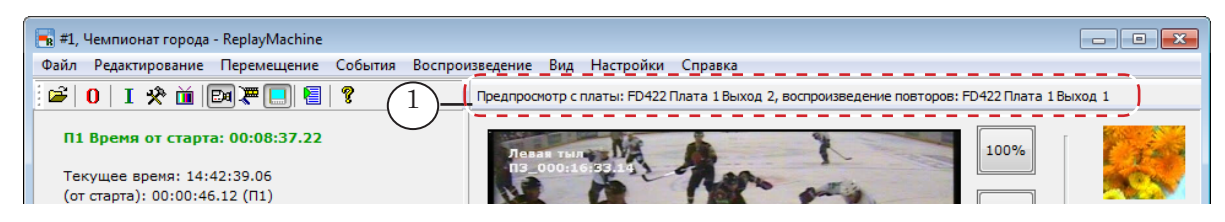

Чтобы выбрать другое устройство для воспроизведения повторов, выполните следующее:

1. Выберите в главном меню команду Настройки > Воспроизведение (2).

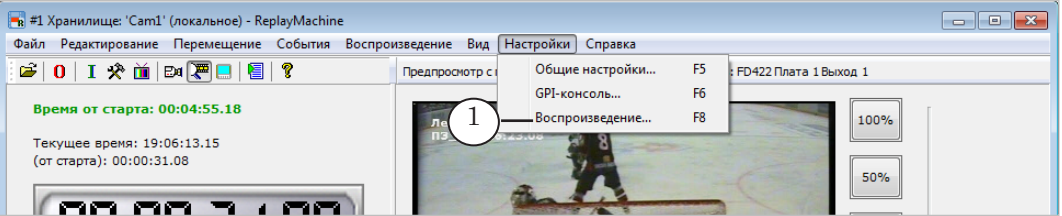

2. В открывшемся окне перейдите на вкладку Видео (2), щелкнув по ее ярлыку.

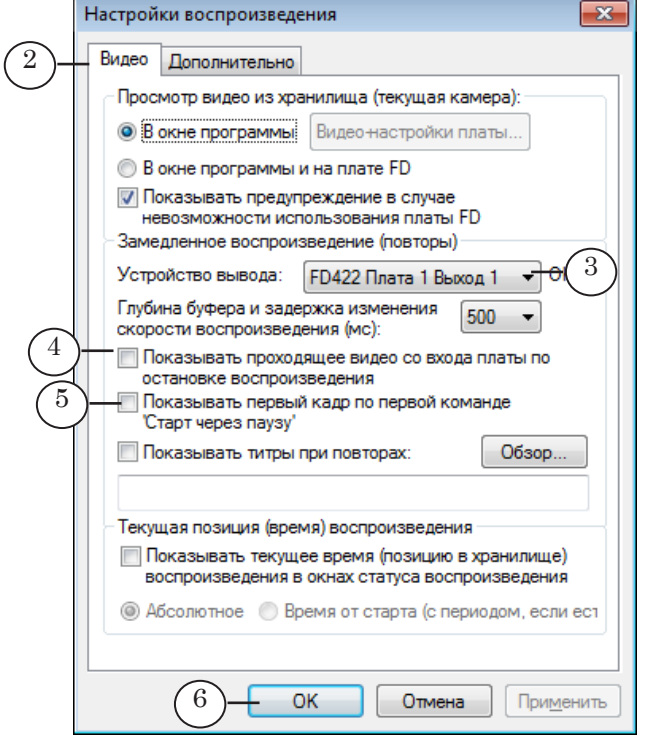

3. В выпадающем списке (3) выберите устройство для воспроизведения повторов: плату и выходную линию. Пом-

Выборустройствадлятрансляцииповторов Выбор устройства для трансляции повторов

ните, что для просмотра повторов и для воспроизведения повторов требуется использовать разные устройства.

- 4. Если требуется после завершения повтора автоматически переключаться на трансляцию видео со входа выбранной платы, поставьте флажок Показывать проходящее видео со входа платы по остановке воспроизведения (4). Если флажка нет, то после остановки повтора будет показываться последний кадр.
- 5. Чтобы разрешить/запретить показ первого кадра повтора на мониторе при ожидании запуска, поставьте/снимите флажок (5).
- 6. Чтобы закрыть окно, применив настройки, нажмите кнопку OK (6).
- Примечание: Дополнительно см. раздел «Буфер подкачки данных в оперативной памяти».

## **Буфер подкачки данных в оперативной памяти**

Буфер подкачки данных – это область оперативной памяти, которая используется при воспроизведении повторов для промежуточной загрузки данных с жесткого диска. От глубины буфера напрямую зависит время реагирования системы на изменение настроек воспроизведения повторов и команду «Старт»: чем меньше глубина, тем быстрее происходит заполнение буфера данными, и программа быстрее готова к воспроизведению. Установка большего размера приводит к увеличению времени реакции системы на действия пользователя.

При подборе размера буфера также необходимо учитывать характеристики компьютера. Для высокопроизводительного компьютера, с высокой скоростью обмена данными между устройствами, можно задать небольшой размер: 100 – 300 мс. Для «слабого» компьютера нужно увеличить размер буфера до 1000 мс.

Рекомендуем предварительно, до эфира, выполнить проверку качества воспроизведения повторов при заданной глубине буфера (особенно, если установлено минимальное значение): чтобы отсутствовали «подрывы» и торможение при воспроизведении. Если «подрывы» при воспроизведении имеют место, увеличьте глубину буфера.

Чтобы изменить глубину буфера, выполните следующее:

1. Выберите в главном меню команду Настройки > Воспроизведение (1).

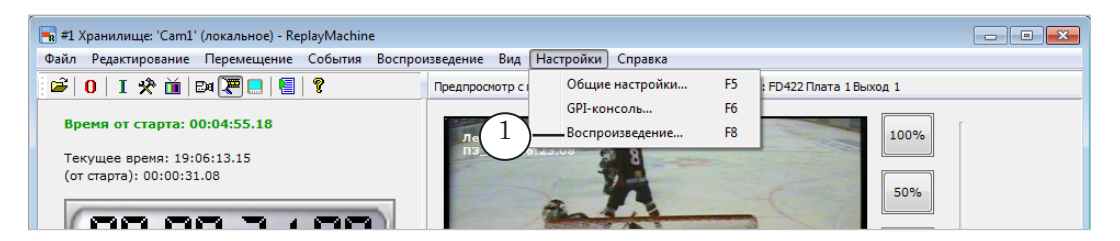

2. В открывшемся окне перейдите на вкладку Видео (2), щелкнув по ее ярлыку.

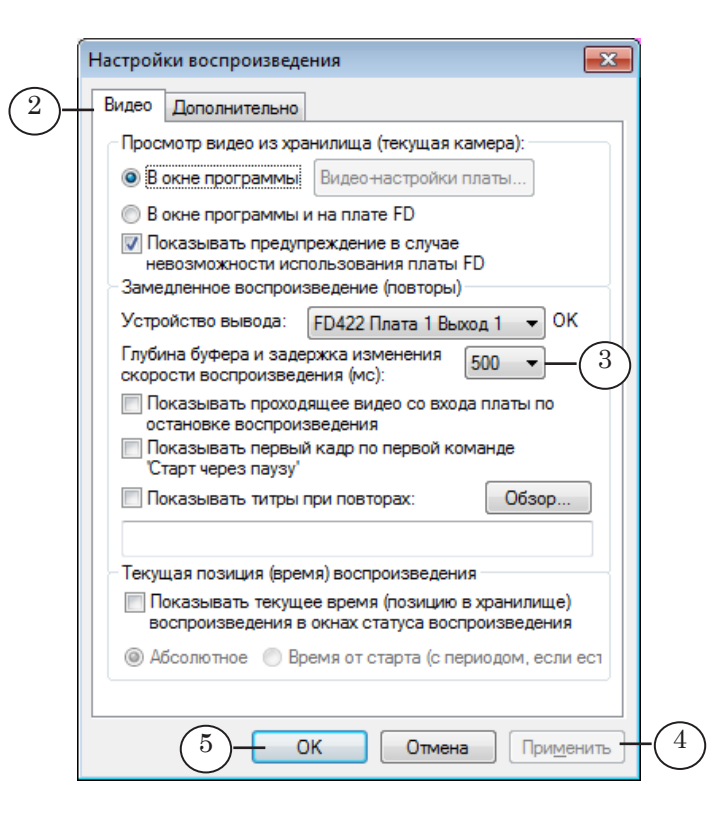

- 3. В выпадающем списке Глубина буфера и задержка изменения скорости воспроизведения (мс) (3) выберите подходящее значение.
- 4. Нажмите кнопку Применить (4), чтобы применить настройки, не закрывая окно, или ОК (5), чтобы закрыть окно с применением настроек.

# Лспользование процессоров и приоритет

### Использование процессоров и приоритет

Грамотное распределение процессоров и выбор приоритета задач позволяет оптимизировать производительность системы.

Важно: Распределение ресурсов системы следует выполнять с осторожностью. Установка привилегированного положения одной задачи над другими может привести к полному захвату ресурсов этой задачей и, как следствие, к невозможности выполнения других задач.

> Чтобы посмотреть текущие настройки и, если требуется, изменить их, выполните следующее:

1. Выберите в главном меню команду Настройки > Общие настройки (1).

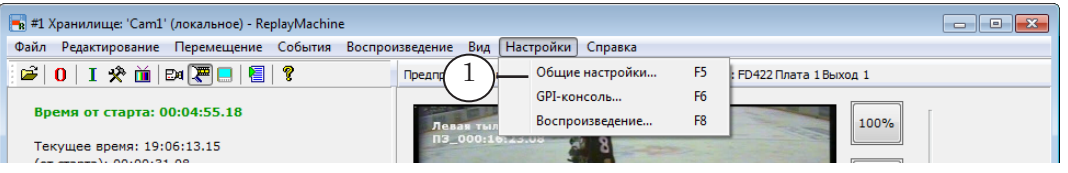

2. В открывшемся окне перейдите на вкладку Приложение (2), щелкнув по ее ярлыку.

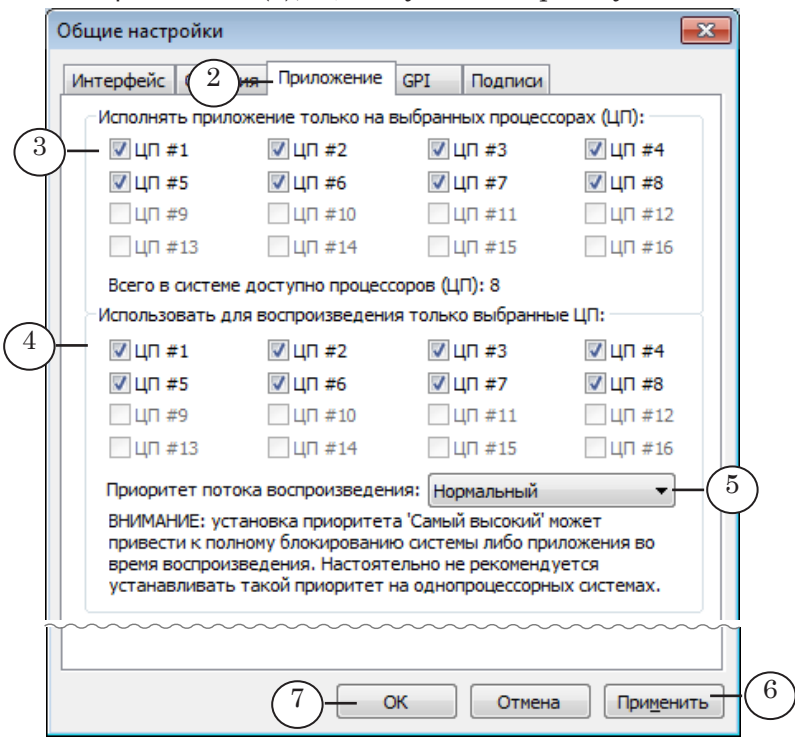

3. Установите соответствующие флажки, чтобы выбрать процессоры, используемые для задач программы ReplayMachine Console (3) и для задачи воспроизведения повторов $(4)$ .

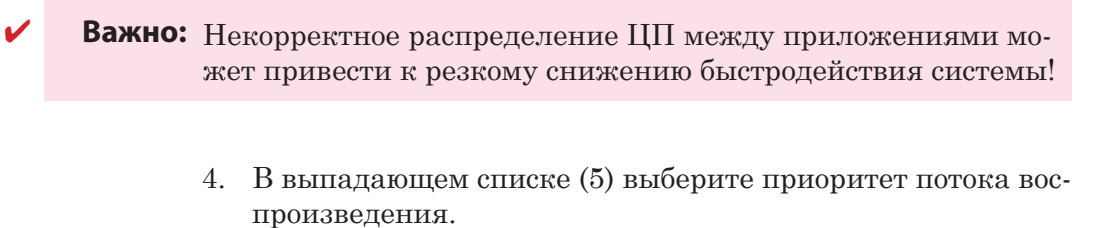

5. Нажмите кнопку Применить (6), чтобы применить настройки, не закрывая окно, или ОК (7), чтобы принять настройки и закрыть окно.

# Взаимодействие с внешним оборудованием по GPI

В системе «Форвард Голкипер» предусмотрена возможность обмена управляющими сигналами с внешними устройствами на основе протокола GPI.

Используя GPI-сигналы, можно организовать управление стартом и остановкой повторов с внешнего микшера по командам режиссера, что гарантирует точность вставки повтора в эфирное вещание. В свою очередь, система может посылать команды на внешний пульт при старте и остановке воспроизведения повтора (подробнее см. описание в документе «Система Форвард Голкипер. Схема использования»).

Чтобы настроить режим взаимодействия системы и внешнего оборудования по GPI, выполните следующее:

1. Выберите в главном меню команду Настройки > Общие настройки (1).

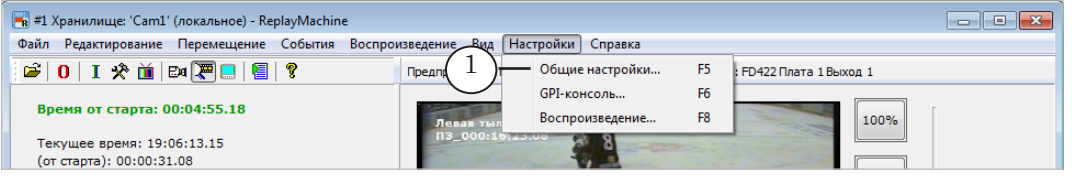

2. В открывшемся окне перейдите на вкладку GPI (2), щелкнув по ее ярлыку.

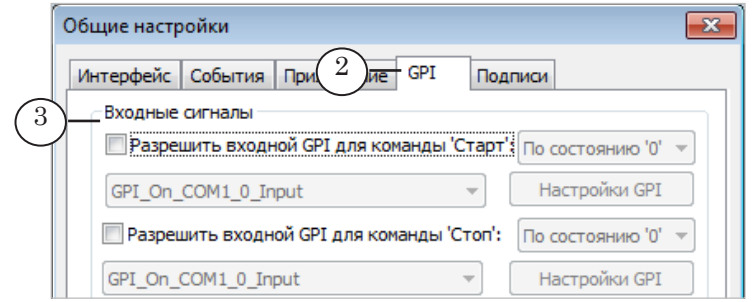

3. Чтобы настроить управление повторами по внешним GPI-командам, используйте группу элементов Входные сигналы (3). Например, чтобы настроить запуск повторов по GPI, выполните следующее:

1. Поставьте флажок Разрешить входной GPI для команды 'Старт' (4).

2. В выпадающих списках группы выберите назначаемый сигнал (5) и тип срабатывания (6): По состоянию '0' или По состоянию '1'.

Примечание: Идентификаторы GPI-сигналов содержат обозначение COM-порта, через который проходит сигнал (СОМ1, СОМ2 и т. д.), порядковый номер (0 или 1) и указание типа сигнала (входной - Input или выходной  $-$  Output).

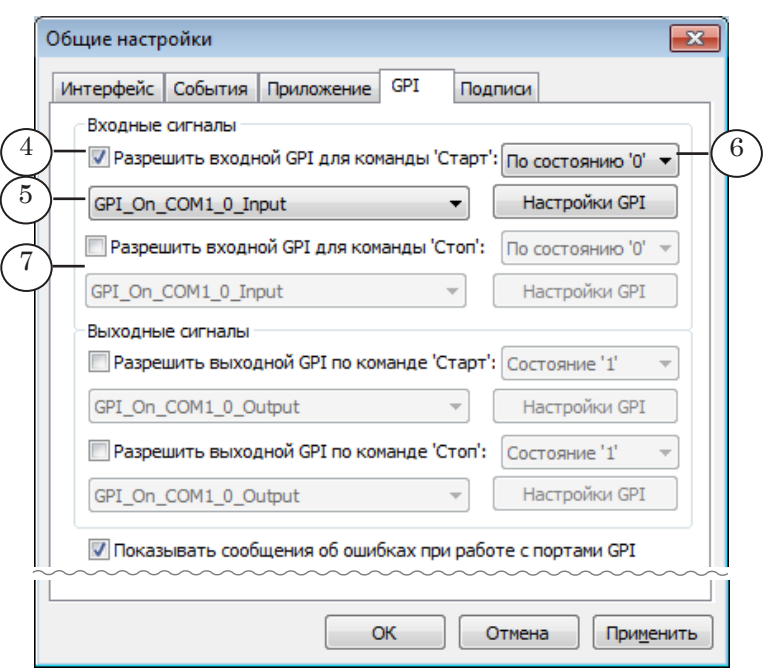

Аналогичным образом настраивается управление остановкой воспроизведения по команде извне – Разрешить входной GPI для команды 'Стоп' (7) .

4. Чтобы настроить отправку GPI-сигналов внешним устройствам при срабатывании команд Старт и Стоп, используйте группу Выходные сигналы. Например, чтобы разрешить выдачу управляющего сигнала при выполнении команды Старт, выполните следующее:

1. Поставьте флажок Разрешить выходной GPI по команде 'Старт' (8).

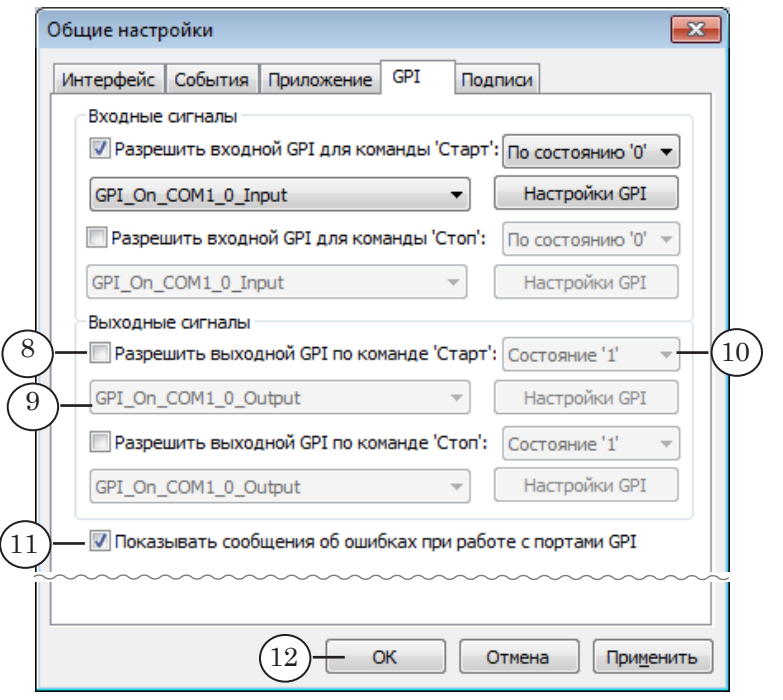

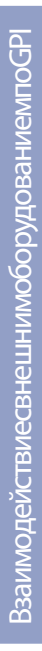

63

2. В списках рядом выберите идентификатор отправляемого сигнала (9) и тип выполняемого действия (10): выдавать Состояние '0' или Состояние '1'.

- 5. Чтобы разрешить вывод уведомлений в случае ошибок при обработке GPI-сигналов, поставьте флажок Показывать сообщения об ошибках при работе с портами GPI (11).
- 6. Нажмите кнопку OK (12), чтобы применить настройки и закрыть окно.

### **Использование внешних пультов управления**

В системе «Форвард Голкипер» предусмотрена возможность использовать внешний пульт управления (консоль) при подготовке и выдаче повторов в эфир.

Консоль представляет собой внешний блок с клавишами, ручкой скорости (у некоторых моделей) и колесом прокрутки. В настоящее время в системе поддерживаются следующие модели консолей:

- DNF ST300;
- DPS Velocity Jog-4000;
- DPS Velocity Jog-5000;
- JLCooper ES-SloMo;
- JLCooper MCS-3;
- Shuttle Pro 2.

Клавиши и другие управляющие элементы консоли могут быть настроены для выполнения следующих действий:

- пометка события (важного момента) для последующего повтора;
- быстрое перемещение по видеозаписи с заданной точностью (по событиям, шагам, кадрам, секундам);
- коррекция метки события;
- выбор текущей камеры;
- управление скоростью воспроизведения повтора: плавное изменение или выбор предустановленного значения;
- подготовка к запуску, запуск, остановка повтора.

Подробнее о порядке настройки и использования консолей см. руководство «ReplayMachine [Console. Использование](http://www.softlab-nsk.com/rus/forward/docs/ru_rm_tools_contr.pdf)  [внешних пультов управления»](http://www.softlab-nsk.com/rus/forward/docs/ru_rm_tools_contr.pdf).

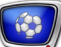

# Полезные ссылки

**Линейка продуктов Форвард Голкипер: описание, загрузка ПО, документация** http://www.softlab-nsk.com/rus/forward/sport\_all.html

### **Техподдержка**

e-mail: forward@sl.iae.nsk.su

forward@softlab-nsk.com

### **Форумы**

<http://www.softlab-nsk.com/forum>

### **Документы, рекомендованные в данном руководстве для дополнительного ознакомления:**

- 1. [Система Форвард Голкипер. Схема использования](http://www.softlab-nsk.com/rus/forward/docs/ru_rm_scheme.pdf)
- 2. [FDPostPlayCapture. Ввод аудио- и видеоданных в хранилища, работа с хранили](http://www.softlab-nsk.com/rus/forward/docs/ru_postplay_capture.pdf)[щами при использовании плат FD322, FD422, FD842. Краткое руководство](http://www.softlab-nsk.com/rus/forward/docs/ru_postplay_capture.pdf)
- 3. [FDReplayVideoIn. Многоканальный ввод данных в хранилища. Руководство поль](http://www.softlab-nsk.com/rus/forward/docs/ru_rm_videoin.pdf)[зователя](http://www.softlab-nsk.com/rus/forward/docs/ru_rm_videoin.pdf)
- 4. ReplayMachine [Console: плейлист. Формирование и воспроизведение плейлиста на](http://www.softlab-nsk.com/rus/forward/docs/ru_qs_rm_console_1.pdf)  [основе повторов.](http://www.softlab-nsk.com/rus/forward/docs/ru_qs_rm_console_1.pdf) Краткое руководство
- 5. ReplayMachine [Console. Использование внешних пультов управления. Руковод](http://www.softlab-nsk.com/rus/forward/docs/ru_rm_tools_contr.pdf)[ство пользователя](http://www.softlab-nsk.com/rus/forward/docs/ru_rm_tools_contr.pdf)
- 6. [Глава «Программа FDPostPlay Preview» в руководстве «PostPlay. Система задерж](http://www.softlab-nsk.com/rus/forward/docs/ru_postplay.pdf)[ки ретранслируемого сигнала»](http://www.softlab-nsk.com/rus/forward/docs/ru_postplay.pdf)
- 7. FDTitle [Designer. Редактор титровальных проектов](http://www.softlab-nsk.com/rus/forward/docs/ru_title_designer.pdf)
- 8. [FDMovieListEditor. Редактор заданий для титровального элемента Рекламный](http://www.softlab-nsk.com/rus/forward/docs/ru_title_movielist_editor.pdf)  [блок](http://www.softlab-nsk.com/rus/forward/docs/ru_title_movielist_editor.pdf)
- 9. [FDOnAir. Дополнительные разделы. Руководство пользователя](http://www.softlab-nsk.com/rus/forward/docs/ru_onair2.pdf)

### © СофтЛаб-НСК